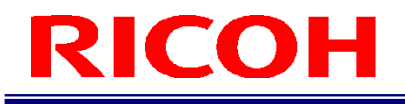

# INSPECTION CAMERA SYSTEM RICOH SC-10 SERIES

Operating Instructions

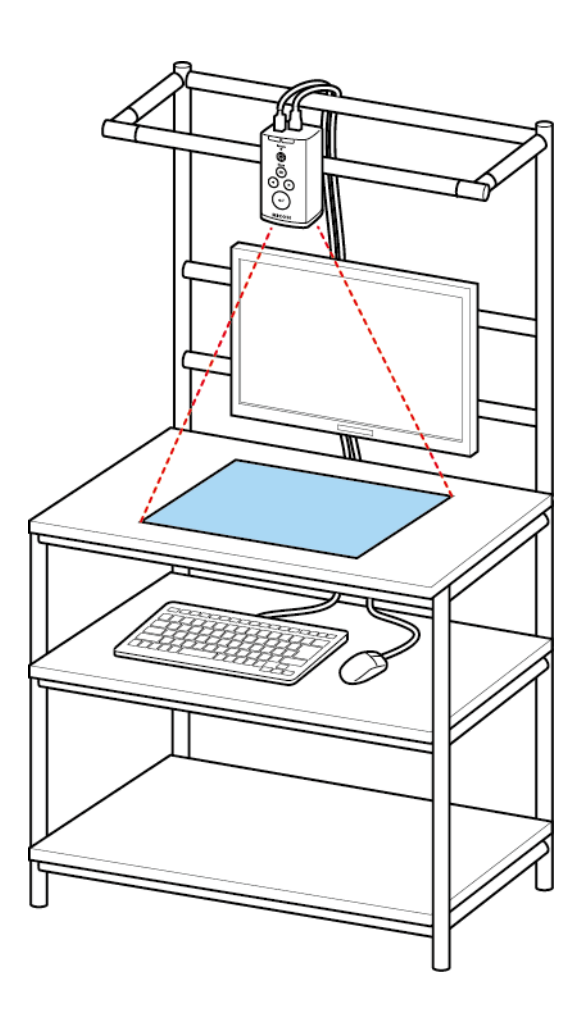

RICOH Industrial Solutions Inc.

# **Introduction**

Thank you for purchasing this product.

These operating instructions describe how to use this product correctly and precautions on its use. Please read these operating instructions carefully until the end before use to ensure the correct use. Furthermore, keep these operating instructions close at hand for future reference.

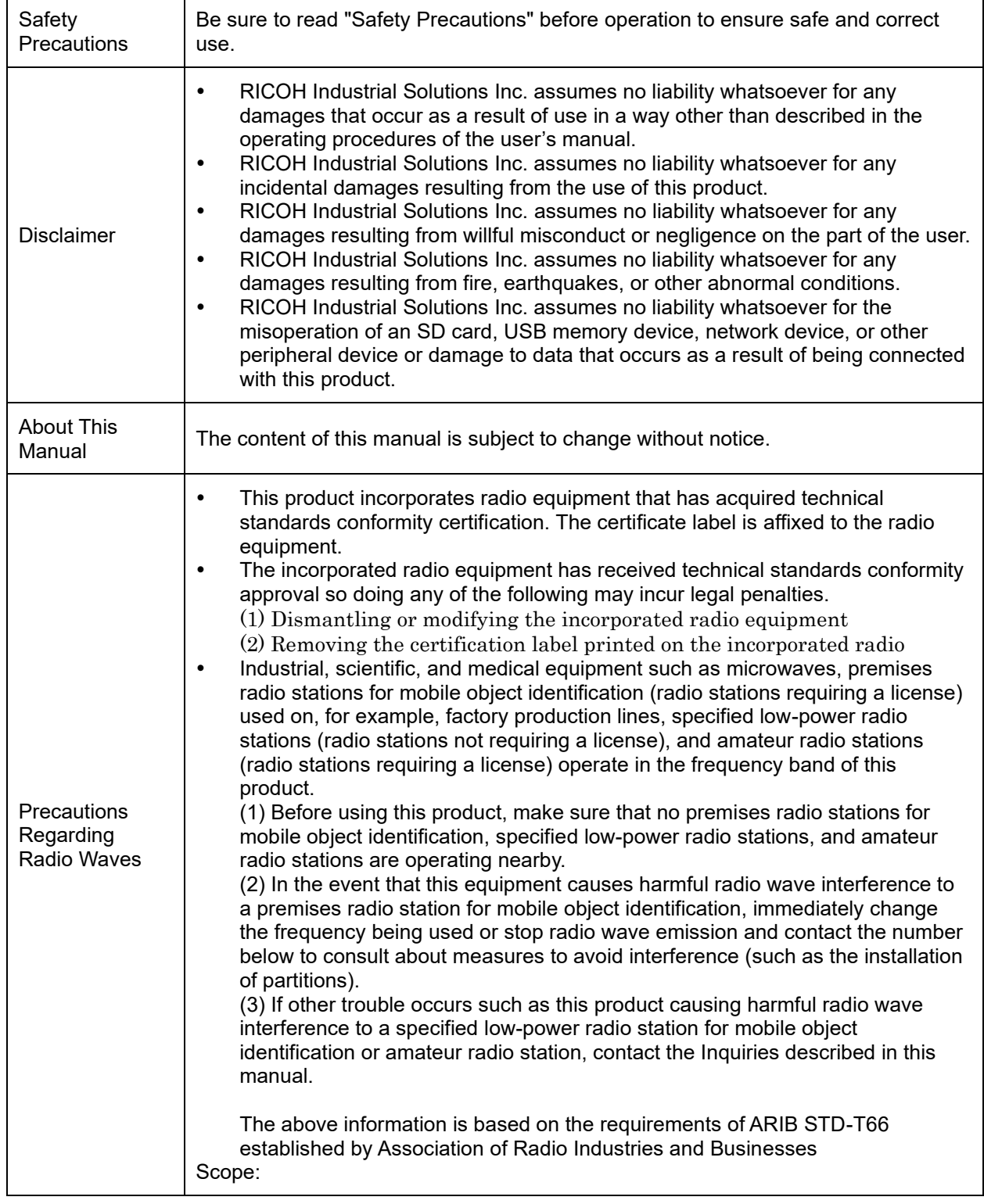

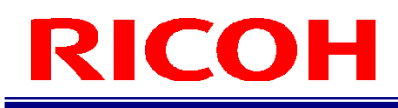

```
The above information assumes this product will be sold and used within Japan.
With regard to selling and using this product outside of Japan, contact our sales 
representative.
```
#### **Installed wireless LAN model**

#### FCC CAUTION

Changes or modifications not expressly approved by the party responsible for compliance could void the user's authority to operate the equipment.

This transmitter must not be co-located or operated in conjunction with any other antenna or transmitter.

This equipment complies with FCC radiation exposure limits set forth for an uncontrolled environment and meets the FCC radio frequency (RF) Exposure Guidelines. This equipment should be installed and operated keeping the radiator at least 20 cm or more away from person's body (excluding extremities: hands, wrists, feet and ankles).

Note: This equipment has been tested and found to comply with the limits for a Class A digital device, pursuant to part 15 of the FCC Rules. These limits are designed to provide reasonable protection against harmful interference when the equipment is operated in a commercial environment. This equipment generates, uses, and can radiate radio frequency energy and, if not installed and used in accordance with the instruction manual, may cause harmful interference to radio communications. Operation of this equipment in a residential area is likely to cause harmful interference in which case the user will be required to correct the interference at his own expense.

This device complies with Industry Canada's licence-exempt RSSs.

Operation is subject to the following two conditions:

(1) This device may not cause interference; and

(2) This device must accept any interference, including interference that may cause undesired operation of the device.

Le présent appareil est conforme aux CNR d'Industrie Canada applicables aux appareils radio exempts de licence. L'exploitation est autorisée aux deux conditions suivantes:

(1) l'appareil ne doit pas produire de brouillage, et

(2) l'utilisateur de l'appareil doit accepter tout brouillage radioélectrique subi, même si le brouillage est susceptible d'en compromettre le fonctionnement.

This equipment complies with IC radiation exposure limits set forth for an uncontrolled environment and meets RSS-102 of the IC radio frequency (RF) Exposure rules. This equipment should be installed and operated keeping the radiator at least 20 cm or more away from person's body (excluding extremities: hands, wrists, feet and ankles).

Cet équipement est conforme aux limites d'exposition aux rayonnements énoncées pour un environnement non contrôlé et respecte les règles d'exposition aux fréquences radioélectriques (RF) CNR-102 de l'IC. Cet équipement doit être installé et utilisé en gardant une distance de 20 cm ou plus entre le radiateur et le corps humain (à l'exception des extrémités: mains, poignets, pieds et chevilles).

Notes to Users in the State of California (Notes to Users in USA)

This product contains a Lithium Battery which contains Perchlorate Material–special handling may apply. See www.dtsc.ca.gov/hazardouswaste/perchlorate.

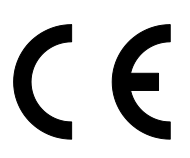

Hereby, RICOH Industrial Solutions Inc. declares that the radio equipment type RICOH SC-10A is in compliance with Directive 2014/53/EU.

Frequency band : 2400MHz-2483.5MHz MAX Transmission Power : 17dBm

CE Marking Traceability Information Manufacturer: RICOH Industrial Solutions Inc. 3-2, Shin-Yokohama 3-chome, Kohoku-ku, Yokohama-shi, Kanagawa, 222-8530, Japan Importer: Ricoh International B.V. - German Branch Oberrather Strasse 6, 40472 Düsseldorf, Deutschland

As this equipment with the radiating part is not intended to be used in close proximity to the human body, it is recommended to use at least 20 cm apart from the user.

Warning

This is a group1/class A product of EN 55011. Class A product is intended for use in an industrial environment. In other environments, this product may cause radio interference.

User Information on Electrical and Electronic Equipment

Users in the countries where this symbol shown in this section has been specified in national law on collection and treatment of E-waste

Our Products contain high quality components and are designed to facilitate recycling. Our products or product packaging are marked with the symbol below.

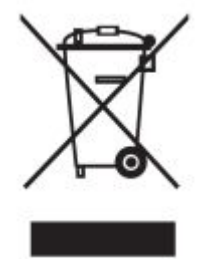

The symbol indicates that the product must not be treated as municipal waste. It must be disposed of separately via the appropriate return and collection systems available. By following these instructions you ensure that this product is treated correctly and help to reduce potential impacts on the environment and human health, which could otherwise result from inappropriate handling. Recycling of products help to conserve natural resources and protect the environment. For more detailed information on collection and recycling systems for this product, please contact the shop where you purchased it, your local dealer or sales/service representatives.

#### Warning

This is a Class A product. In a domestic environment this product may cause radio interference in which case the user may be required to take adequate measures.

#### KORIA

A급 기기 (업무용 방송통신기자재) 이 기기는 업무용(A급) 전자파적합기기로서 판매자 또는 사용자는 이 점을 주의하시기 바라며, 가정외의 지역에서 사용하는 것을 목적으로 합니다.

본 기기는 통상 이용 상태의 경우 인체(머리, 몸통)와 20 cm 초과하는 거리에서 사용되어야 합니다

#### AUSTRALIA/NEWZELAND

This is a Class A product. In a domestic environment this product may cause radio interference in which case the user may be required to take adequate measures.

Unauthorized reproduction of this manual in part or in whole is prohibited.

© 2017 RICOH Industrial Solutions Inc.

The content of this manual is subject to change without notice.

Every effort has been made to ensure the accuracy of the information in this document. Should you nevertheless notice any errors or omissions, we would be grateful if you would notify us at the address listed on the back cover of this manual.

# **How to Read This Manual**

### **About Symbols**

The symbols used in this manual have the following meanings.

#### Important

Indicates an explanation containing points to pay attention to when operating the device, restrictions, or other information. Be sure to read the explanation.

#### **D** Note

Indicates an explanation containing information that is useful to know, a supplementary operating procedure, or other information.

#### $\overline{P}$  Reference  $)/(\rightarrow P$ . ##)

Indicates reference information.

#### $\lceil$   $\rceil$

Indicates a screen item or button name.

### **Abbreviation**

The following abbreviation is used for simplicity in this manual.

SD card: Indicates an SD memory card and SDHC memory card.

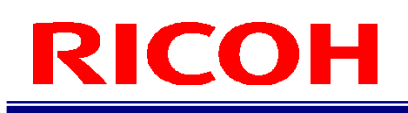

# **Safety Precautions**

#### **Warning Symbols**

Various symbols are used throughout this instruction manual and on the product to prevent physical harm to you or other people and damage to property. The symbols and their meanings are explained below.

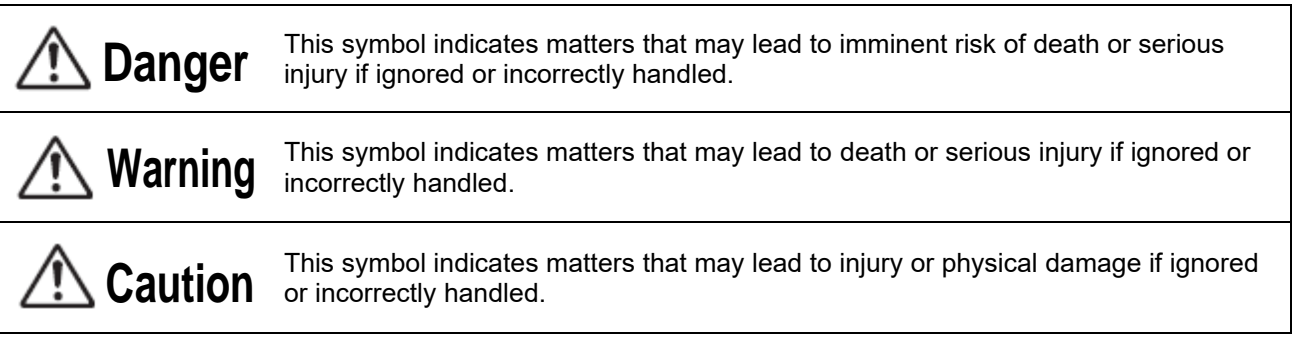

#### **Sample Warnings**

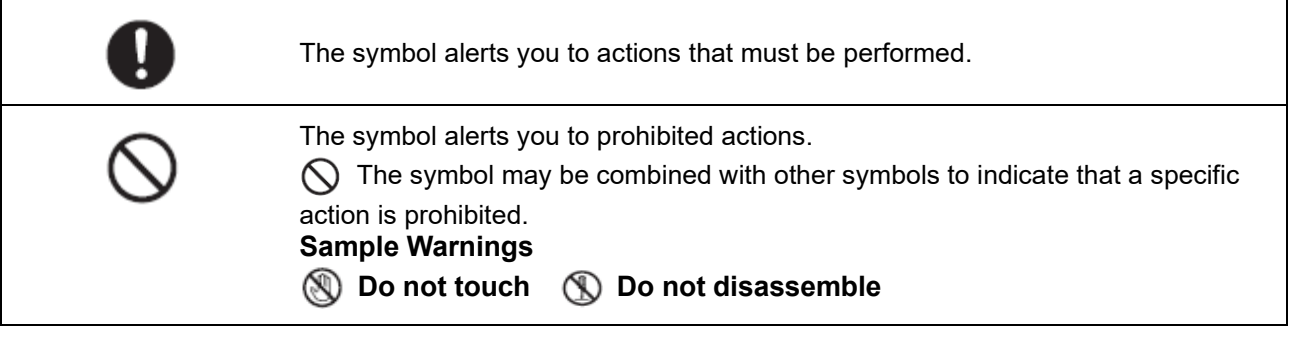

Observe the following precautions to ensure safe use of this device.

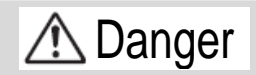

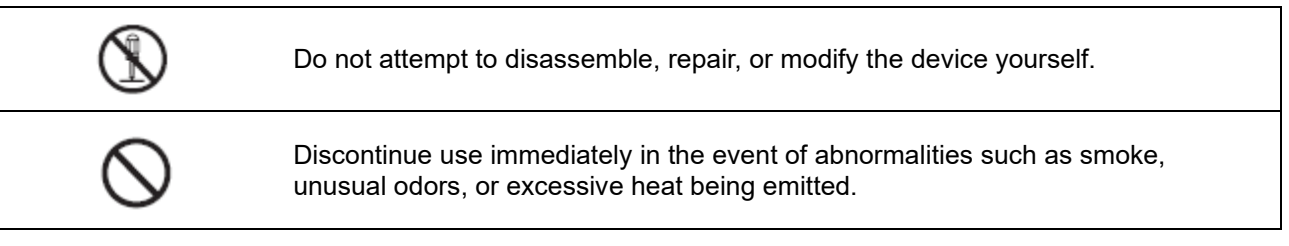

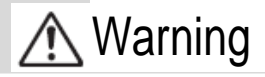

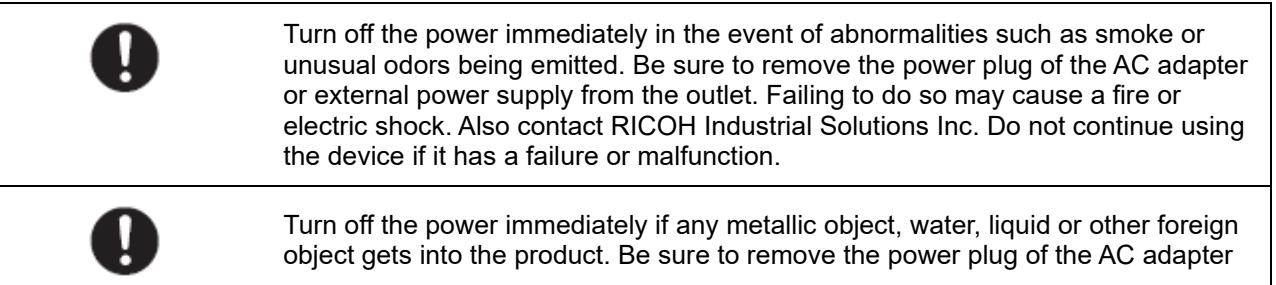

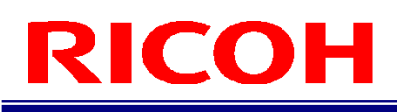

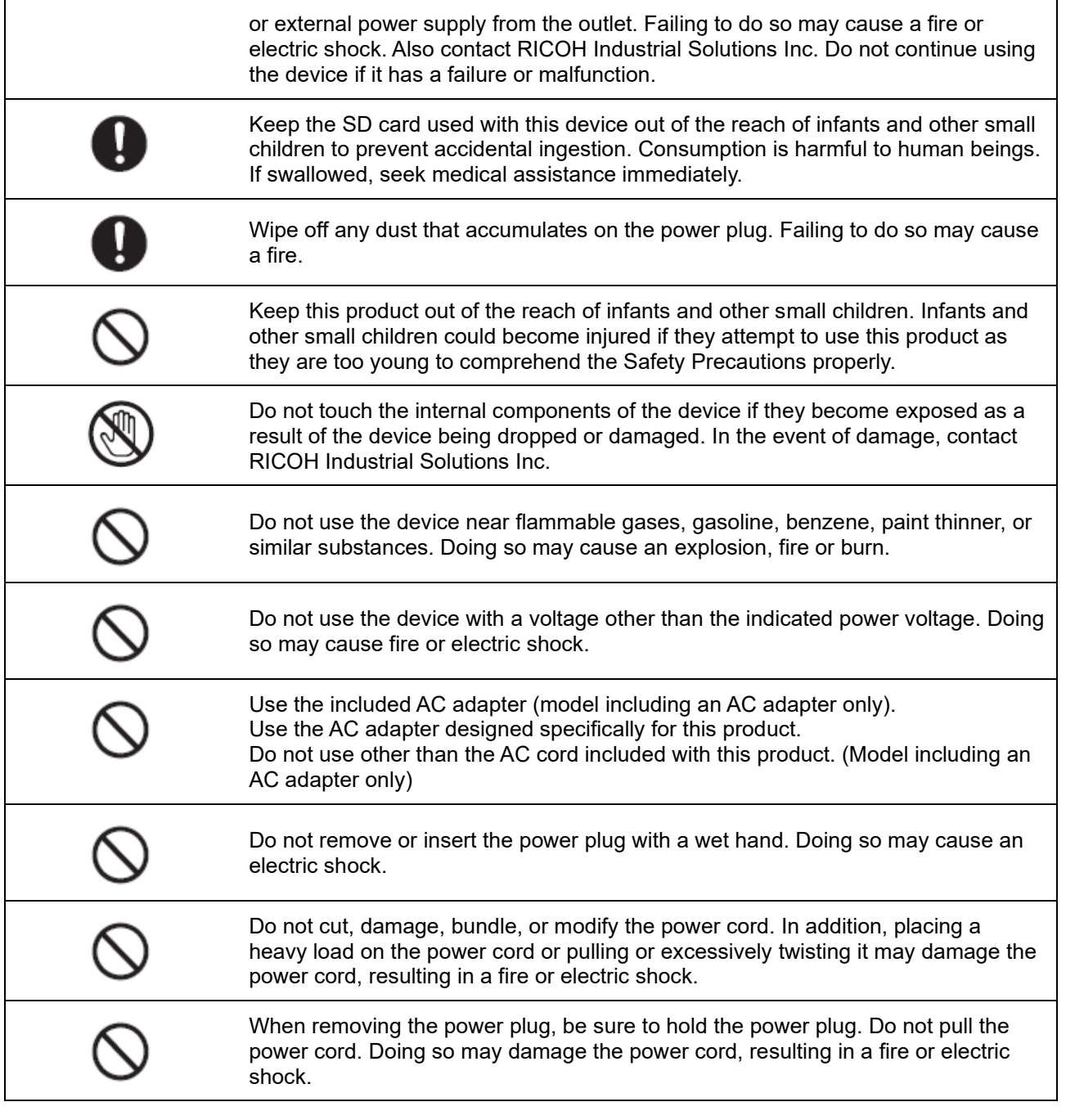

# **A**Caution

Do not install the device in any of the following locations. Location where the ambient temperature goes outside of the rated range Location subject to sudden changes in temperature (location with condensation) Location where the relative humidity goes outside of 30 to 80% RH range Location where the device will be directly subject to vibration or impacts Location exposed to strong ambient light (laser beams, arc welding light, ultraviolet light, etc.)

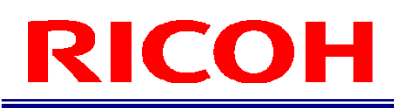

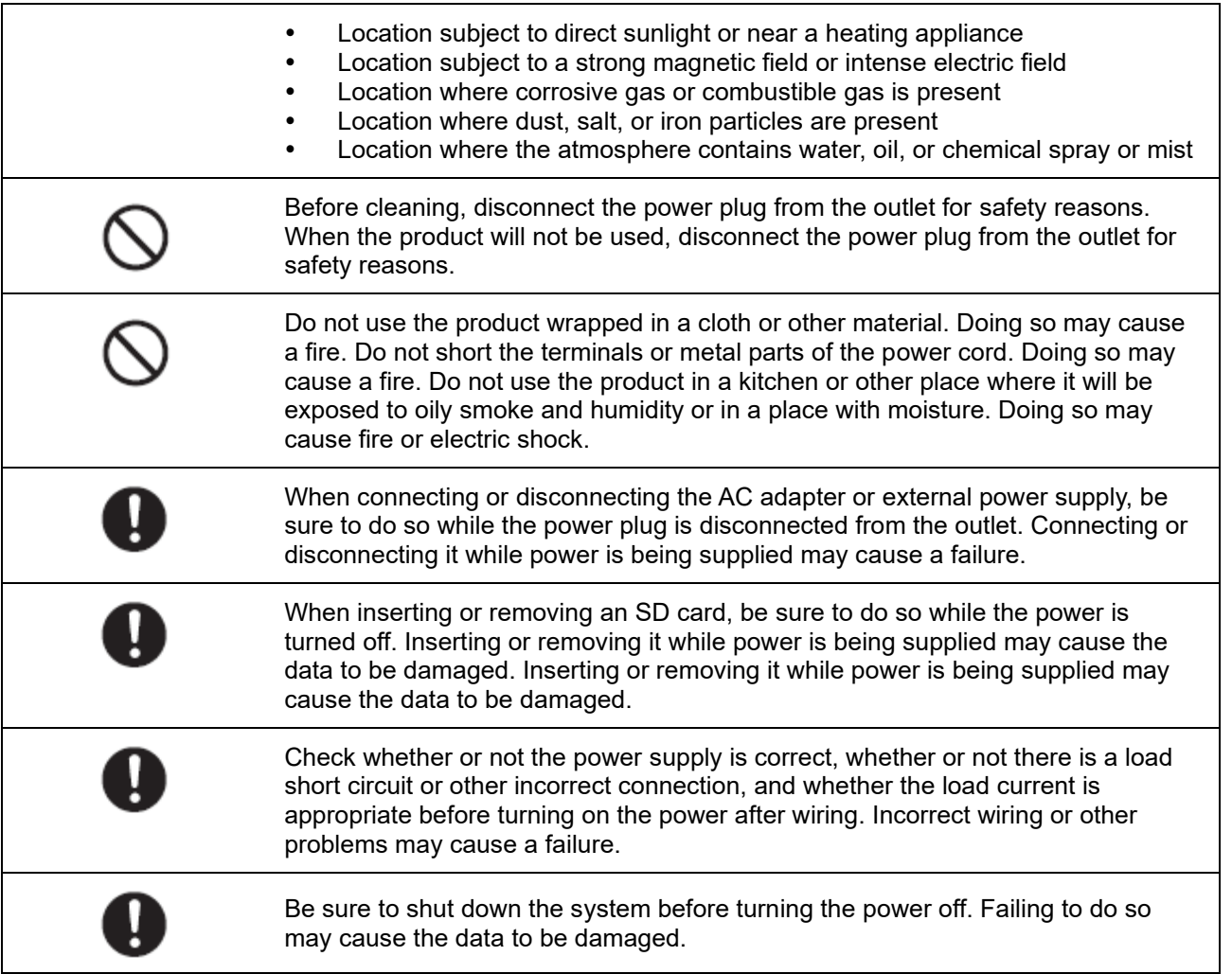

# **Precautions for Use**

- Due to the nature of the materials used for this product, some pixels at the optical axis center may change as a result of changes in ambient temperature.
- Due to the specifications of the CMOS image sensor (photodetector) of this product, lines may appear in images as a result of the measurement conditions or sensitivity, but please note that this does not indicate a defect or malfunction of the product. There may also be multiple defective pixels, but please note that this does not indicate a defect or malfunction of the product.
- After shutting down or turning off the power, wait at least 30 seconds before turning on the power again. The product may not operate correctly.
- Be sure to keep a copy of the administrator password. The administrator password cannot be recovered.
- Registered contents may be changed or lost due to operational errors, incorrect operation, or malfunctions.
- Regarding the various interfaces installed, it is not guaranteed that the all peripheral equipment connected to this product will operate correctly.

# **Contents**

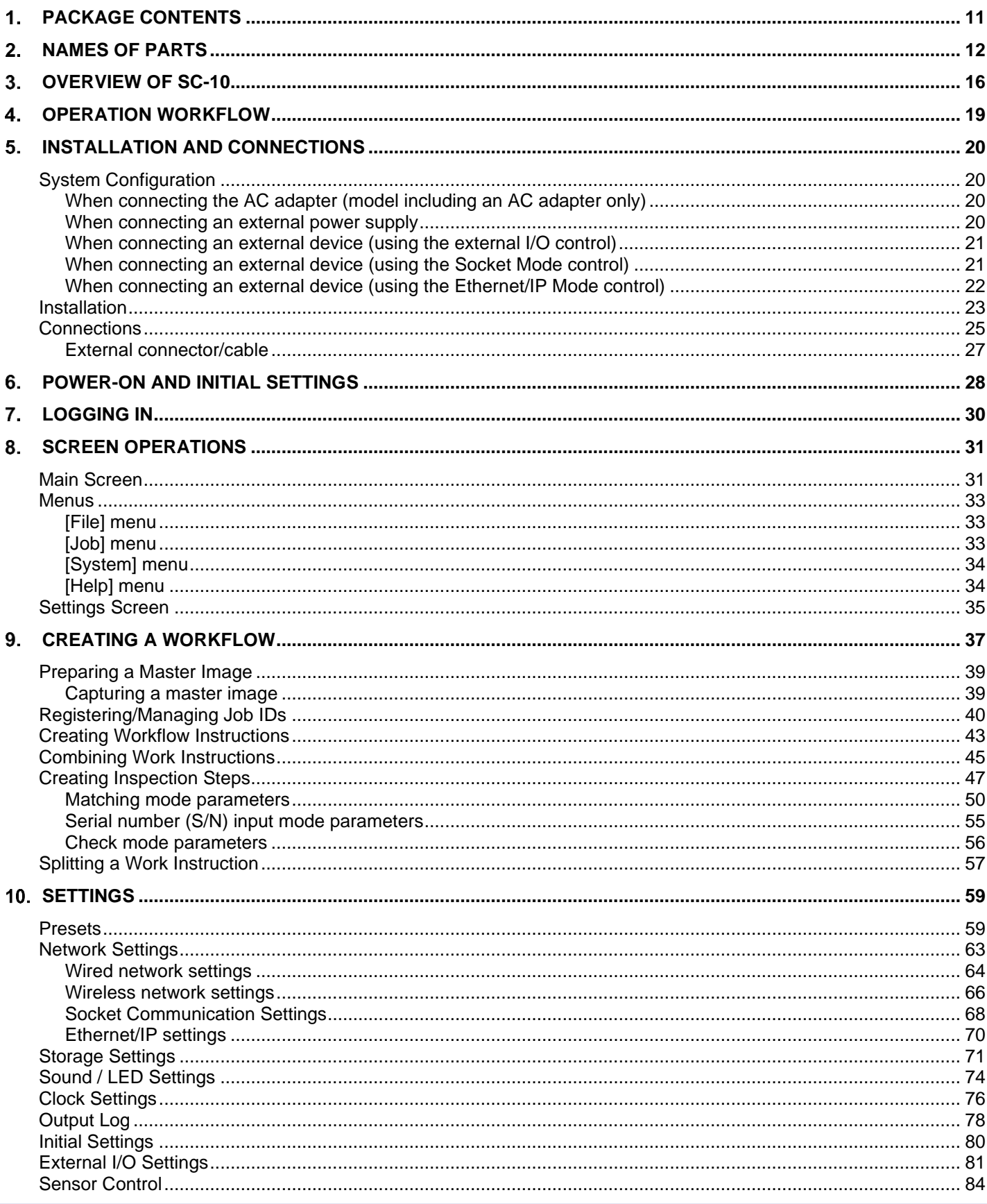

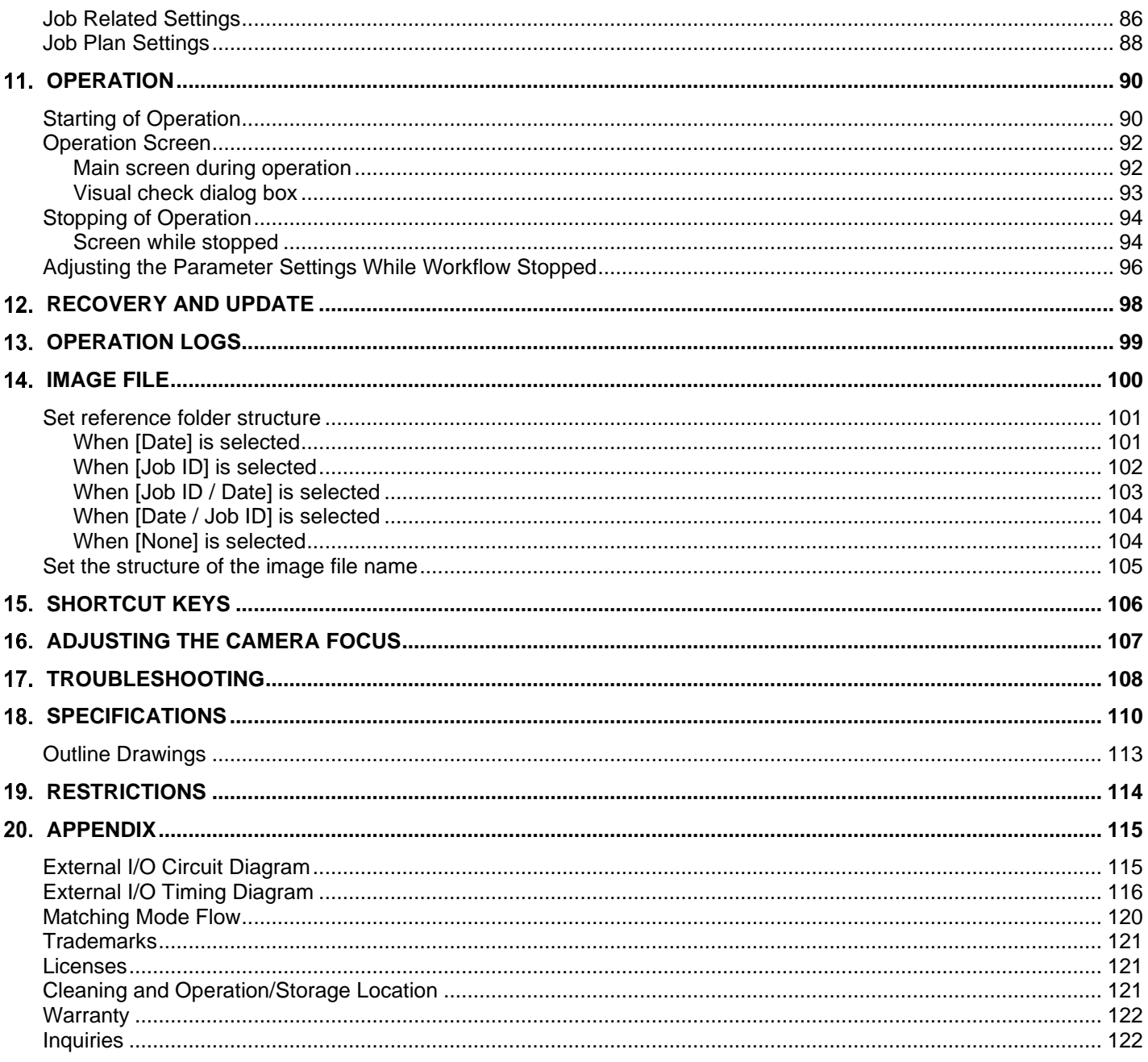

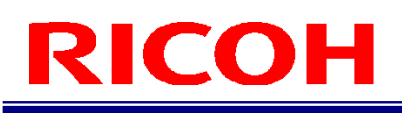

# <span id="page-10-0"></span>**PACKAGE CONTENTS**

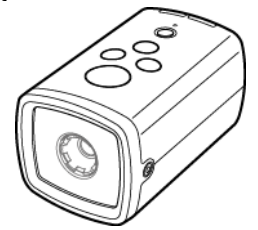

- Unit Unit Contract Contract Contract Contract Contract Contract Contract Contract Contract Contract Contract Contract Contract Contract Contract Contract Contract Contract Contract Contract Contract Contract Contract Contr adapter only)
	- AC cord (Model including an AC adapter only)
	- Hexagonal wrench
- Quick Start Guide
- DVD
- Read this first

\* The serial number of this product is on the bottom of the unit.

The following can be downloaded from our website. Software: [http://industry.ricoh.com/en/support/fa\\_camera\\_lens/download/soft/](http://industry.ricoh.com/support/fa_camera_lens/download/soft/)

Operationg Instructions/ User's Guide /Socket Mode Function Operating Instructions [http://industry.ricoh.com/en/support/fa\\_camera\\_lens/download/manual/](http://industry.ricoh.com/en/support/fa_camera_lens/download/manual/)

- SC-10 Series Operating Instructions (This manual)
- SC-10 Series Work Instructions Editor (PC software)
- SC-10 Series Work Instructions Editor User's Guide
- SC-10 Series Socket Mode Function Operating Instructions

# <span id="page-11-0"></span>**Names of Parts**

**Top of unit:**

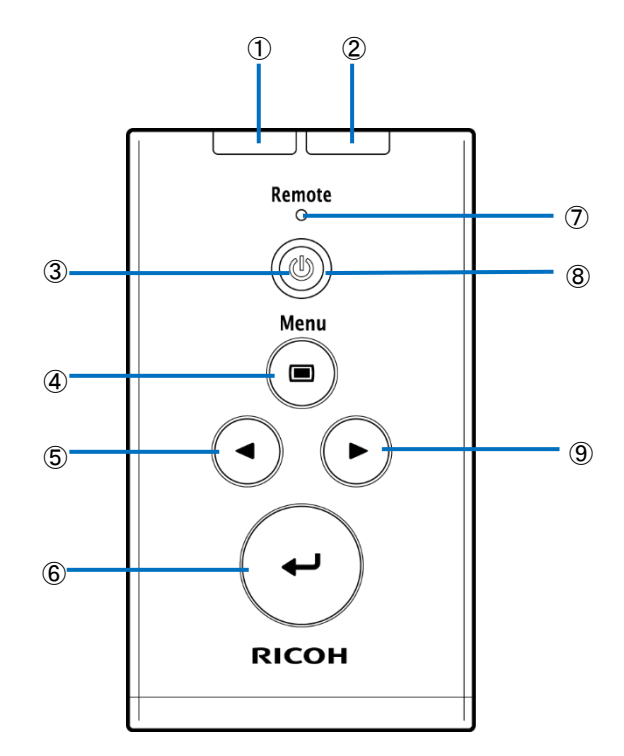

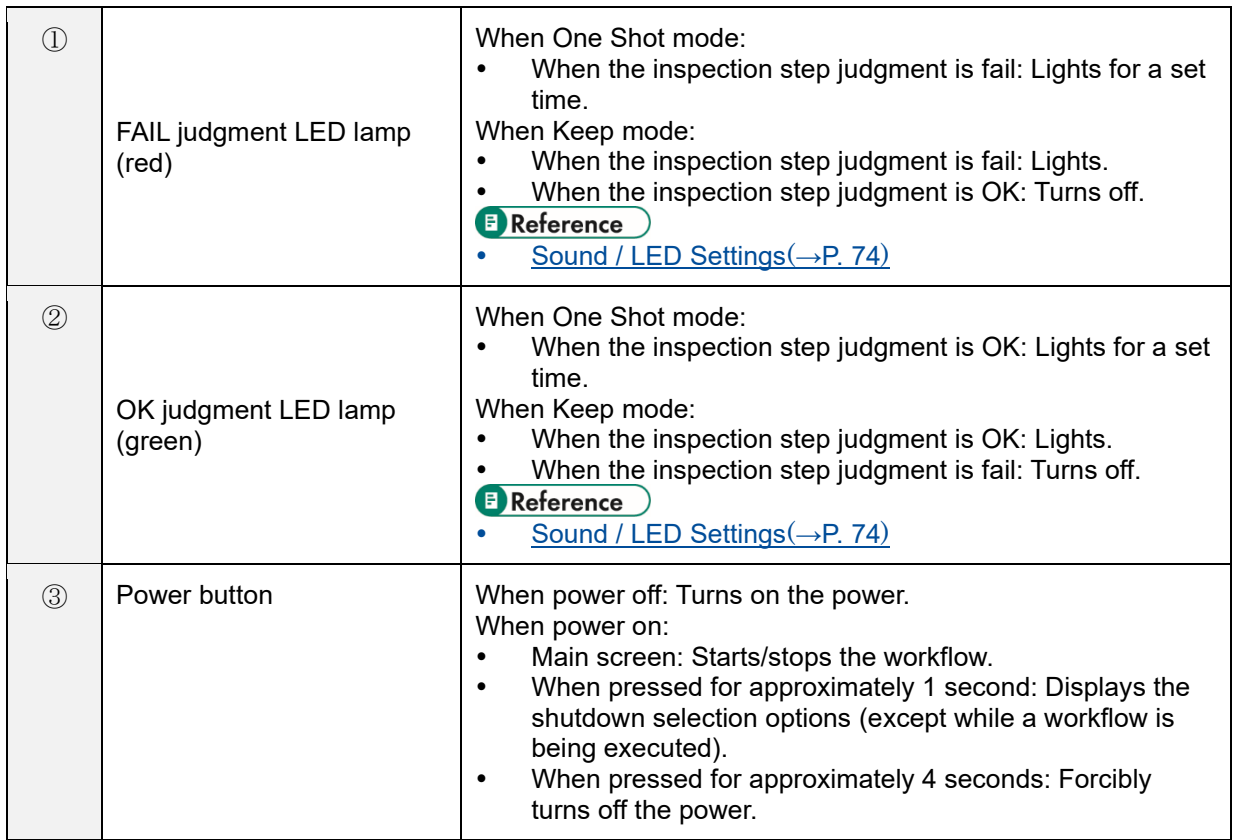

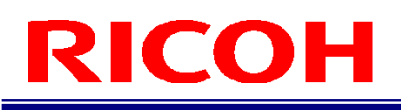

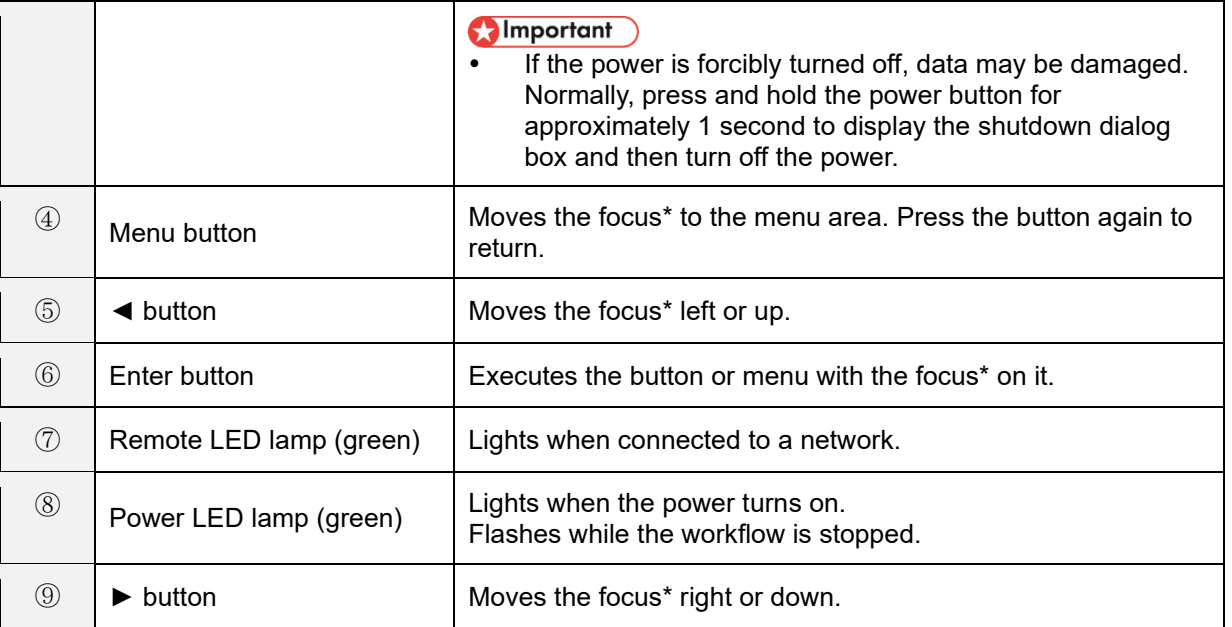

\* Focus: Broken line frame indicating that a button, menu, or other item is selected.

### **Front of unit:**

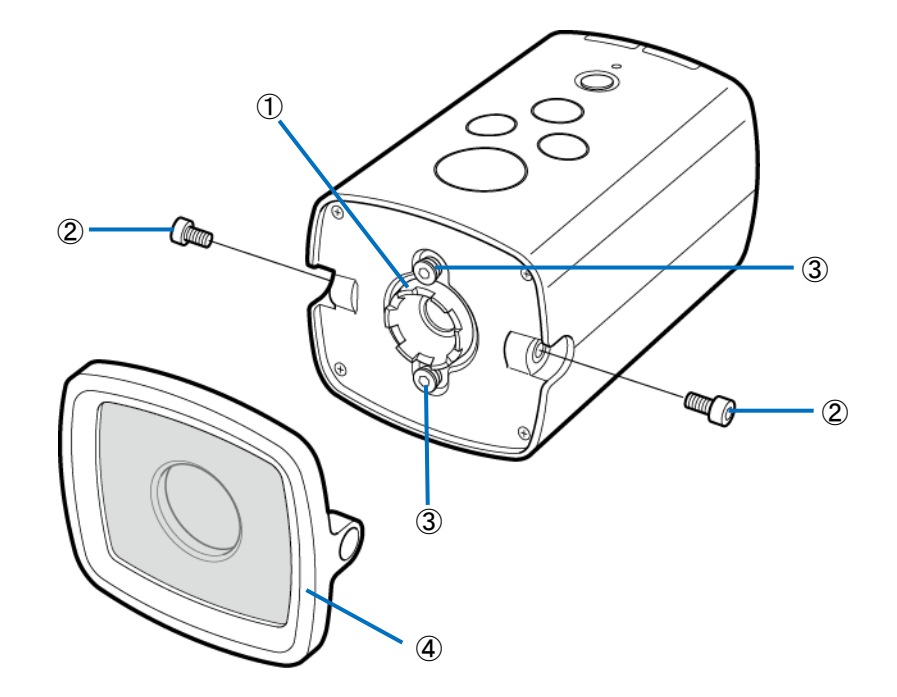

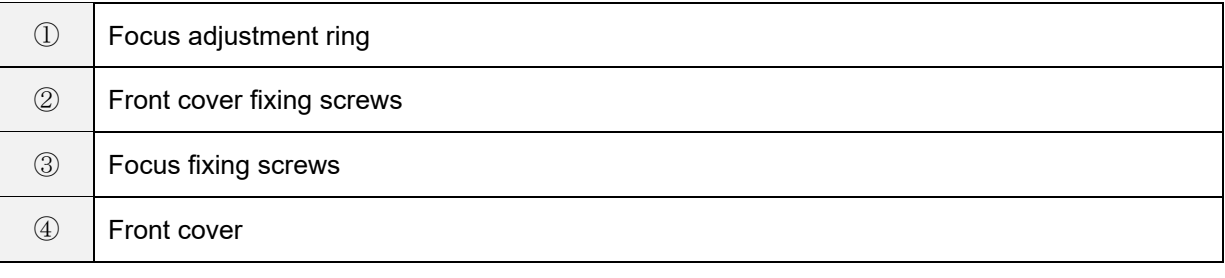

### **Rear of unit:**

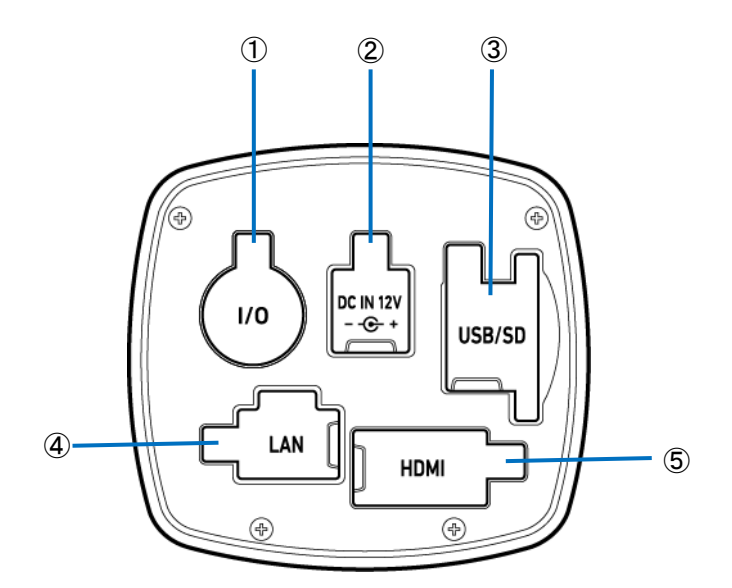

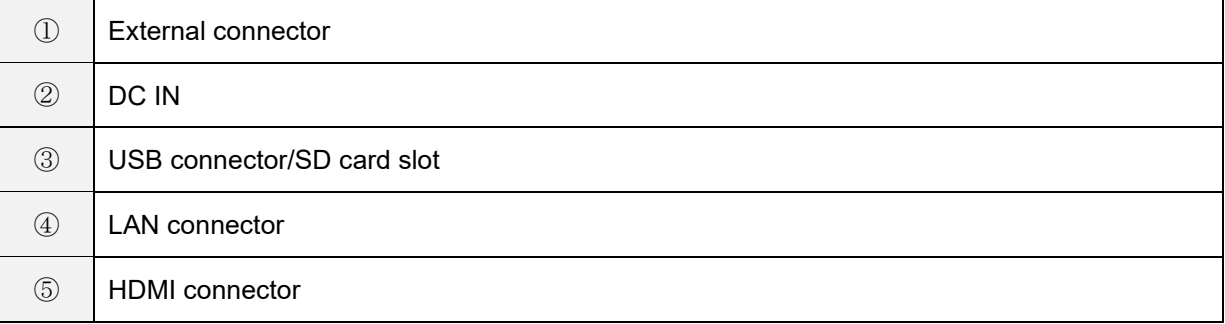

### <span id="page-14-0"></span>**Bottom of unit:**

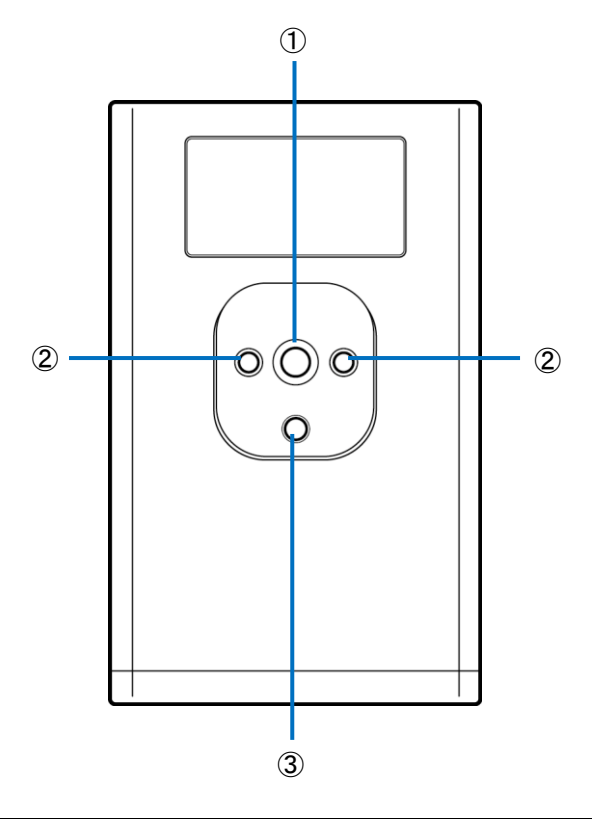

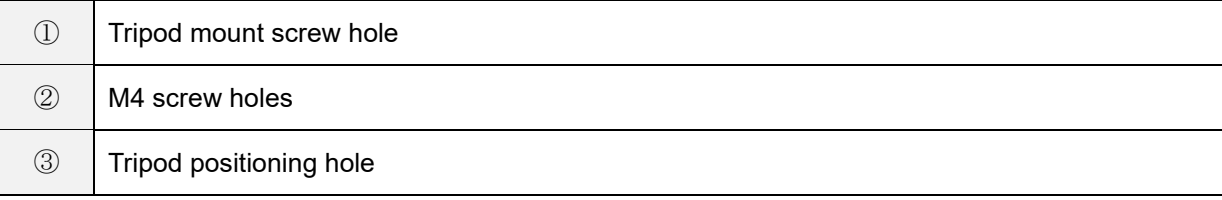

# <span id="page-15-0"></span>**Overview of SC-10**

SC-10 can be used to judge the degree of similarity of a master image and camera image. It supports automatic judgment by the pattern matching function and manual judgment by visual checking.

SC-10 has three work modes.

- 1. Matching mode (basic function)
- 2. Check mode
- 3. S/N (Serial number) input mode

Register a combination of work modes to the workflow and then operate the device.

### **1. Matching mode:**

This mode judges the degree of similarity (shape pattern, color, or texture) of a master image and camera using the pattern matching function and then displays the matching judgment result (OK or fail).

There are the following matching methods.

Relative search:

If a base point is set when creating the flow, this method makes a judgment by searching for the base point from the camera image and searching for check points with relative positions from the base point.

Absolute search:

If a base point is not set when creating the flow, this method makes a judgment by searching for check points with absolute positions from x: 0 and y: 0 of the camera image. Use an absolute search when the target is fixed.

#### **Matching mode execution screen:**

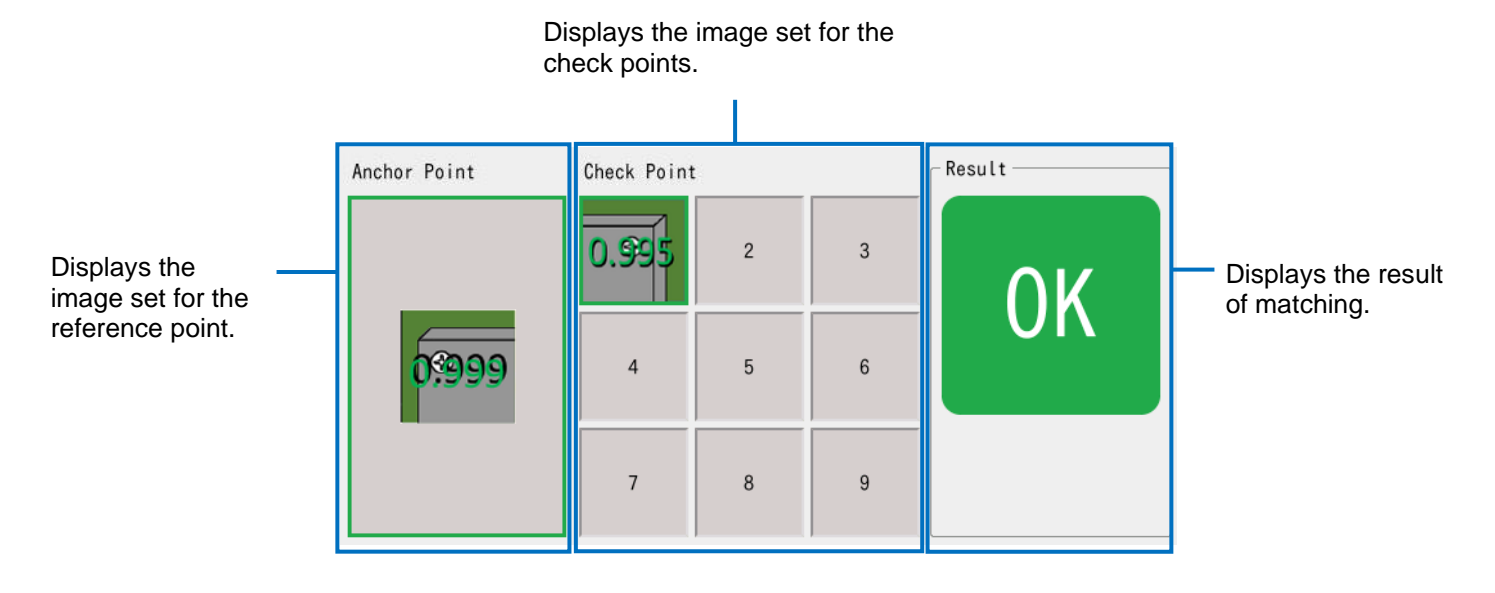

### **D** Note

When the color similarity check is set (when [Color Recognition] is set for [Check Method] ( $\rightarrow$ P. [52\)](#page-51-0)), the color used for the matching judgment is displayed at the right bottom of the check point image. Check Point

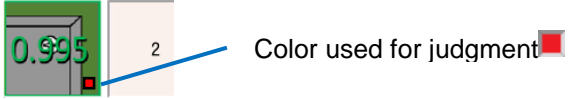

When the texture similarity check is set (when [Textured] is set for [Check Method]  $(\rightarrow P. 52)$  $(\rightarrow P. 52)$ ), a checkered pattern is displayed at the right bottom of the check point image.

Check Point

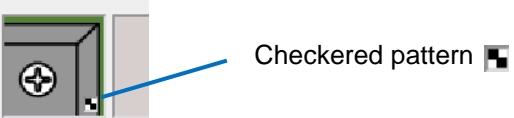

When the inversion of each similarity judgment logic is set (when [Inverted] is set for [Similarity] ( $\rightarrow$ P. [52\)](#page-51-1)), an exclamation mark (!) is displayed at the left bottom of the check point image.

Check Point

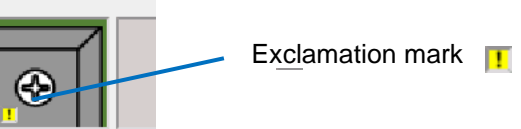

### **2. Check mode**

Use this mode when the degree of similarity cannot be judged by pattern matching, when a visual check is required, when waiting for an external input, or when waiting only for a specified time. An operation log is recorded so using it as a check sheet is possible.

#### **Check mode execution screen: <When not using the external input>**

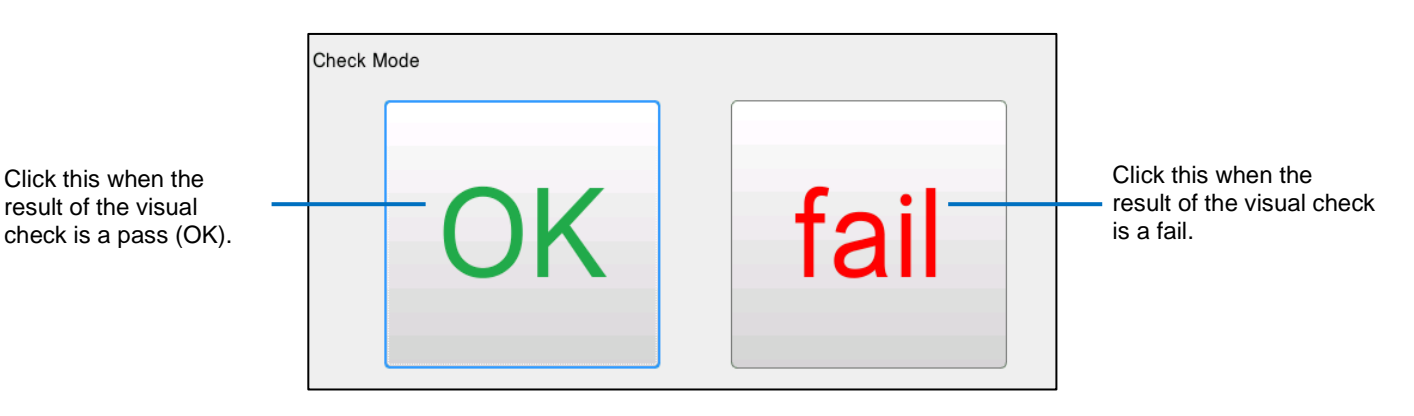

### **<When using the external input>**

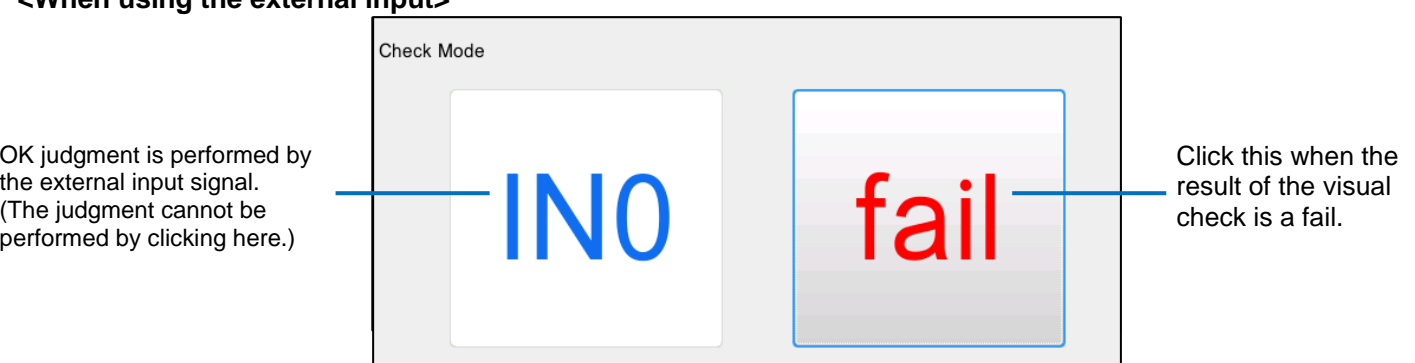

### **3. S/N (Serial number) input mode**

When the serial number of a part is entered manually, this mode judges whether or not the entered serial number is correct.

If the entered value differs from the character string and number of characters set when the workflow was created, a warning screen appears.

A judgment is made by comparing the number of characters and character string from the specified start point ( $\rightarrow$ P. [55\)](#page-54-0). This is case sensitive.

#### **S/N (Serial number) input mode execution screen:**

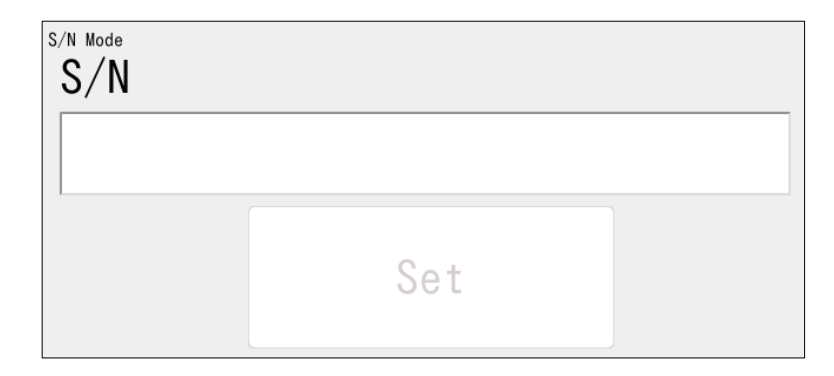

Enter the serial number of a part and click [Set] to perform the judgment.

# <span id="page-18-0"></span>**Operation Workflow**

This manual describes how to install, set, and operate this device using the following workflow.

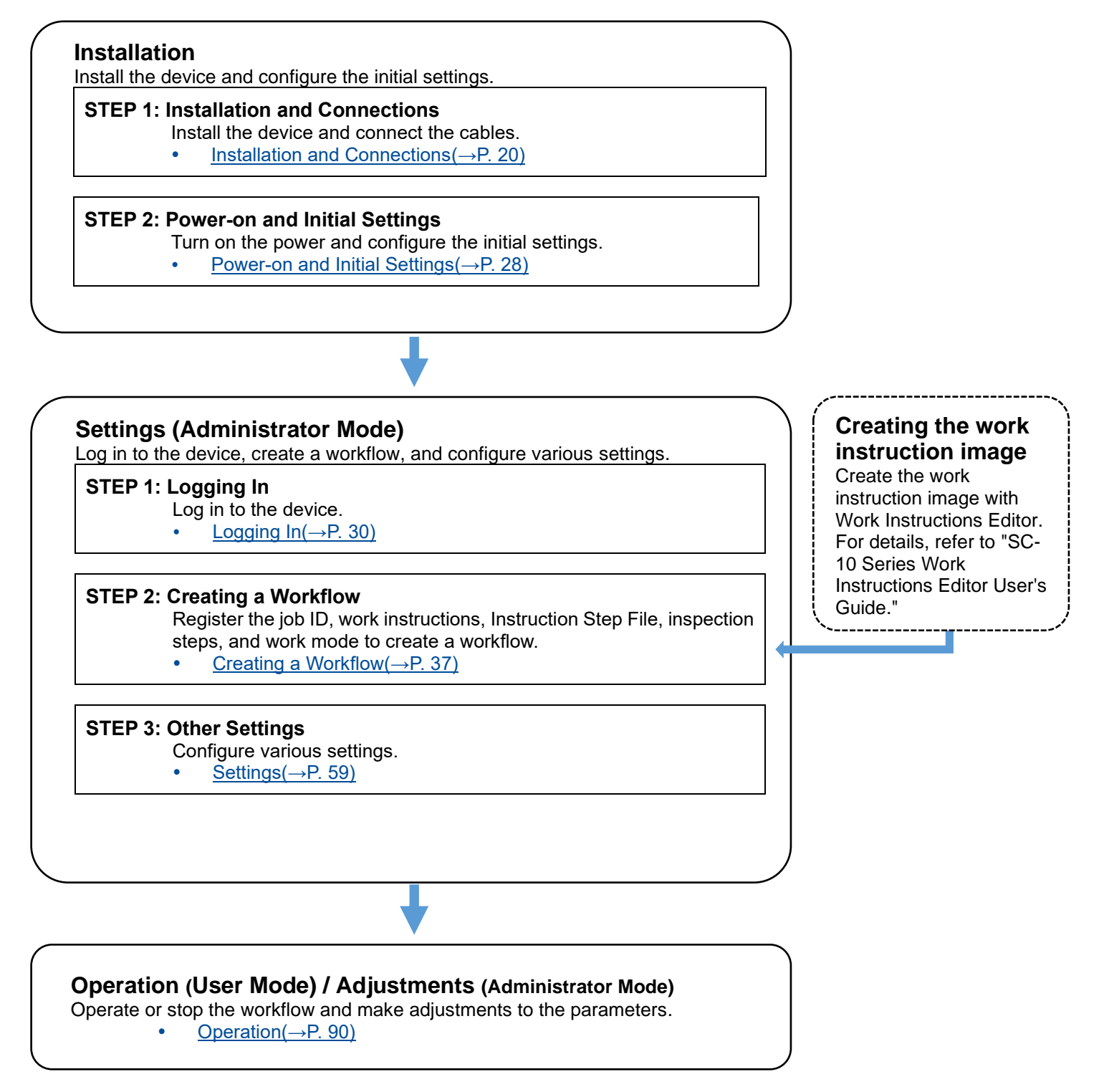

# <span id="page-19-0"></span>**Installation and Connections**

# <span id="page-19-1"></span>**System Configuration**

Use the supplied AC adapter (model including an AC adapter only) or an external power supply to supply power to the unit. If an external device is connected to the unit, the external I/O control is available.

## <span id="page-19-2"></span>**When connecting the AC adapter (model including an AC adapter only)**

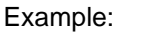

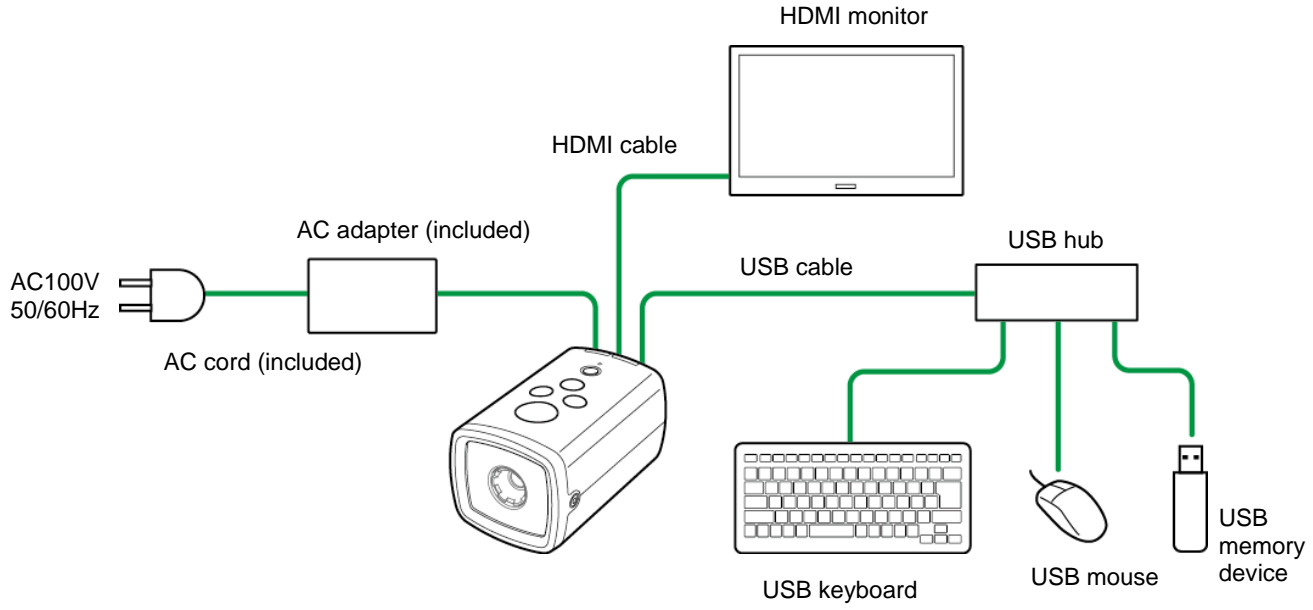

## <span id="page-19-3"></span>**When connecting an external power supply**

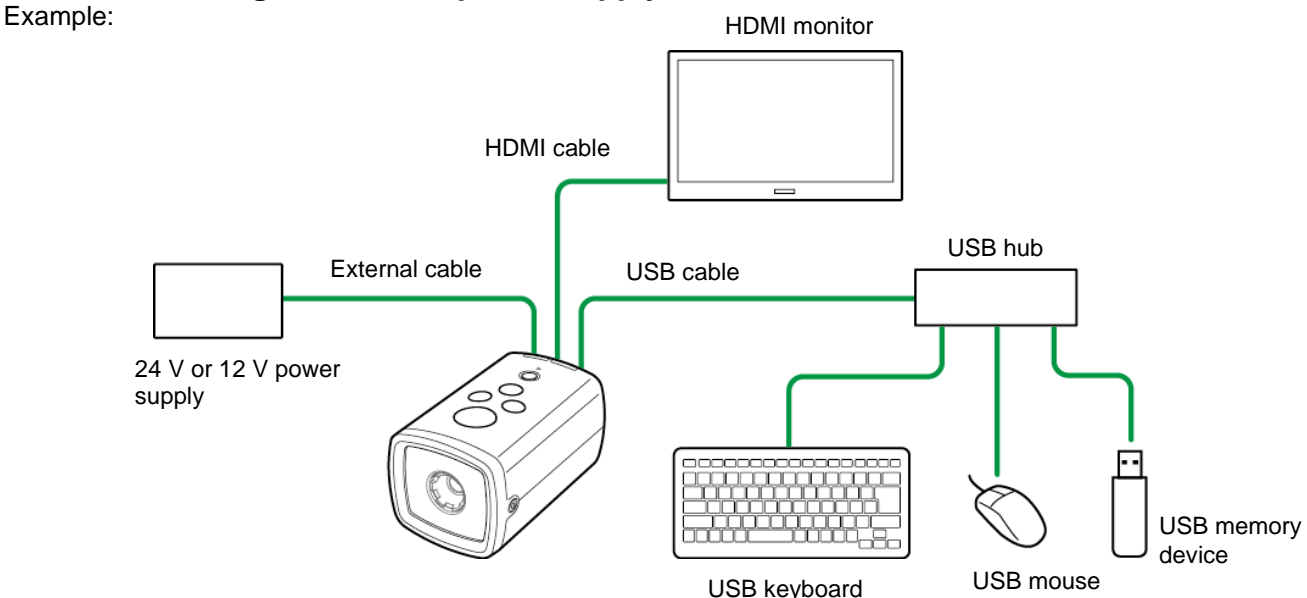

## <span id="page-20-0"></span>**When connecting an external device (using the external I/O control)**

Example:

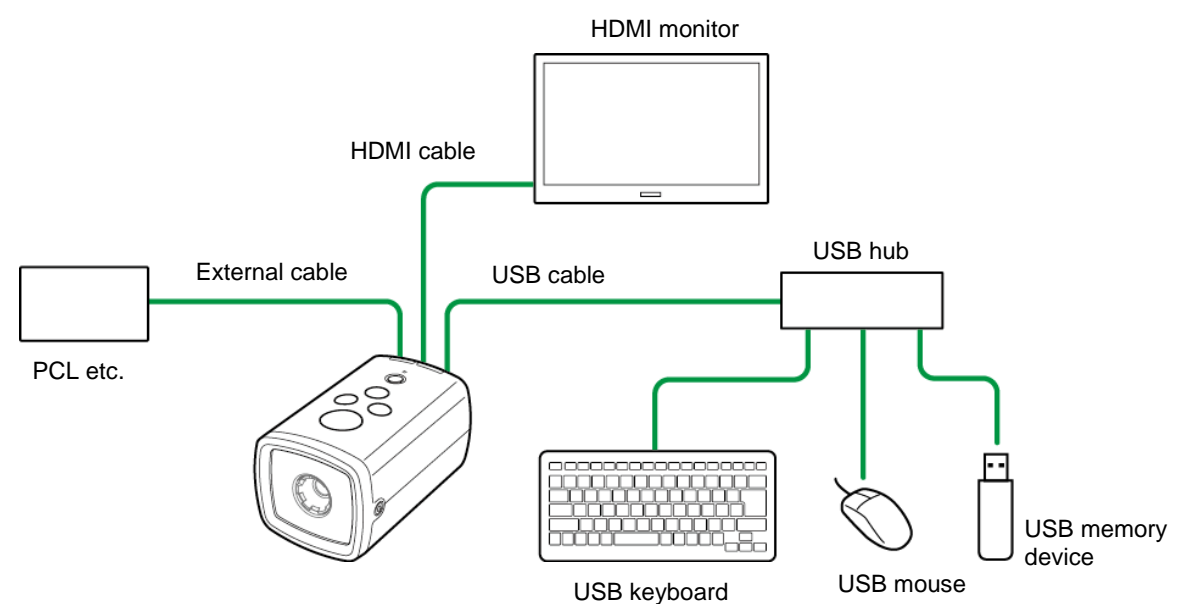

**D** Note

For using the external I/O control, separate power supply from the unit is required for the external I/O.

### <span id="page-20-1"></span>**When connecting an external device (using the Socket Mode control)** Example:

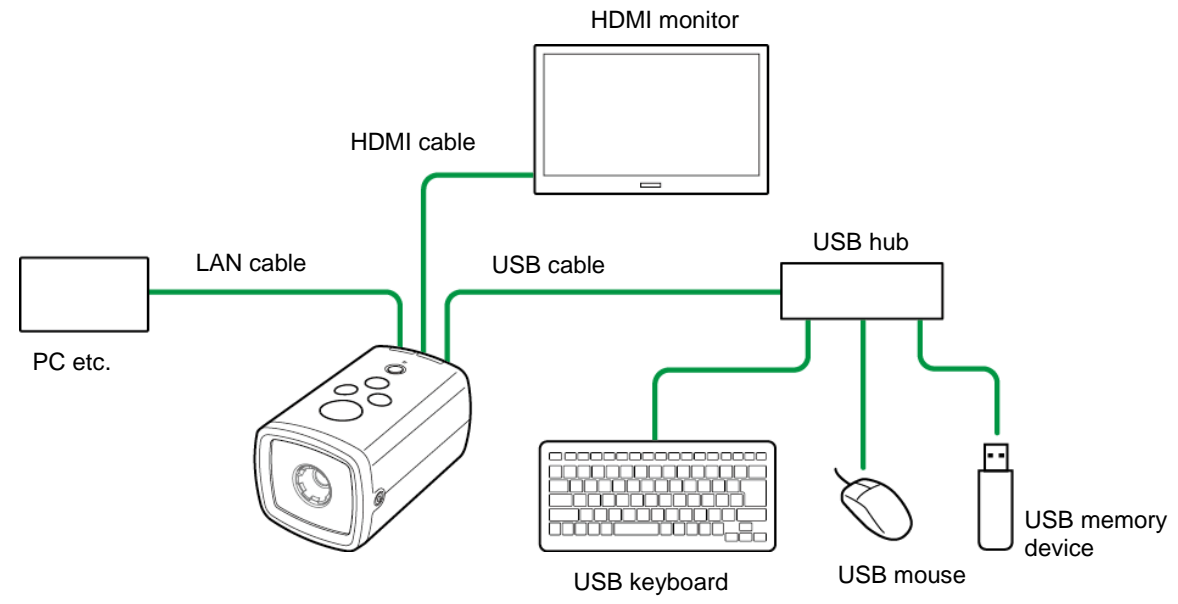

### **D** Note

 Software to instruct operations from an external device (PC, etc.) is required to use the Socket Mode function. For details, refer to the Socket Mode Function Operating Instructions of the SC-10 series.

## <span id="page-21-0"></span>**When connecting an external device (using the Ethernet/IP Mode control)**

Example:

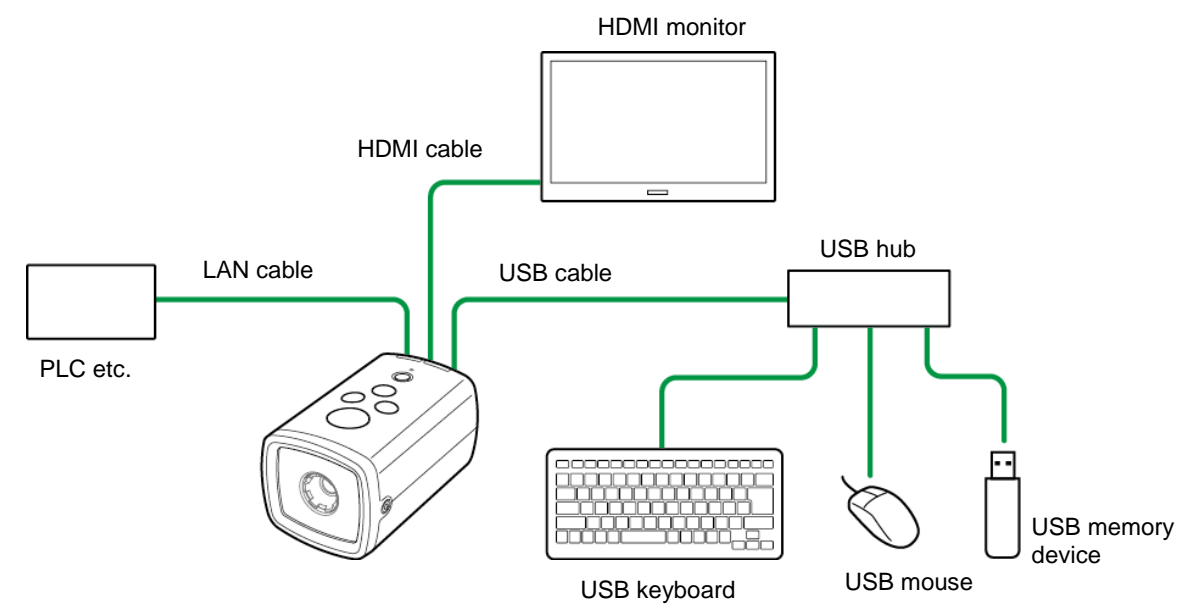

4 補足

 Software to instruct operations from an external device (PLC, etc.) is required to use the Ethernet/IP function. For details, refer to the Ethernet/IP Function Operating Instructions of the SC-10 series.

## <span id="page-22-0"></span>**Installation**

## **1. Check the capture field of view and installation distance in the optics graph.**

### **Optics graph:**

400 600 800 Installation distance (L) Field of Field of view 300 600 Field of view H  $\mathcal{L}(\mathcal{M})$ Installation distance (L) (mm)

Standard model RICOH SC-10A High magnification model SC-10A (H)

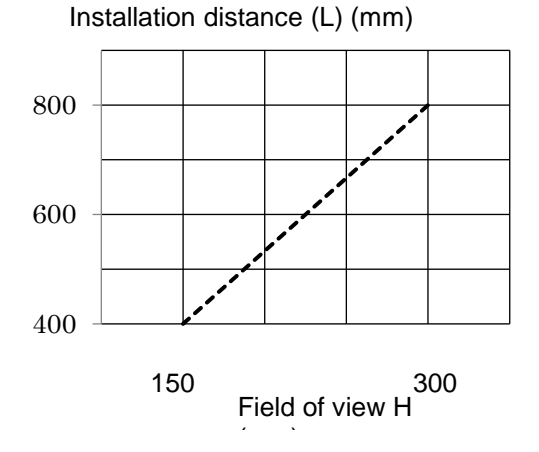

• The optics graph displays the field of view (H).

view (H)

- The field of view (V) is approximately 50% of the field of view (H).
- The optical center differs depending on the sensor. When a sensor is attached, check the image center and field of view in the image displayed on the monitor.

 $\overline{(\overline{V})}$ 

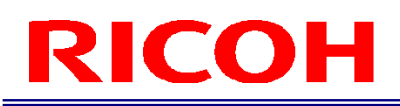

**2. Align the screw(s) (sold separately) with the tripod mount hole or M4 screw holes on the bottom of the unit and then fix the unit to the installation location.**

### Important

- Use screw(s) (sold separately) that conform to the following screw hole size.
- − Tripod mount (1/4") screw hole: Effective screw depth 6 mm
- − M4 screw hole: Effective screw depth 6 mm

- [Bottom of unit\(](#page-14-0)→P. [15\)](#page-14-0)
- Outline [Drawings\(](#page-112-0)→P. [113\)](#page-112-0)

# <span id="page-24-0"></span>**Connections**

**B** Reference

System [Configuration\(](#page-19-1)→P. [20\)](#page-19-1)

- Connect the cables while the power of the device is off.
- **1. Fix the unit to the installation location (** $\rightarrow$ **P. [23\)](#page-22-0).**
- **2. Open the HDMI connector cover on the rear of the unit.**

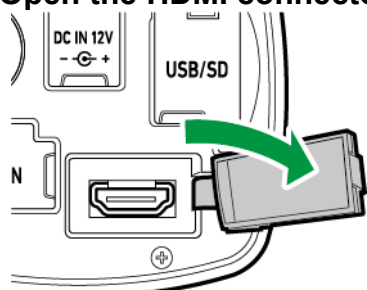

- **3. Connect the unit and monitor with an HDMI cable.**
- **4. Open the USB/SD connector cover on the rear of the unit.**

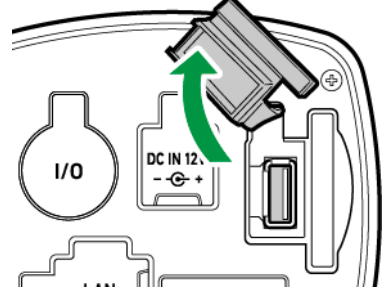

**5. Connect the unit to a USB hub and connect a keyboard, mouse, and USB memory device to the USB hub with USB cables.**

## **6. Connect to a power supply.**

- When using the AC adapter (model including an AC adapter only): Open the DC IN cover on the rear of the unit and connect the included AC adapter. Connect the AC adapter and AC cord and connect to a power supply (100 V AC, 50/60 Hz).
- When using an external power supply: Open the external connector cover on the rear of the unit and connect an external cable ( $\rightarrow$ P. [27\)](#page-26-0). Connect the external cable to a power supply (24 V or 12 V).

## **7. Connect an SD card and LAN cable if necessary.**

 When connecting an SD card: Open the USB/SD connector cover on the rear of the unit. While being careful with regard to the orientation of the SD card, insert the SD card until you hear a clicking sound.

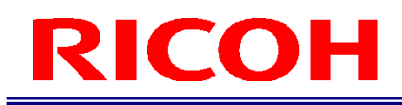

To eject an SD card, push in the SD card again.

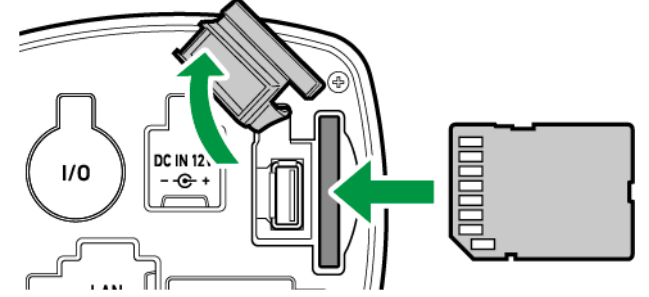

 When connecting a LAN cable: Open the LAN connector cover on the rear of the unit and connect a LAN cable.

### Important

 Use the included AC adapter (model including an AC adapter only). Using other than the supplied AC adapter may cause a failure.

### <span id="page-26-0"></span>**External connector/cable**

The external connector can be used for the external power supply and external I/O control.

Use the following cable connector (sold separately) for the external cable.

- External connector: HR10A-10R-12PB (Hirose Electric) or equivalent product
- Cable connector: HR10A-10P-12S (Hirose Electric) or equivalent product

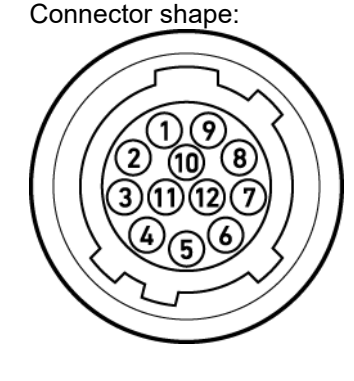

Connector shape: External connector pin assignment:

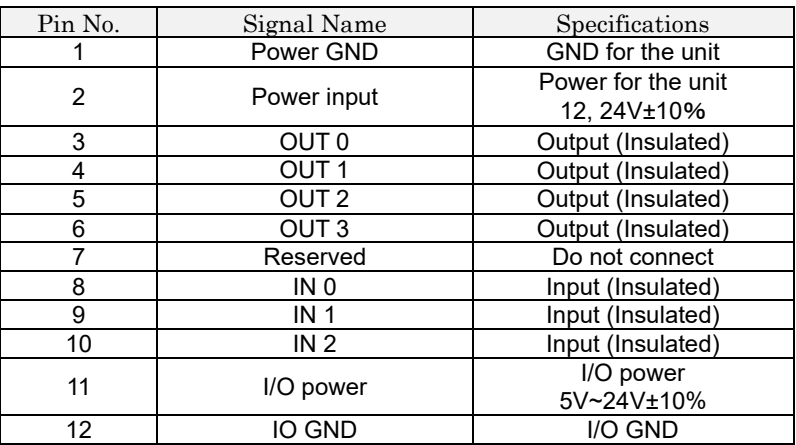

#### **D** Note

- For using the external I/O control, separate power supply from the unit is required for the external I/O.
- The input/output can be used for an external control signal respectively. The polarity is set to high by default. The high setting is applied while starting up regardless of the [External I/O Settings] setting  $(\rightarrow P. 81)$  $(\rightarrow P. 81)$ .
- When connecting a cable to the external connector, observe the following. Failure to do so may cause incorrect operation or an accident.
	- Connect the cable correctly.
	- Connect or disconnect the cable when the power is off.
	- − Connect the cable to the power supply independently of other devices.
	- Do not connect the AC adaptor when using the external power supply.
	- − When connecting an external device (input/output), supply the power between the I/O power and I/O GND.
	- Do not apply the power voltage higher than for the I/O power to the input/output. Do not apply the power voltage lower than for the I/O GND to the input/output.
	- Do not connect anything to the pin No.7 (Reserved).
	- Use an external cable with a cable length of 3 m or less.
	- − Connect an external cable with a ferrite core (sold separately) attached in one place. (Seiwa E04SRS251512 or equivalent product)
- Start the operation of the unit after you confirm that the unit works correctly with all peripheral devices such as a monitor and power supply connected.

# <span id="page-27-0"></span>**Power-on and Initial Settings**

#### Important

Connect a monitor to the device  $(\rightarrow P. 25)$  $(\rightarrow P. 25)$  and turn on the power of the monitor before turning on the power of the device.

The device refers to the monitor information to determine the output resolution at startup. If the monitor information cannot be acquired, the screen will not be displayed correctly.

SXGA (1280x1024) and 1080p (1920x1080) are supported for the screen resolution.

Output is at 1080p if the optimal resolution of the monitor is 1080p, and at SXGA if the optimal resolution is other than that.

### **1. Press the power button on the top of the unit.**

The [Initial Settings] screen appears after the first startup or executing a reset from [Initial Settings...] ( $\rightarrow$ P. [34\)](#page-33-0) of the [Settings] menu.

### **2. Configure the following settings on the [Initial Settings] screen.**

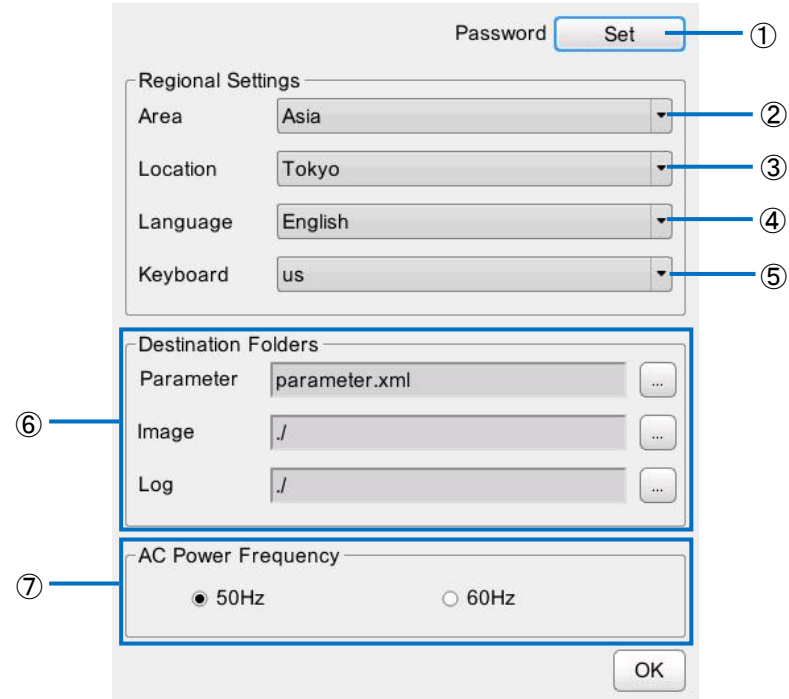

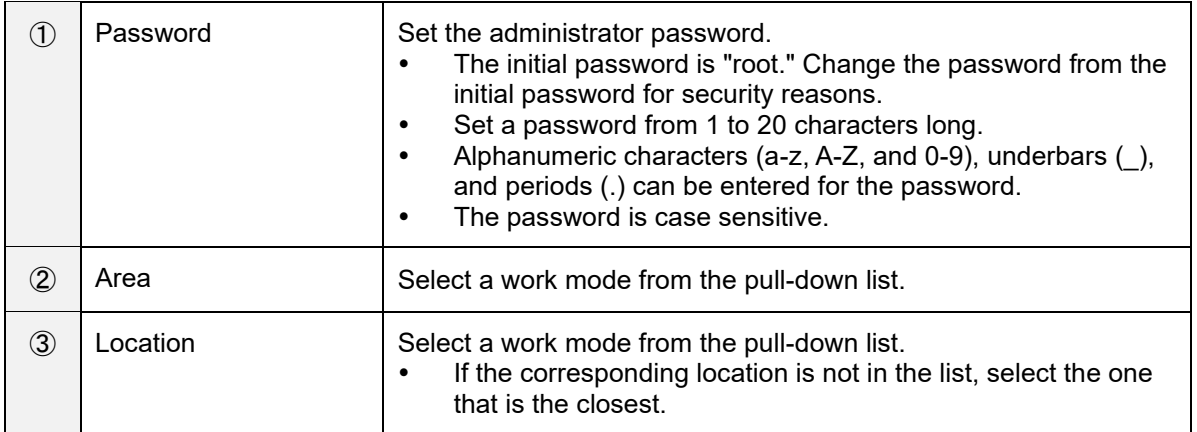

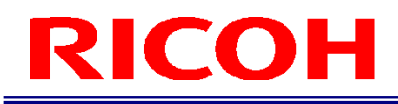

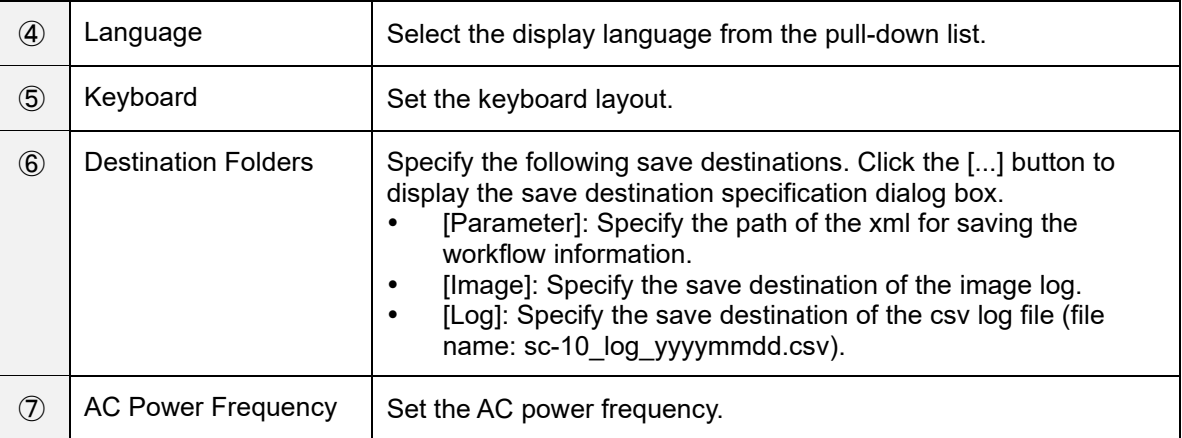

• The [Initial Settings] screen can be displayed from the [Settings] menu after logging in  $(\rightarrow P. 34)$  $(\rightarrow P. 34)$ .

## **3. Click [OK].**

The Login screen appears after restarting  $(\rightarrow P. 30)$  $(\rightarrow P. 30)$  $(\rightarrow P. 30)$ .

# <span id="page-29-0"></span>**Logging In**

The Login screen appears when the device starts up (after configuring the initial setting at first startup).

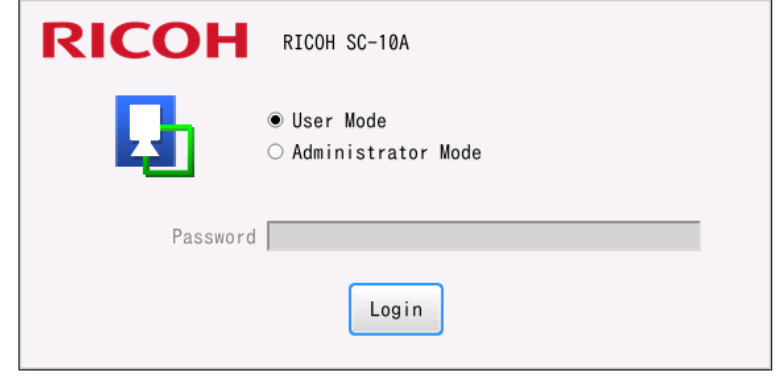

### **1. Select [Administrator Mode] or [User Mode].**

- To create a workflow and set parameters, select [Administrator Mode].
- If you log in with [User Mode], you will only be able to operate a workflow  $(\rightarrow P. 90)$  $(\rightarrow P. 90)$ .

### **2. When [Administrator Mode] is selected, enter the password in [Password].**

- Enter the password set in [Password] of the [Initial Settings] screen  $(\rightarrow P. 28)$  $(\rightarrow P. 28)$ .
- The initial password is "root."

### **3. Click [Login].**

- When [Administrator Mode] is selected, [Login] is not displayed until the password is entered in [Password].
- When you log in, the [Worker ID] input screen appears  $(\rightarrow P. 90)$  $(\rightarrow P. 90)$ .

### **D** Note

- When the following items are set, the login screen will not be displayed when starting the application.
	- Operation is the same as when  $Job$  ID change by external input] of  $[External Present] \rightarrow P. 59$ .
	- Operation is the same as when [Job ID change by external input] of [External I/O Settings...]  $(\rightarrow P. 81)$  $(\rightarrow P. 81)$ .
	- Select the [Job ID change by external file] check box of [Job Plan Preset]  $(\rightarrow P. 60)$  $(\rightarrow P. 60)$ .
	- Select the [Socket Mode] check box of [Enabling the Socket Mode]
- If [Do not display the login dialog] is selected in [Internal Preset], the login screen will not be displayed when starting the application  $(\rightarrow P. 59)$  $(\rightarrow P. 59)$ .
- The user mode is enabled when the login screen is not displayed.

# <span id="page-30-0"></span>**Screen Operations**

<span id="page-30-1"></span>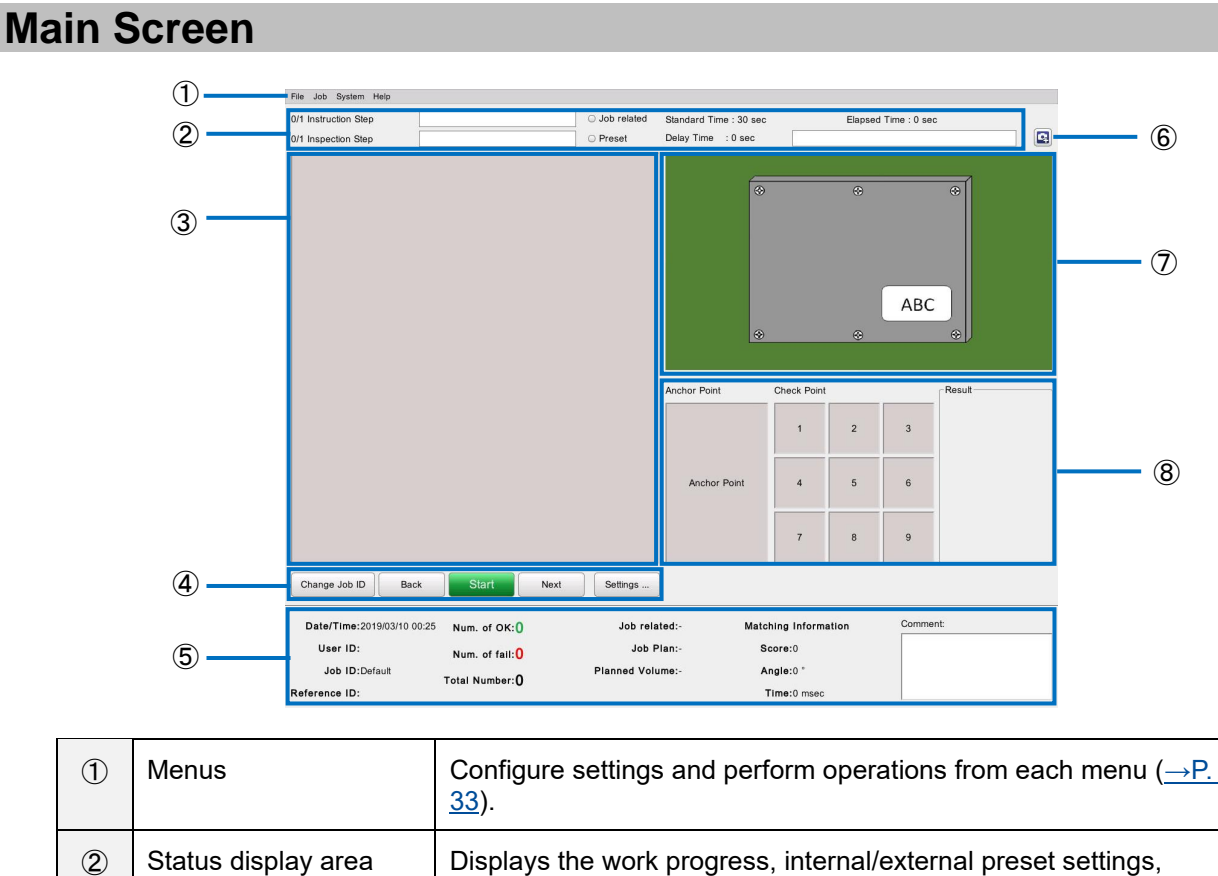

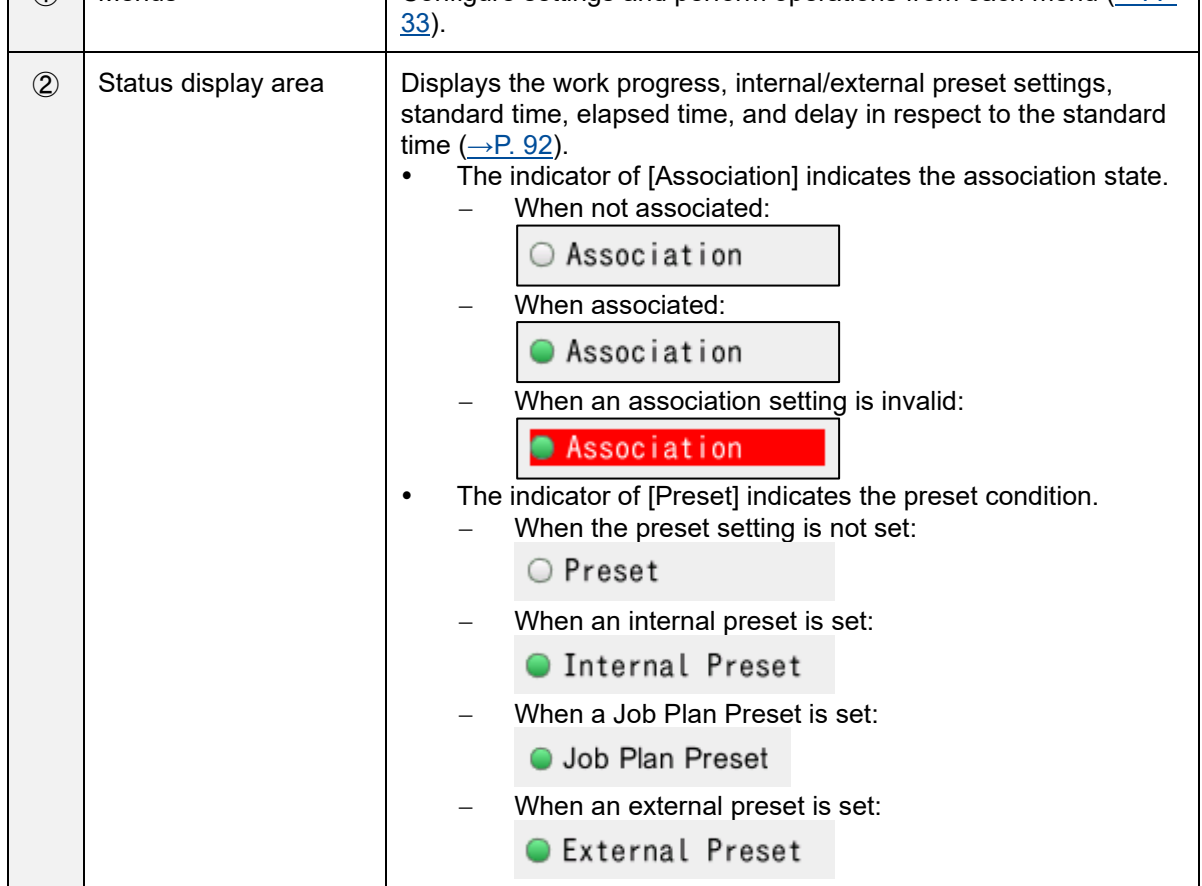

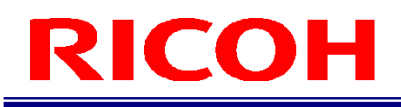

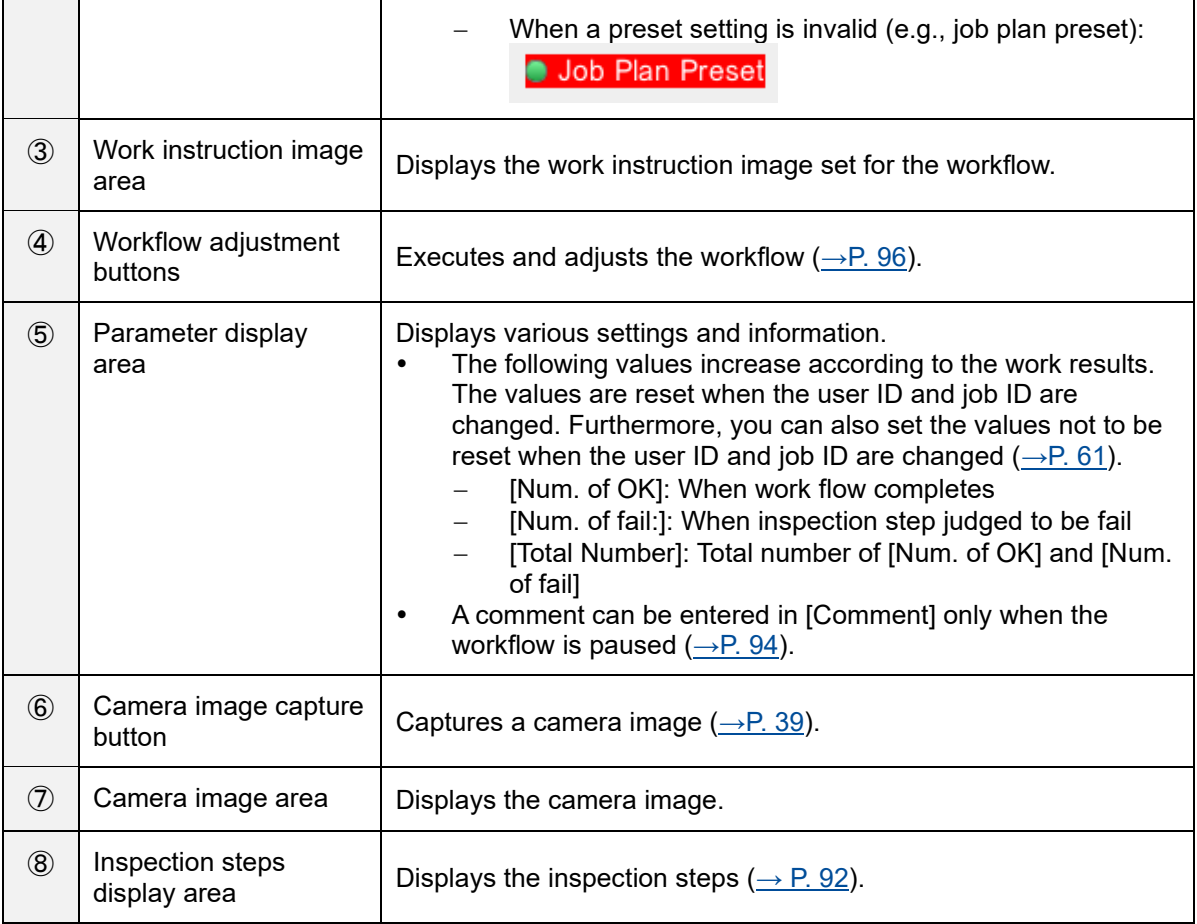

## <span id="page-32-0"></span>**Menus**

<span id="page-32-1"></span>The menu items are split into the four categories of [File], [Job], [System], and [Help].

## **[File] menu**

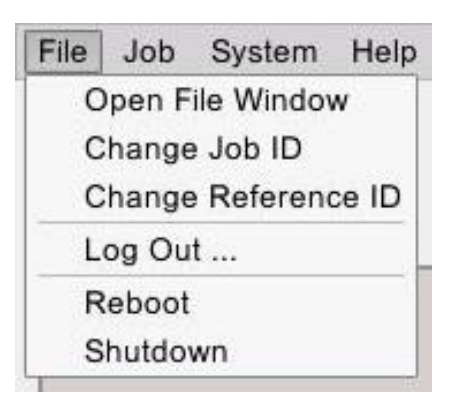

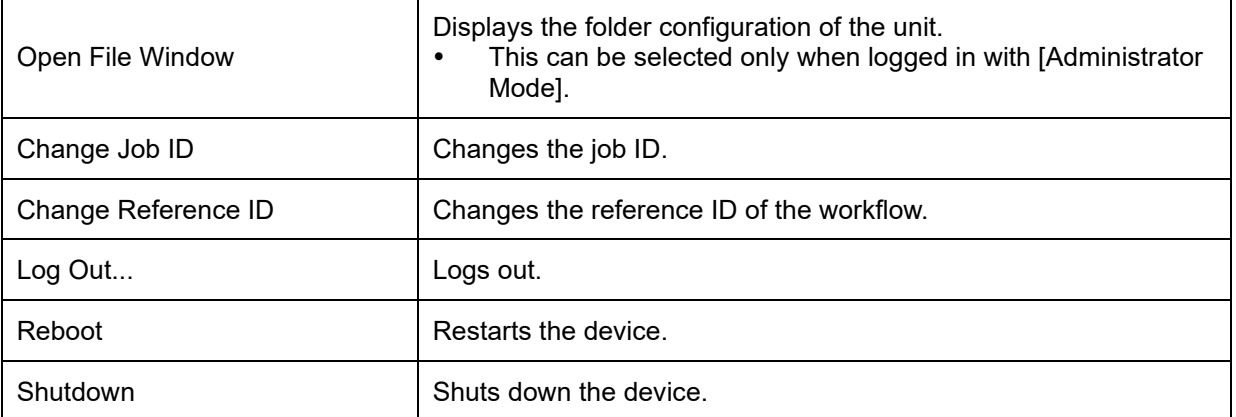

## <span id="page-32-2"></span>**[Job] menu**

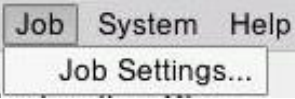

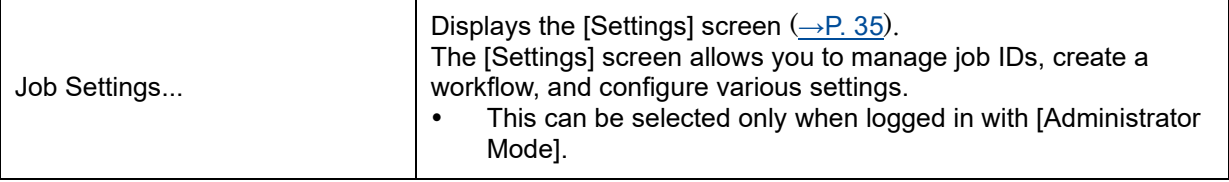

## <span id="page-33-0"></span>**[System] menu**

System Help

Initial Settings ...

External I/O Settings ...

Sensor Control ...

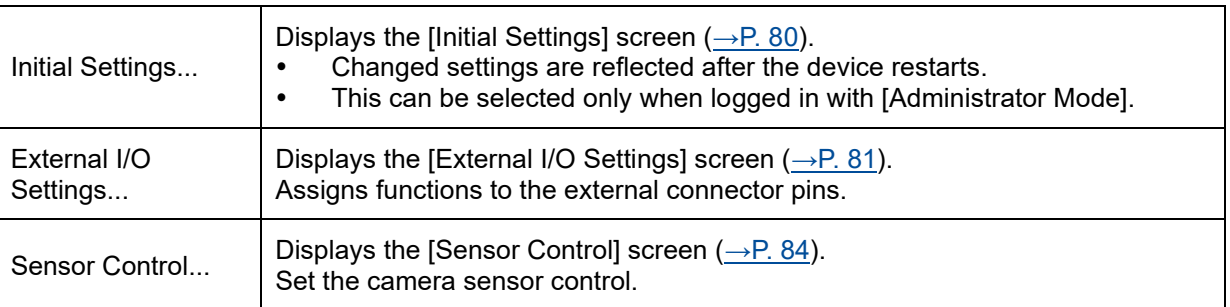

## <span id="page-33-1"></span>**[Help] menu**

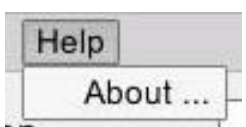

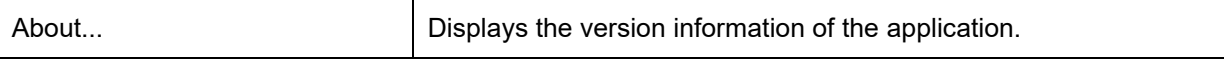

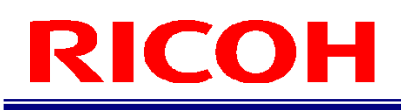

## <span id="page-34-0"></span>**Settings Screen**

Select [Job Settings...] of the [Job] menu to display the [Settings] screen.

The [Settings] screen allows you to manage job IDs, create a workflow, and configure various settings.

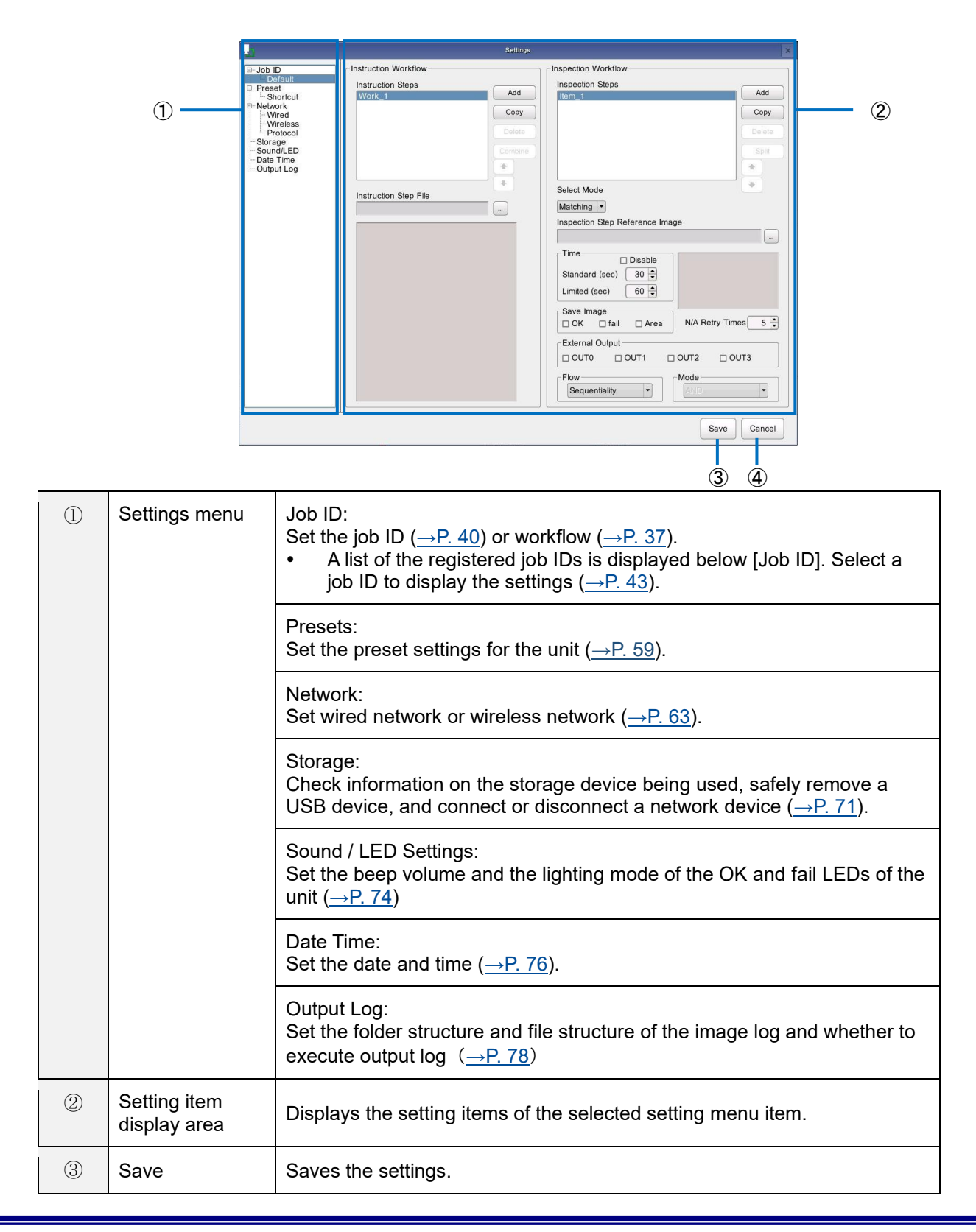

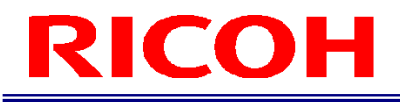

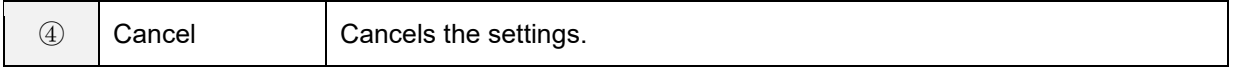
### **Creating a Workflow**

Manage job IDs and create a workflow on the [Settings] screen  $(\rightarrow P. 35)$  $(\rightarrow P. 35)$ . Display the [Settings] screen by selecting [Job Settings...] from the [Job] menu of the main screen  $(\rightarrow P. 31)$  $(\rightarrow P. 31)$ .

#### **Flow for creating a workflow:**

Create a workflow by creating work instructions and setting work instruction images and inspection steps (work modes).

#### **STEP 1: Preparing a Master Image (→P. [39\)](#page-38-0) and Work Instruction Image**

- To set the pattern matching function for the flow (register the matching mode for the inspection step), prepare a master image in advance.
	- Create the work instruction image with Work Instructions Editor. **E** Reference
		- − SC-10 Series Work Instructions Editor User's Guide

#### S**TEP 2: Registering a Job ID (→P[. 40\)](#page-39-0)**

Registering job IDs enables workflows to be managed by ID. Register a job ID by newly creating a job ID or by copying an existing job ID.

#### **STEP 3: Creating a Workflow**

- 1. Create workflow instructions  $(\rightarrow P. 43)$  $(\rightarrow P. 43)$ .
- 2. Create inspection steps  $(\rightarrow P. 47)$  $(\rightarrow P. 47)$  $(\rightarrow P. 47)$ .
- 3. Save the workflow.

### **Flow example for matching mode settings:**

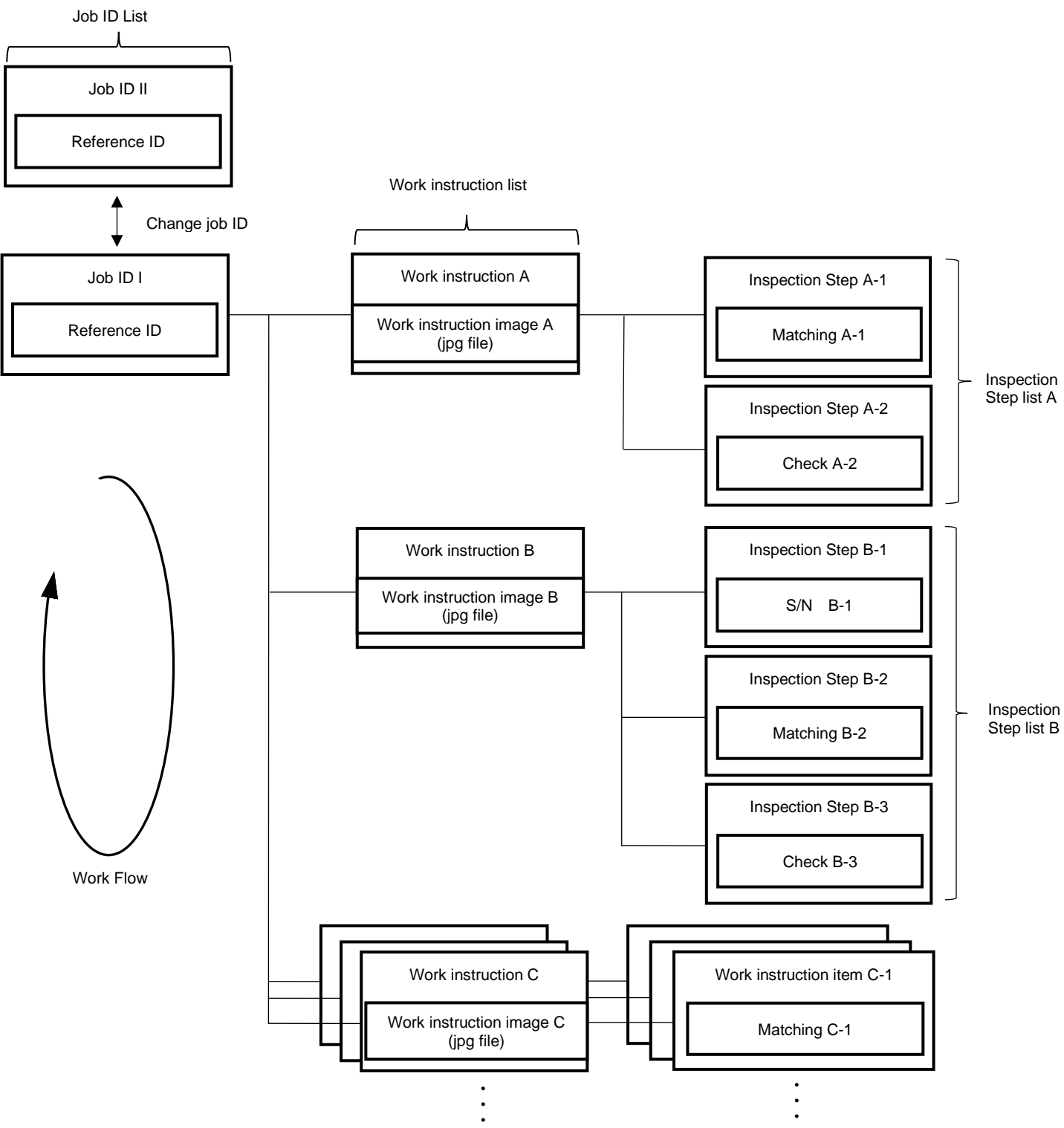

### <span id="page-38-0"></span>**Preparing a Master Image**

To set matching, color recognition, and texture for the workflow (register the matching mode for the inspection step), prepare a master image in advance.

#### **E** Reference

[Adjusting the Camera Focus\(](#page-106-0)→P. [107\)](#page-106-0)

#### **Capturing a master image**

#### Important

- The matching function of the device makes a matching judgment by comparing the master image and camera image. To improve the judgment accuracy, capture an image in the actual environment of use whenever possible.
- **1. Display the target to be set as the master image in the camera image area.**
- **2. Click the camera image capture button in the main screen.**

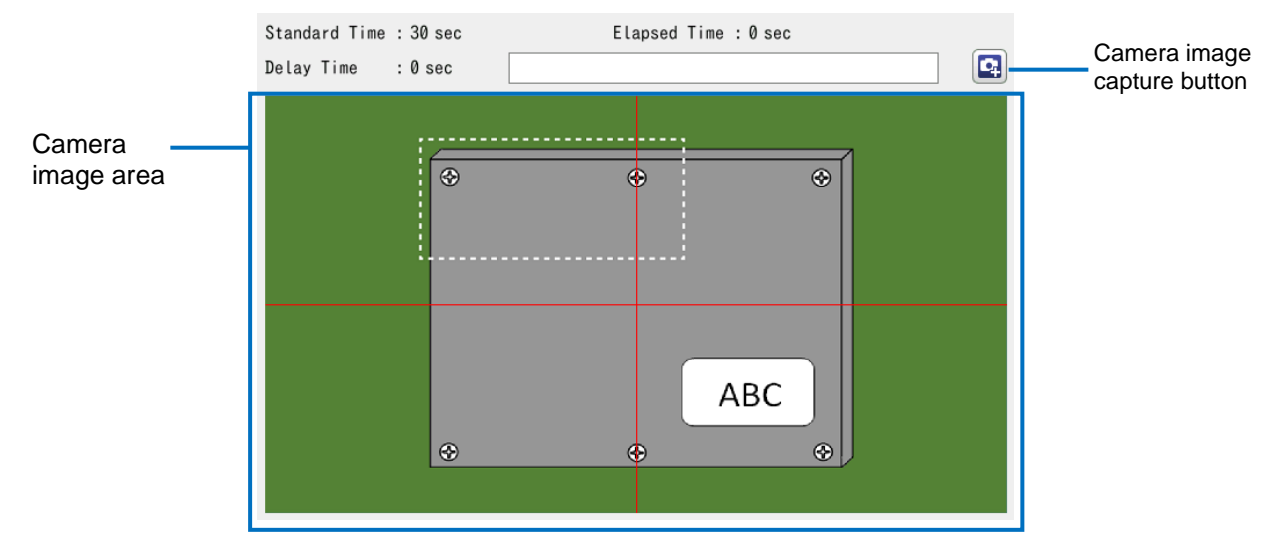

**D** Note

You can also capture an image by double-clicking the camera image area.

### <span id="page-39-0"></span>**Registering/Managing Job IDs**

Registering job IDs to create workflows enables the workflows to be managed by ID.

**1. Click [Job ID] in the Settings menu of the [Settings] screen (→P. [35\)](#page-34-0).** The Job ID Management screen appears.

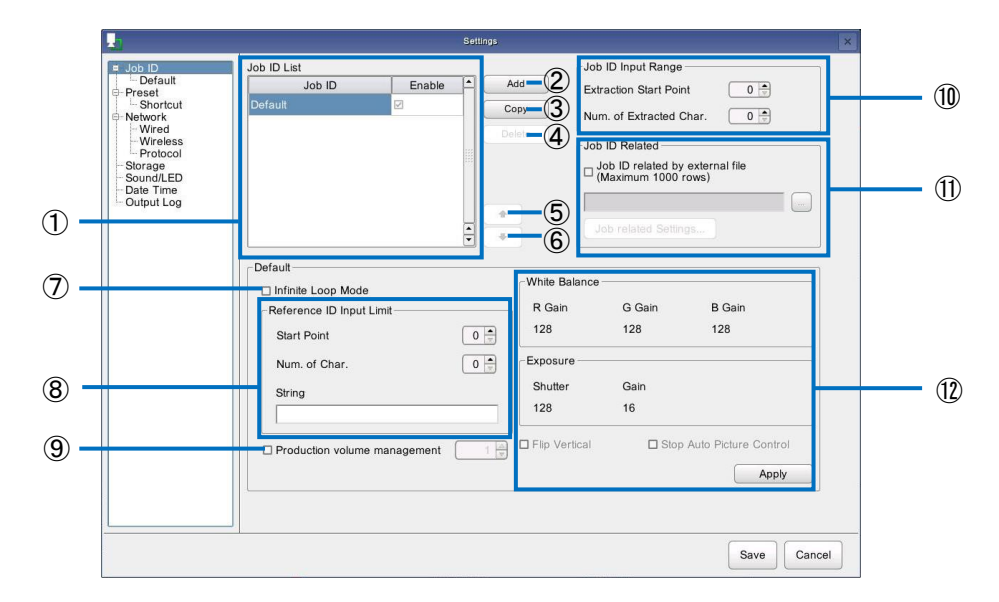

#### **2. Perform the following operations as necessary.**

<span id="page-39-1"></span>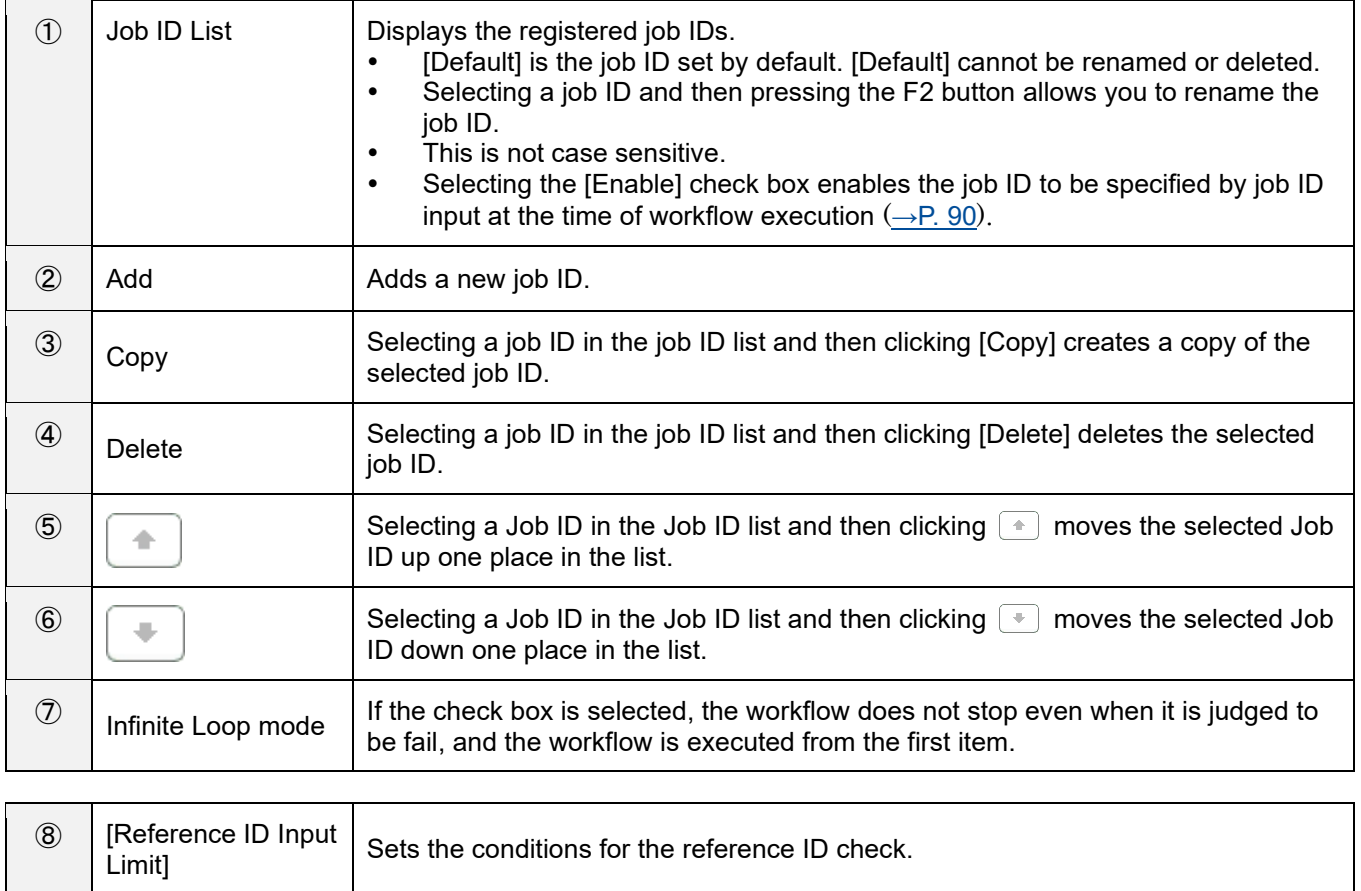

<span id="page-40-0"></span>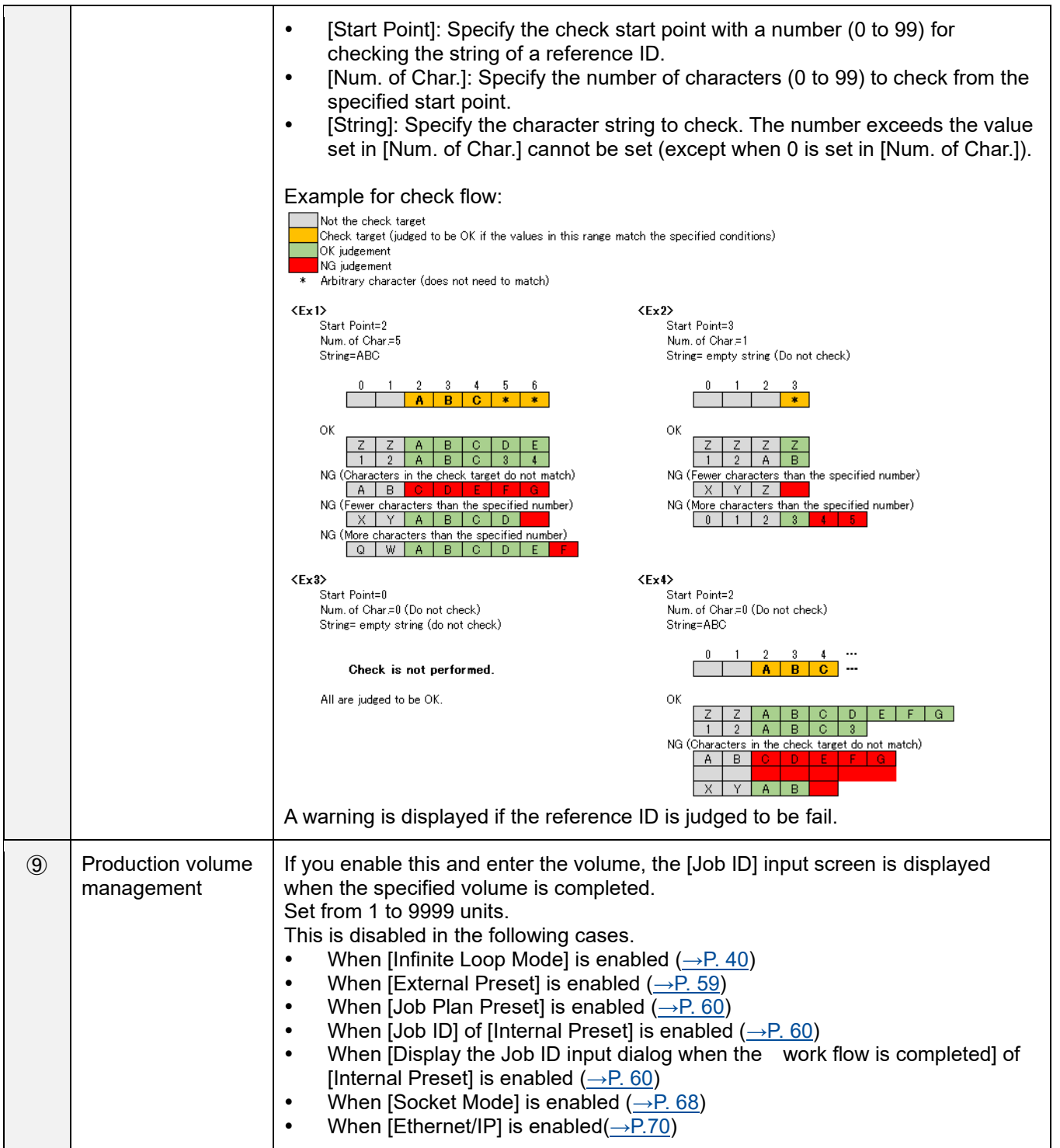

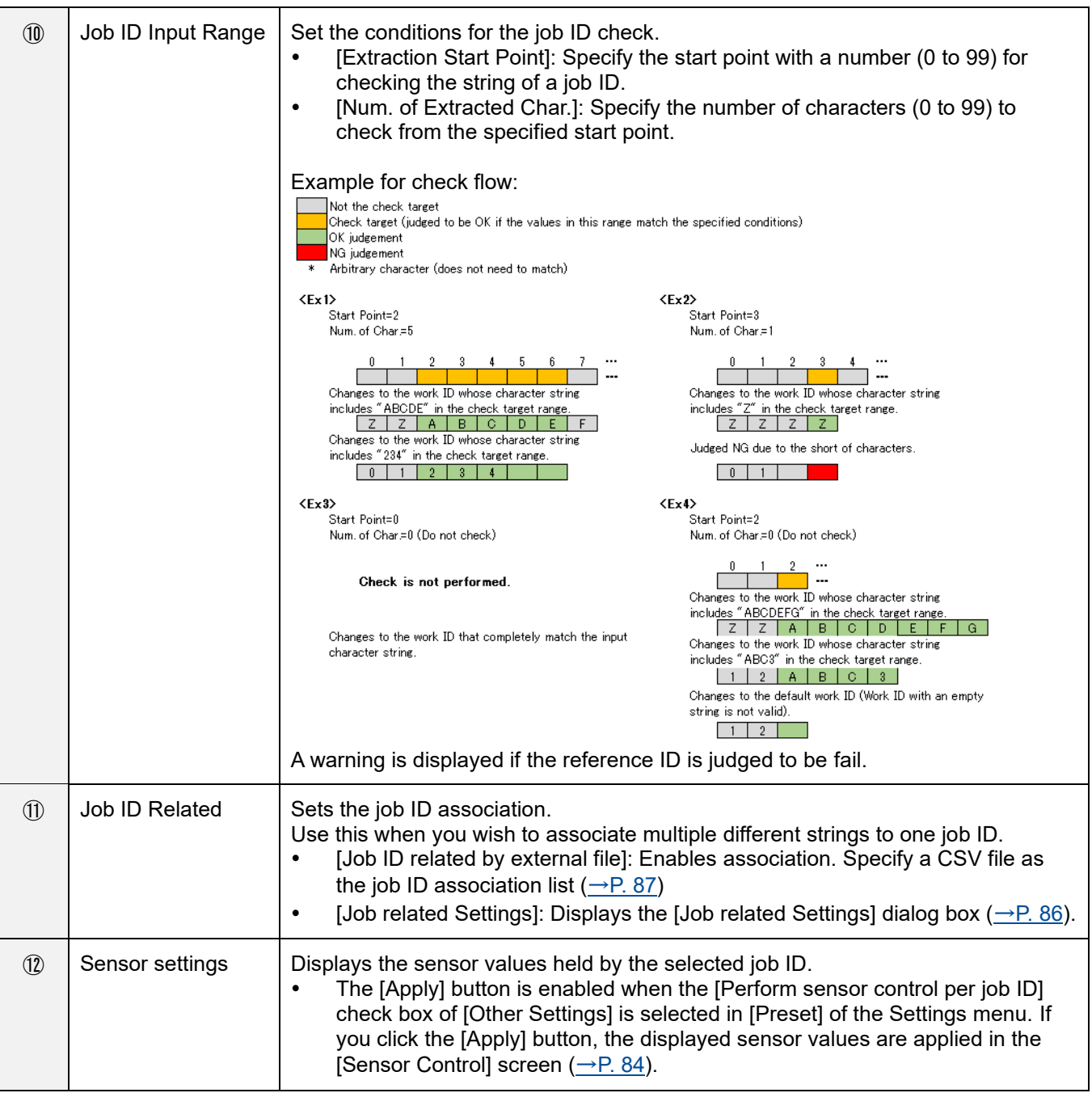

#### **D** Note

Clicking [Save] saves the settings. An added job ID is displayed below [Job ID] of the Settings menu.

#### Important

- Renaming, copying, and deleting cannot be canceled, even by clicking [Cancel] (original state is not restored).
- Association is possible for up to a maximum of 1000 lines for job IDs.
- If the [Job ID Related] setting is not correct, the job ID cannot be switched.
- When judging whether or not a job ID is correct when [Job ID Related] is set, use a Job ID Related list.
- The Job ID Related list is read at the time of login and when the [Settings] screen is closed.

### <span id="page-42-0"></span>**Creating Workflow Instructions**

Create a work instruction and register a work instruction image to create a workflow related to the work instruction image. Multiple work instructions (work instruction images) can be set for each workflow.

#### **Almportant**

Create the work instruction images in advance with Work Instructions Editor.

Reference

- SC-10 Series Work Instructions Editor User's Guide
- **1. Click the job ID below [Job ID] in the Settings menu of the [Settings] screen (→P. [35\)](#page-34-0).**
- **2. Click [Add] of [Instruction Steps].**

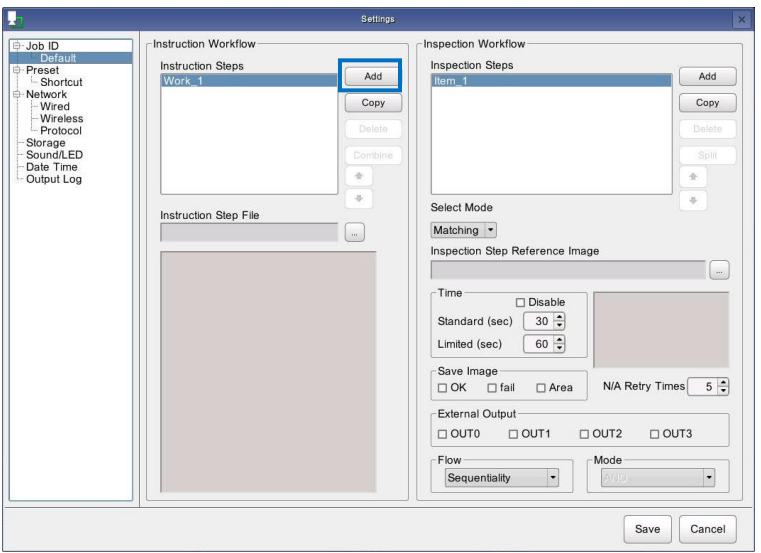

 You can also add a work instruction by right-clicking in the work instruction list and then selecting [Add to List].

#### **3. Click [...] of [Instruction Step File] and set a work instruction image.**

The selected work instruction image appears in the work instruction image display area.

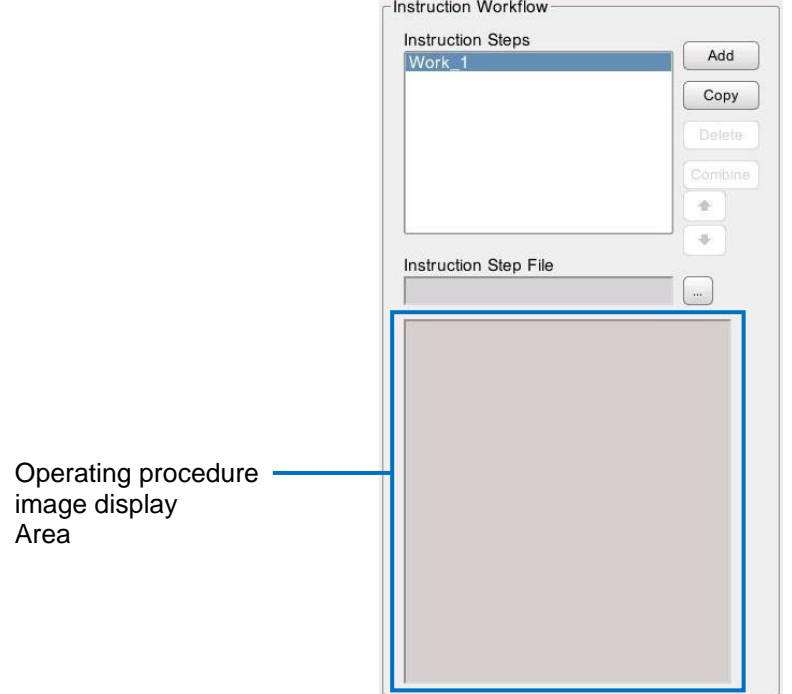

#### **4. Repeat steps 2 and 3 to register work instructions as necessary.**

#### **D** Note

- Clicking [Save] saves the settings.
- Selecting a work instruction and then clicking or changes the order in the list.
- Selecting a work instruction and then pressing the F2 button allows you to rename the work instruction.
- Selecting a work instruction and then clicking [Copy] creates a copy of that work instruction.
- Right-clicking a work instruction and then clicking [Copy] saves the selected work instruction to the clipboard. A work instruction saved to the clipboard can be copied to another job ID.
- This is not case sensitive.
- Selecting a work instruction and then clicking [Delete] or right-clicking a work instruction and then selecting [Delete from List] deletes the selected work instruction.

- A work instruction deleted from the list is also deleted from the storage device.
- Renaming, copying, and deleting cannot be canceled, even by clicking [Cancel] (original state is not restored).

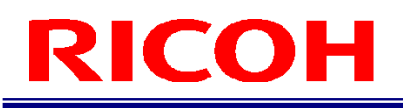

### **Combining Work Instructions**

Combine two work instructions registered to a job ID into one.

- **1. Click the job ID below [Job ID] in the Settings menu of the [Settings] screen (→P. [35\)](#page-34-0).**
- **2. Select a work instruction you wish to combine in [Instruction Steps] and then click [Combine].**

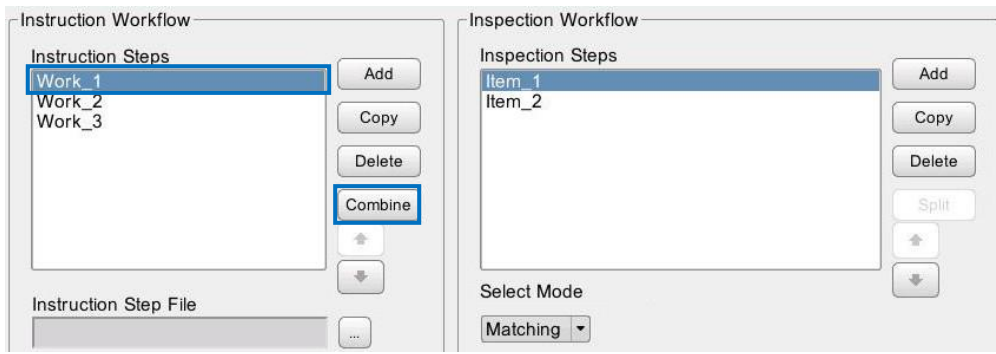

The [Target to Combine Instruction Steps] screen appears.

**3. Select the work instruction that is the combine target and then click [OK].**

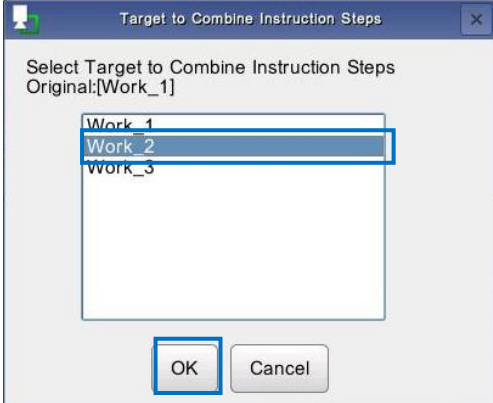

The [Confirmation] screen appears.

#### **4. Click [OK].**

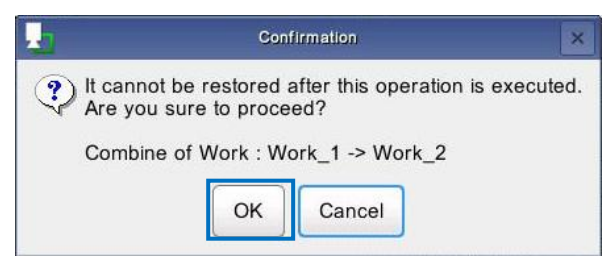

The selected work instructions are combined.

#### (Dimportant

 After executing combining, check that the combined work instruction has been deleted from [Instruction Steps] and that the work item list of the combined work instruction has been added to the Inspection Steps of the work instruction that was the combine target.

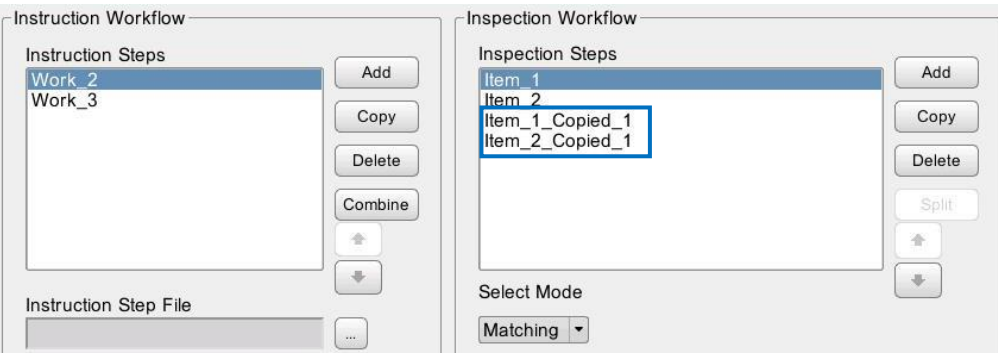

### <span id="page-46-1"></span><span id="page-46-0"></span>**Creating Inspection Steps**

Register an instruction item to a work instruction ( $\rightarrow$ P. [43\)](#page-42-0) and set the work mode (matching mode, check mode, or serial number (S/N) input mode).

Multiple inspection steps can be registered to each work instruction. A workflow can be configured by combining multiple work modes.

- **1. Click the Job ID below [Job ID] in the Settings menu of the [Settings] screen (→P. [35\)](#page-34-0).**
- **2. Select a work instruction from [Instruction Steps].**
- **3. Click [Add] of [Inspection Steps].**

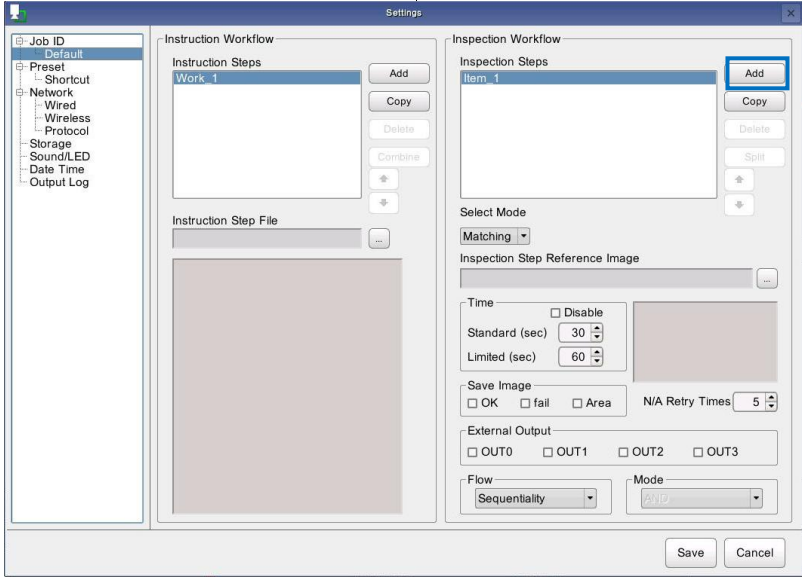

You can also add an inspection step by right-clicking in the list and then selecting [Add to List].

#### **4. Select a work mode from the pull-down list of [Select Mode].**

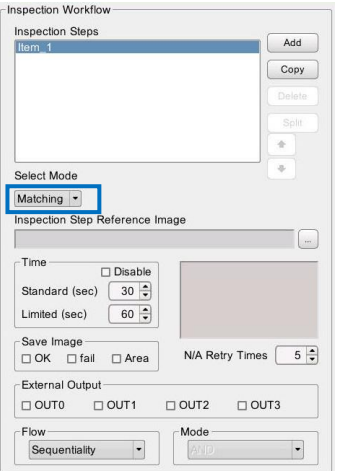

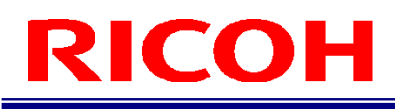

- Select from the following.
	- − Matching: Sets the matching mode (matching, color recognition, and texture).
	- − Check: Sets the check mode (visual check function).
	- S/N: Sets the S/N (serial number) input mode.

#### **5. Configure the following settings in [Time].**

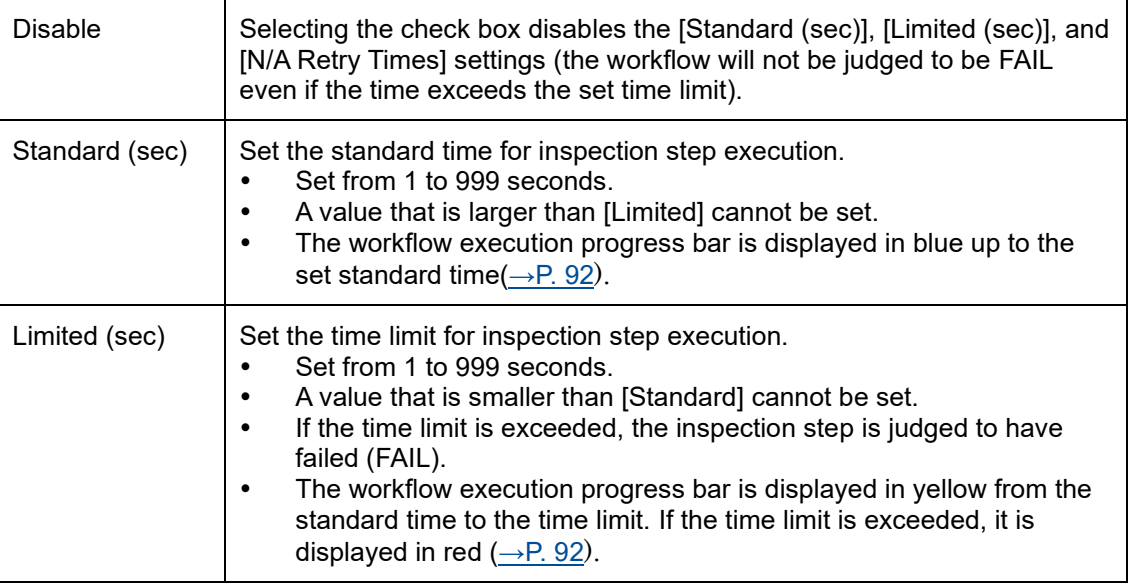

#### **6. Set image saving for when the inspection step ends in [Save Image].**

- Selecting [OK] saves the image when pass (OK) judgment.
- Selecting [FAIL] saves the image when fail (FAIL) judgment.
- Selecting [Area] adds the OK, N/A, and FAIL frames to the image that is saved (matching mode only).
- Both the [OK] and [FAIL] settings can be selected.
- The save target image is saved to the save destination set in [Image] of [Destination Folders] of the [Initial Settings] screen.
- The image is saved under the following file name.
	- − Judgment result\_Reference ID\_Job ID name\_Job name\_Inspection Step name\_time.jpg Example: Judgment result: OK

Reference ID: R000 Job ID name: id-1 Instruction Step name: work-1 Inspection Step name: function-1 Time: 12:34:56 on January 31, 2016

For the above, the file name is as follows. "OK\_R000\_id-1\_work-1\_function-1\_20160131\_123456.jpg"

#### **7. Enable or disable the output functions assigned to the external connector pins in [External Output].**

Select the check box when enabling the output functions assigned in [External I/O Settings...] (→P. [81\)](#page-80-0) (also set the corresponding [EXTOUT] number in [External I/O Settings...]).

#### **8. Set the parameters of the corresponding mode.**

#### **E** Reference

- Matching [mode parameters\(](#page-49-0)→P. [50\)](#page-49-0)
- Serial [number \(S/N\) input mode parameters\(](#page-54-0)→P. [55\)](#page-54-0)
- Check [mode parameters\(](#page-55-0) $\rightarrow$ P. [56\)](#page-55-0)

### **9. Repeat steps 2 to 6 to register inspection steps as necessary.**

**10. When the settings are completed, click [Save].**

The settings are saved.

#### **Mote**

- Selecting an inspection step and then clicking  $\boxed{\phantom{a}}$  or  $\boxed{\phantom{a}}$  changes the order in the list.
- Selecting an inspection step and then pressing the F2 button allows you to rename the inspection step.
- Selecting an inspection step and then clicking [Copy] creates a copy of that item.
- Right-clicking a Inspection Step item and then clicking [Copy] saves the selected work item to the clipboard. A work item saved to the clipboard can be copied to another job ID or work instruction list.
- This is not case sensitive.
- Selecting an inspection step and then clicking [Delete] or right-clicking an inspection step and then selecting [Delete from List] deletes the selected inspection step.

- An inspection step deleted from the list is also deleted from the storage device.
- Renaming, copying, and deleting cannot be canceled, even by clicking [Cancel] (original state is not restored).

#### <span id="page-49-0"></span>**Matching mode parameters**

If [Matching] is selected for the work mode setting when registering a inspection step ( $\rightarrow$ P. [47\)](#page-46-1), set the Inspection Step Reference Image to use for pattern matching and the number of times to retry matching when not applicable (N/A) judgment.

(Dimportant

- Prepare a master image in advance  $(\rightarrow P. 39)$  $(\rightarrow P. 39)$ .
- **1. Click [...] of [Inspection Step Reference Image].**
- **2. Set the Inspection Step Reference Image.**
- **3. The selected Inspection Step Reference Image appears in the Inspection Step Reference Image display area.** 
	- Check that the correct image is selected.

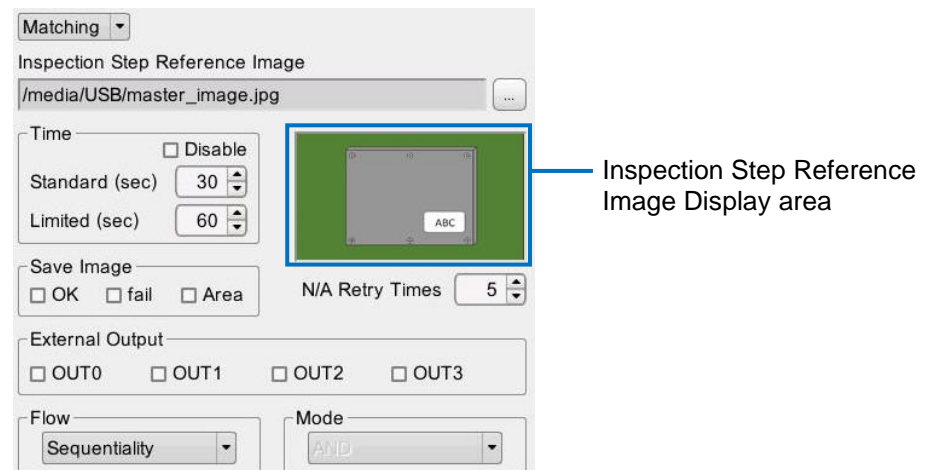

#### **4. Click the Inspection Step Reference Image.**

The [Inspection Step Settings] screen appears.

When the mouse is moved to the master image display area, the  $\overline{\mathbb{R}}$  icon appears.

#### **5. Click the item to set.**

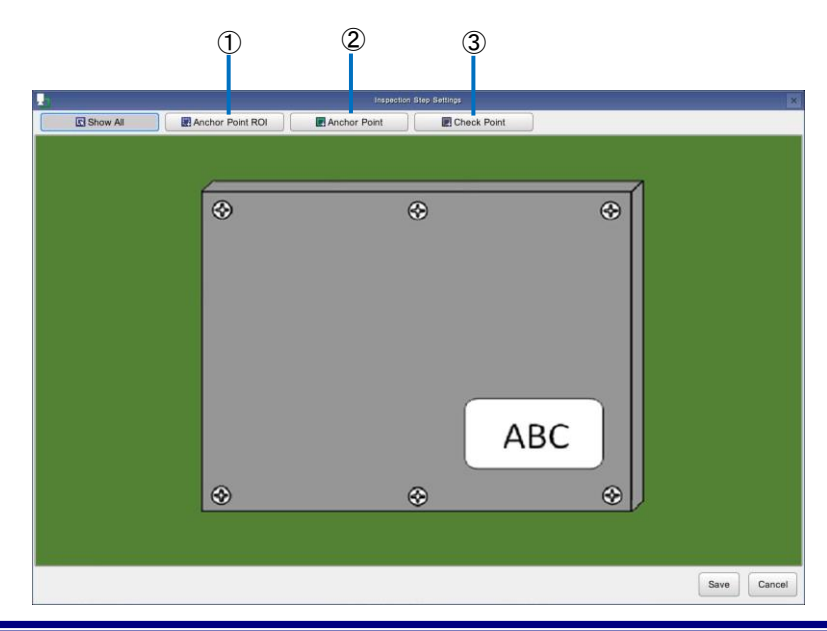

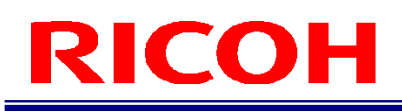

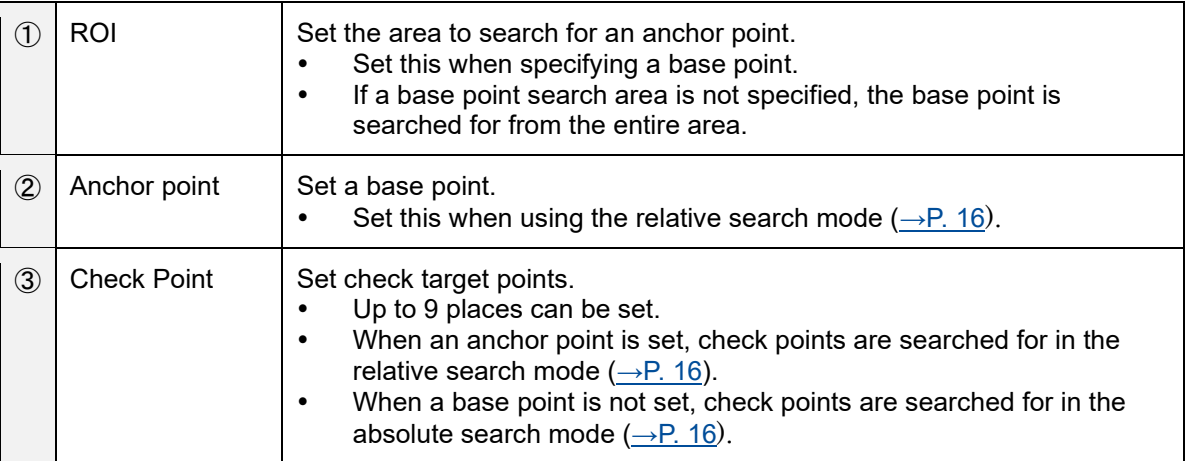

#### **6. Click [Show All].**

#### **7. Operate the mouse over the Inspection Step Reference Image display area to specify the position and size of the area.**

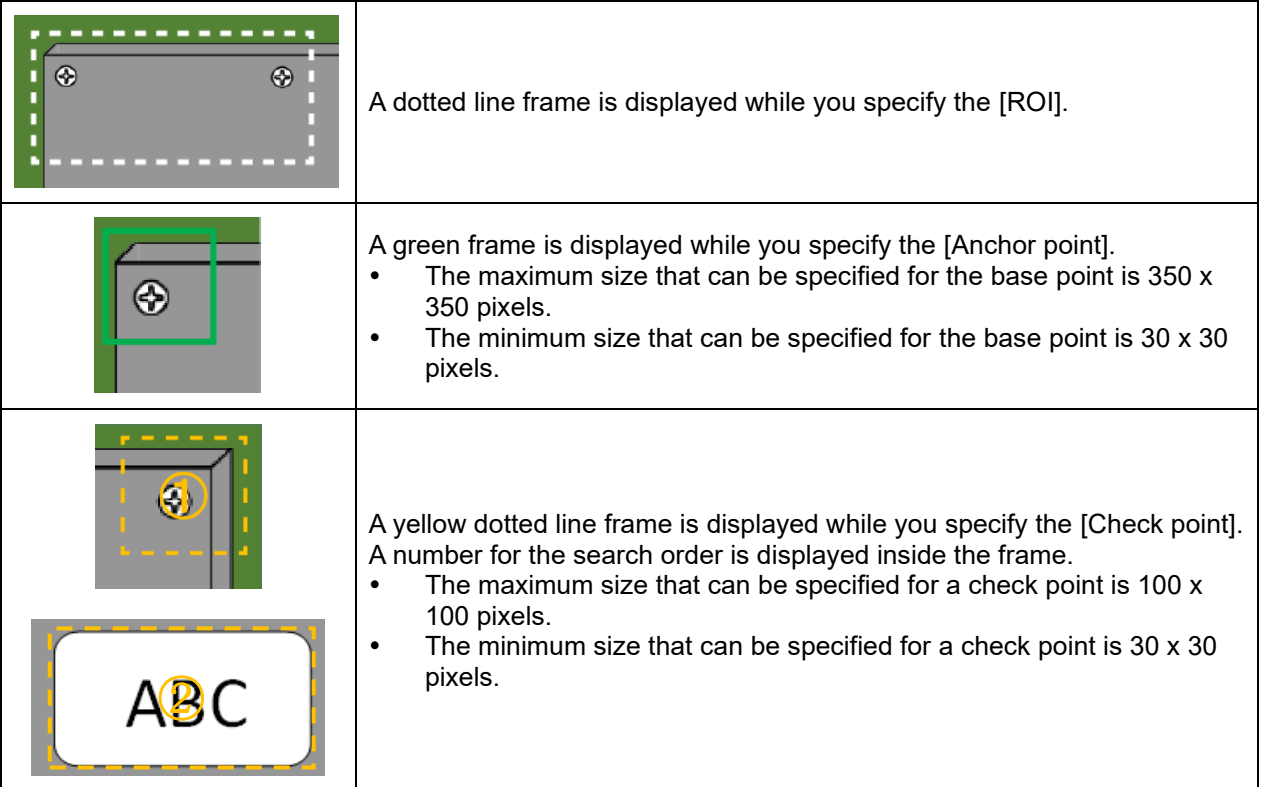

#### **8. Right-click in the specification area of the [Anchor point] or [Check point] and then select [Parameter Settings].**

The [Parameter Settings] screen appears.

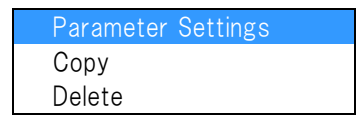

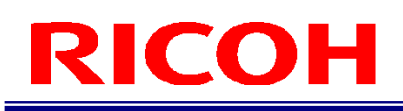

- Click [Copy] to save the parameter setting values of the specified area to the clipboard. Right-click an area without a base point search area, base point, or check point set to display [Paste]. Click [Paste] to set the data acquired with [Copy]. The last value is retained for the matching sequence. Parameter settings saved to the clipboard can be copied to another work item.
- Clicking [Remove] deletes the specified area.

#### **9. Configure the following settings.**

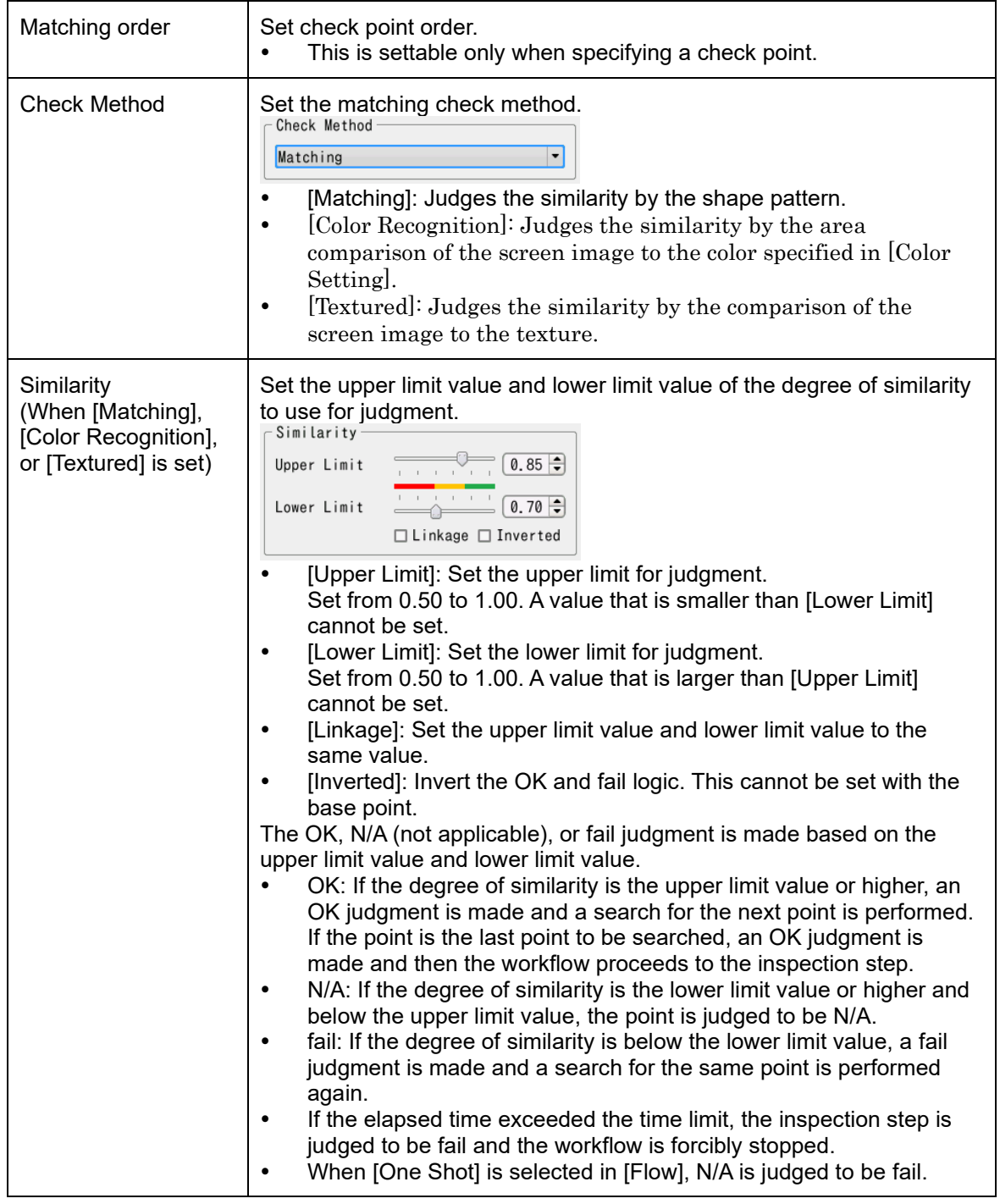

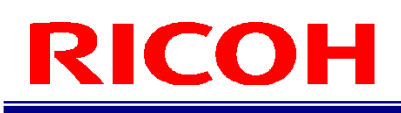

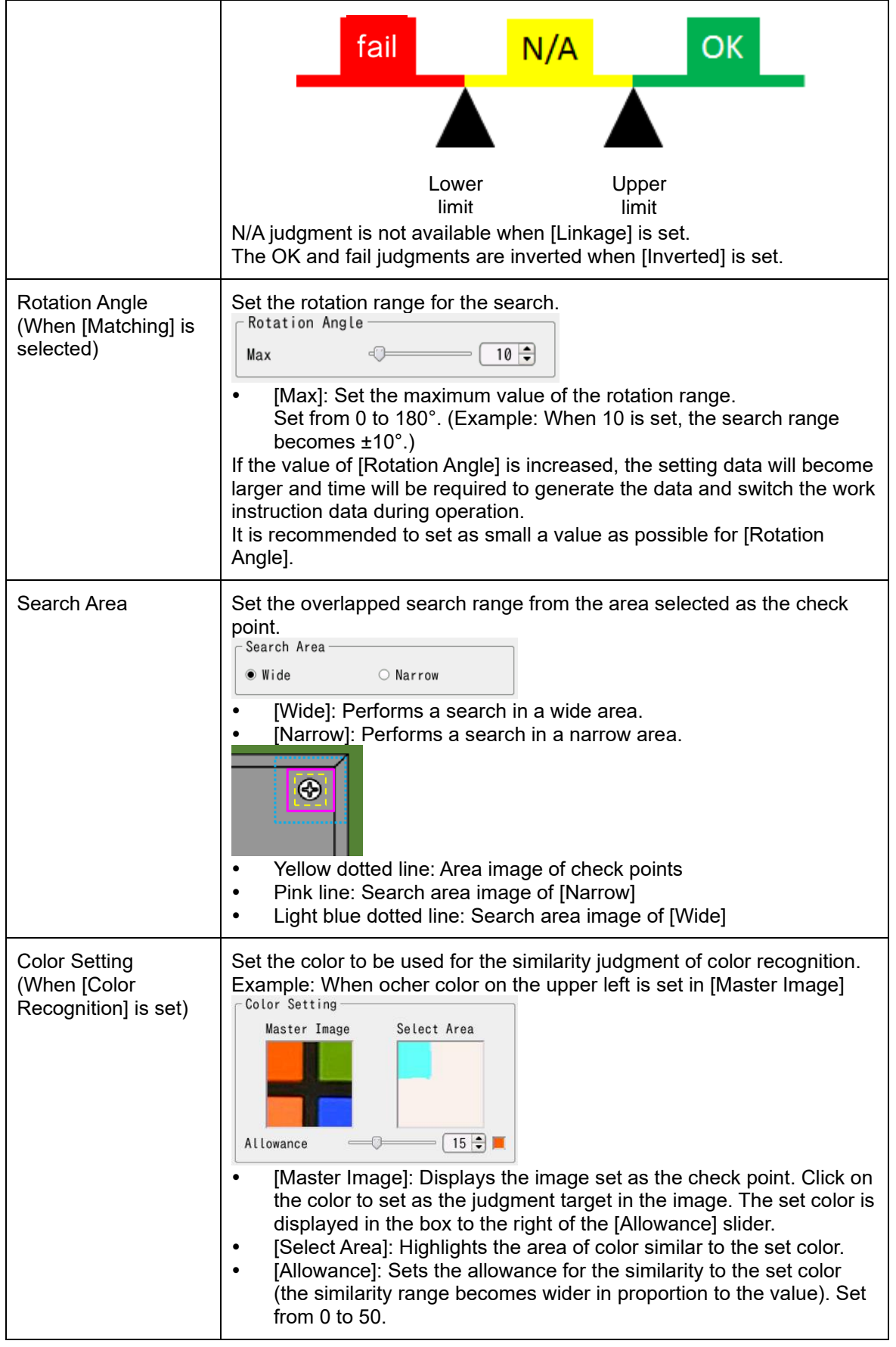

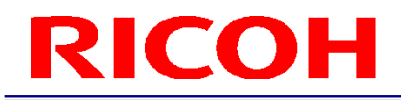

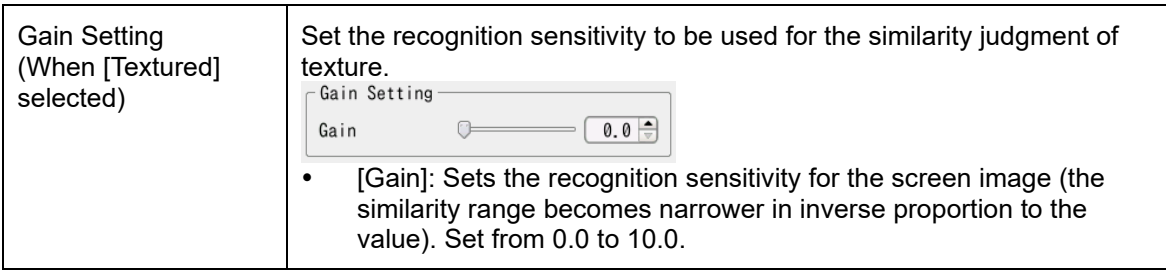

#### **10. Click [OK].**

### **11. When the area and point settings are completed, click [Save].**

The [Master Settings] screen closes.<br>Time may be required for saving Time may be required for saving depending on the settings.

#### **12. Set the number of times to retry when N/A judgment in [N/A Retry Times].**

When the set number of time is exceeded, a dialog box appears. Perform a visual check  $\left(\rightarrow P. 93\right)$ .

#### **13. Set the check point matching method in [Flow].**

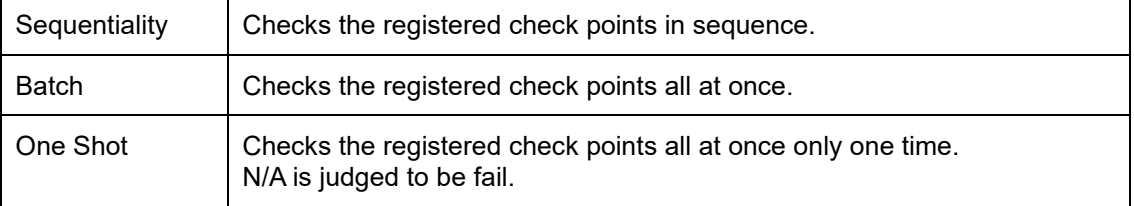

#### **14. Set the judgment method for batch or one shot processing in [Mode].**

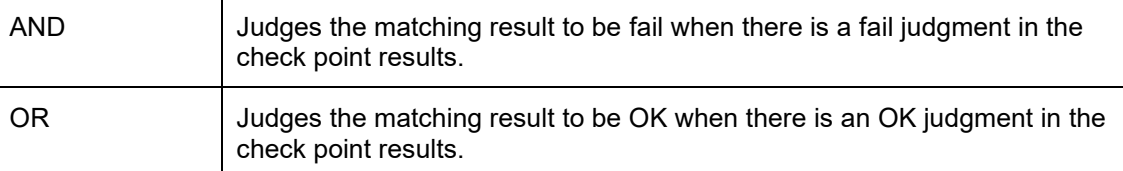

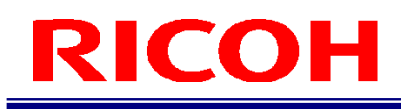

#### <span id="page-54-0"></span>**Serial number (S/N) input mode parameters**

If [S/N] is selected for the work mode setting when registering the inspection step, set the comparison target character string and number of characters for the serial number.

#### **1. Enter the serial number in [Part No.].**

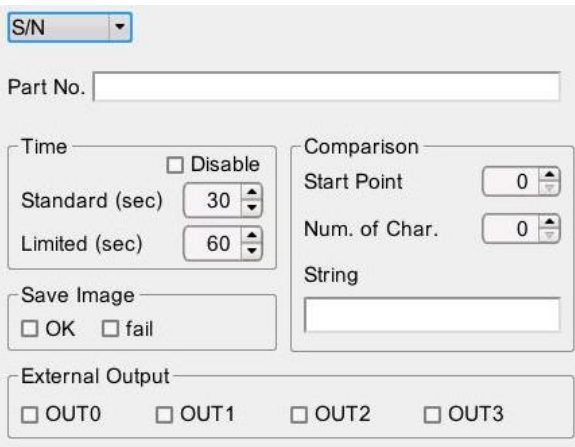

- **2. Specify [Start Point], [Num. of Char.], and [String] in [Comparison]. E** Reference
	- For details on [Start Point]/[Num. of Char.]/[String]: [\[Reference ID Input Limit\]](#page-39-1)  $(\rightarrow P. 40)$  $(\rightarrow P. 40)$

#### <span id="page-55-0"></span>**Check mode parameters**

If [Check] is selected for the work mode setting when registering the inspection step, set the check method (trigger) when using the external I/O, and enable or disable the output functions assigned to the external connector pins.

#### **1. Set Timeout, OK, and fail operation in [Judgment Conditions].**

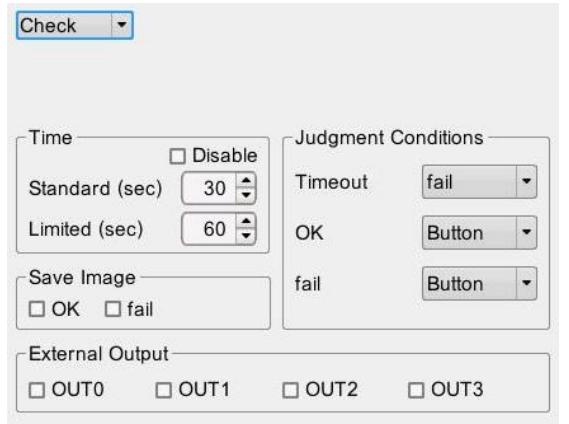

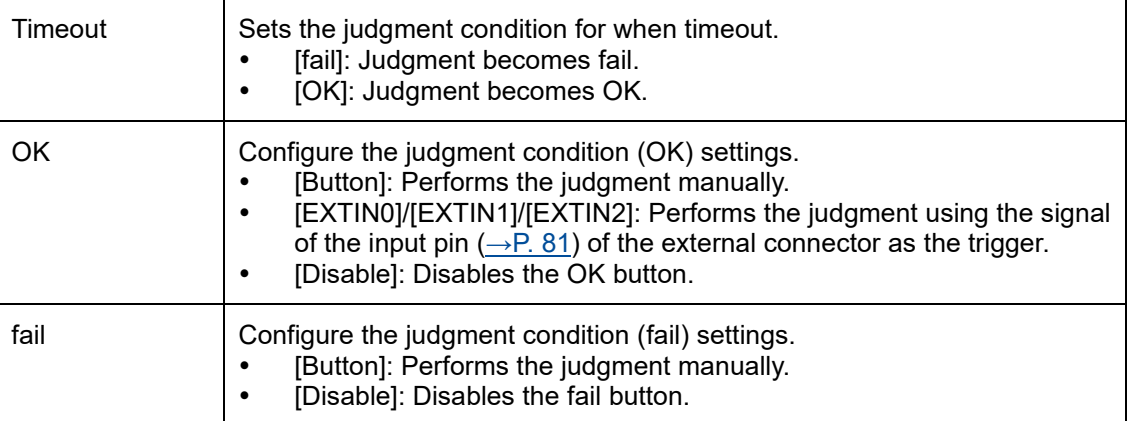

### **Splitting a Work Instruction**

Split multiple work items registered to a work instruction into two work instructions.

- **1. Click the job ID below [Job ID] in the Settings menu of the [Settings] screen (→P. [35\)](#page-34-0).**
- **2. Click the work instruction from which to split the work items in [Works].**
- **3. Select the work items to split from the selected work instruction in [Work Items] and then click [Split].**

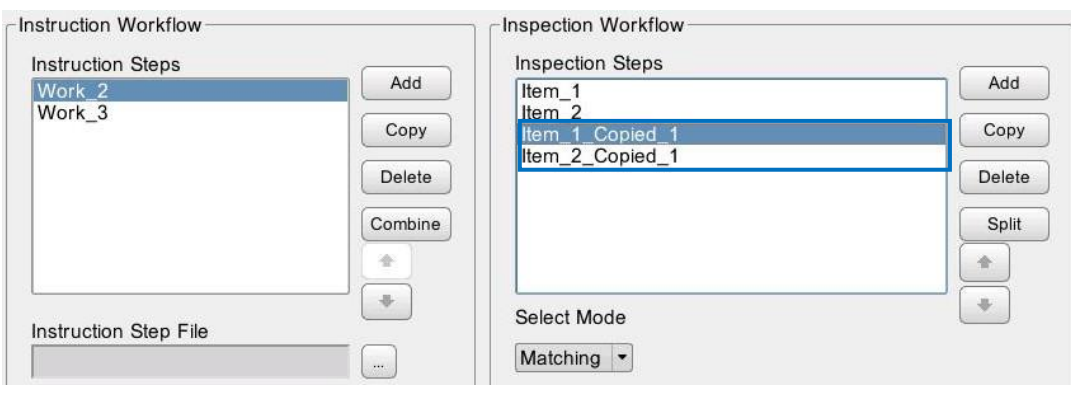

The [Confirmation] screen appears.

#### **4. Click [OK].**

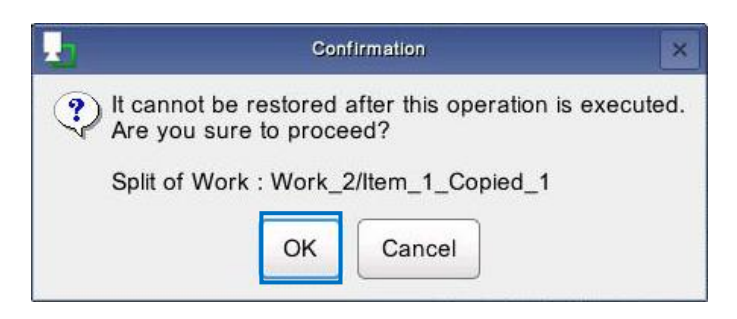

The selected work items are split and a work instruction is created.

#### Important

- Check the following after executing splitting.
	- 1. Check that the work items that were split from the instruction that was the split source have been deleted.

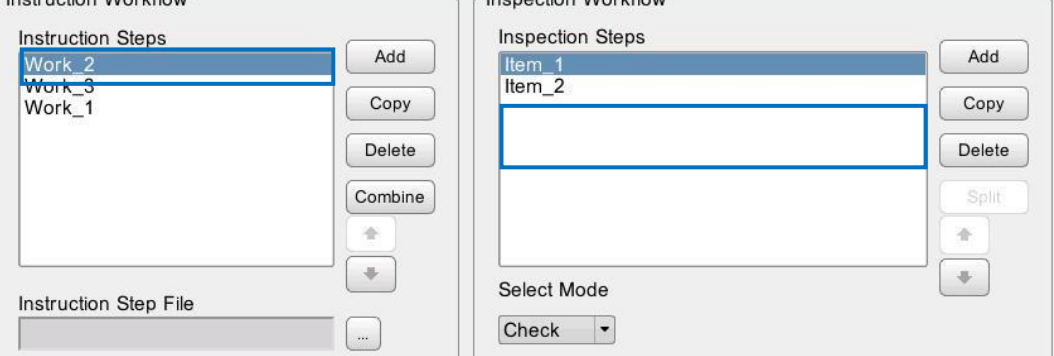

2. Check that the work items you specified to be split have been registered to the work instruction that was added to [Instruction Steps].

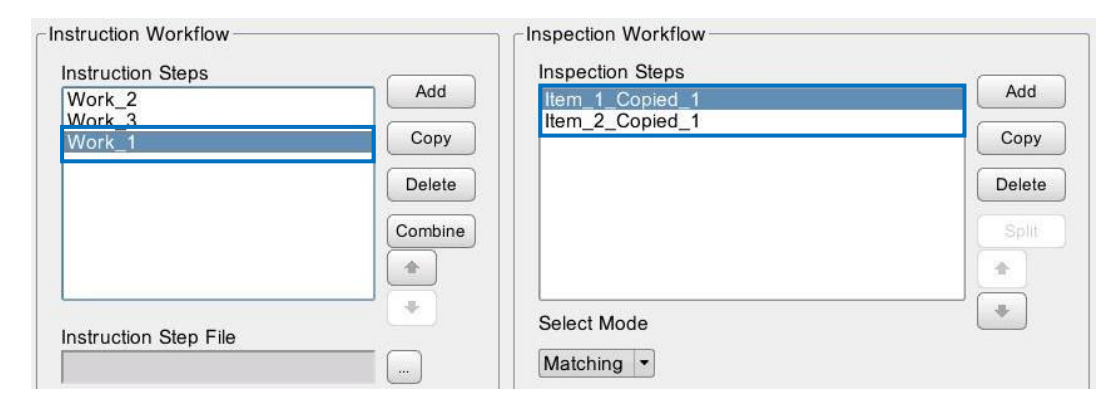

### **10. Settings**

### **Presets**

Set the dialog display setting and register a User ID, Job ID, and Reference ID for use as presets.

**1. Click [Preset] in the Settings menu on the [Settings] screen (→P. [35\)](#page-34-0).** The screen for setting a preset appears.

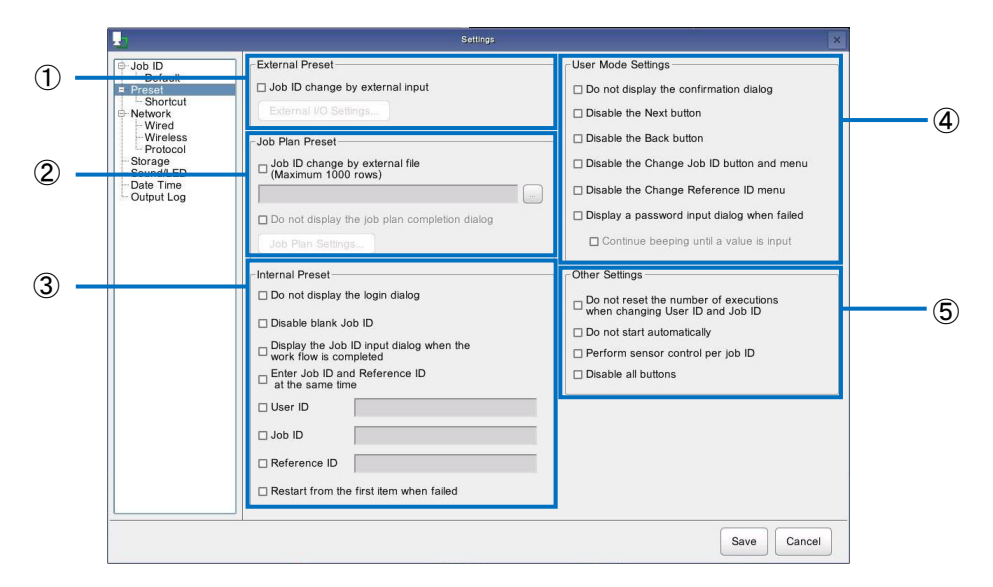

#### **2. Configure the following settings.**

<span id="page-58-0"></span>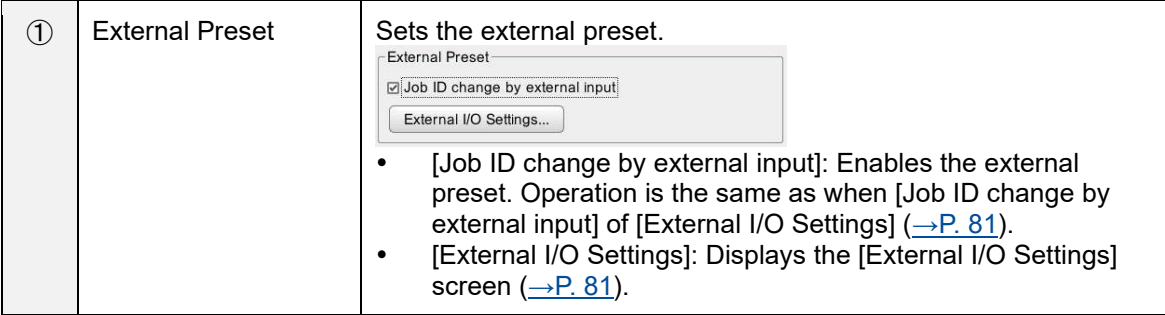

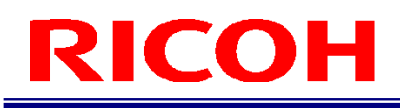

<span id="page-59-1"></span><span id="page-59-0"></span>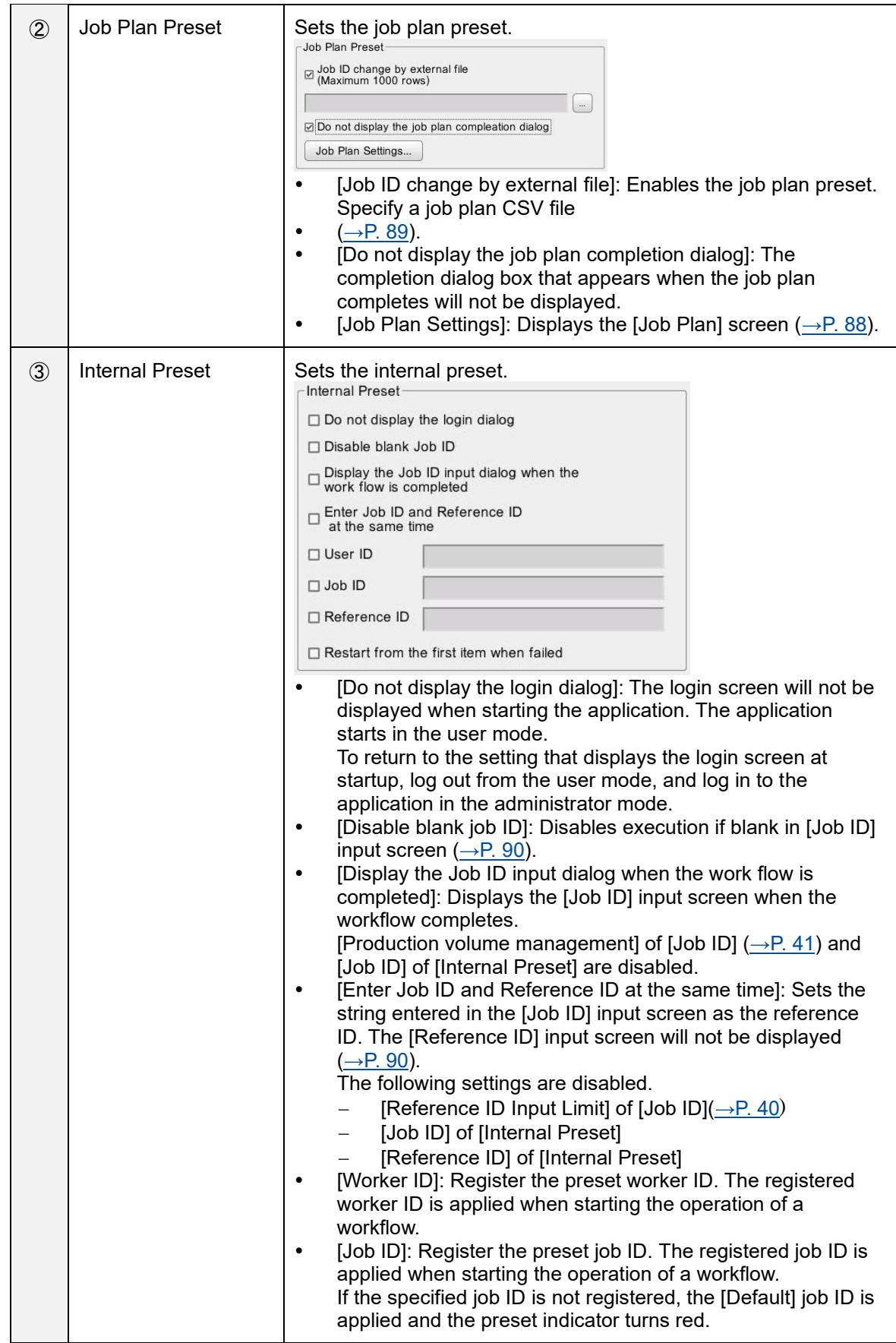

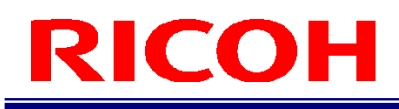

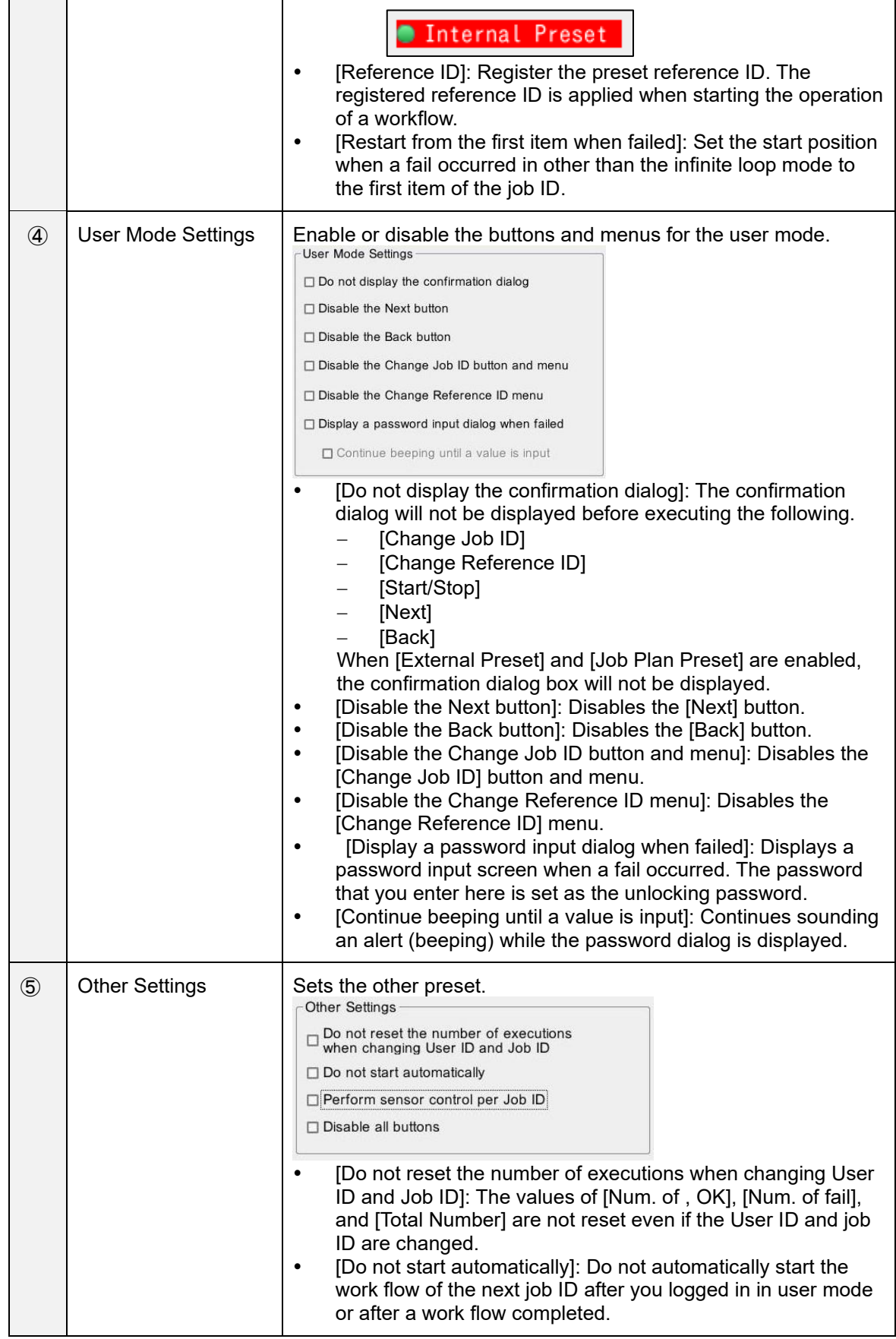

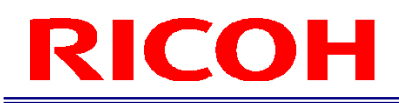

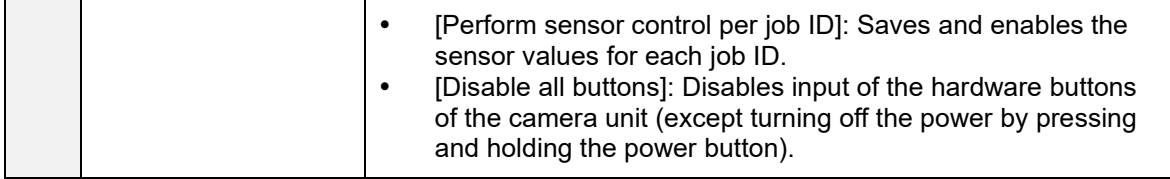

#### Important

- The maximum number of lines for the Work Plan is 1,000.
- If a job plan setting is set to an invalid setting, the workflow cannot be started.
- The priority order of presets is external preset  $\rightarrow$  job plan preset  $\rightarrow$  internal preset.
- The job plan list is read at the time of login, when the Settings screen is closed, and when the job plan is completed.

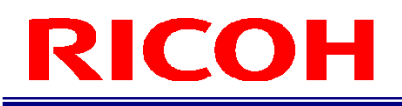

### **Network Settings**

Set the network to be used.

**1. Click [Network] in the Settings menu of the [Settings] screen (→P. [35\)](#page-34-0).** The Select Network Device screen appears.

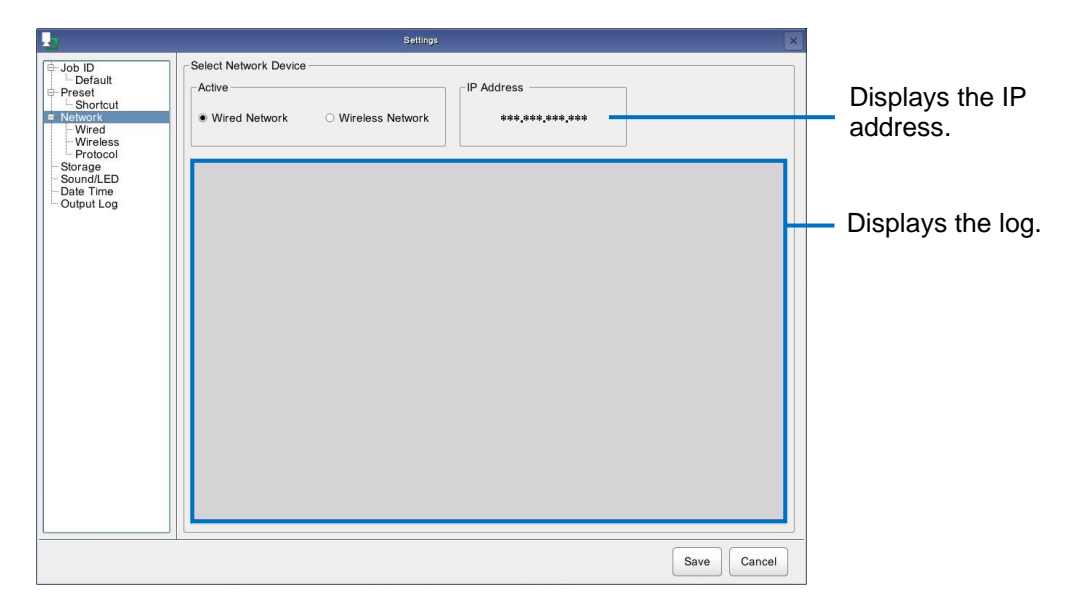

#### **2. Select [Wired Network] or [Wireless Network] in [Active].**

A wired network and wireless network cannot be used at the same time.

#### *D* Note

- If you change the settings, the settings cannot be restored by clicking [Cancel].
- **Almportant**
- Configure the settings of the selected network connection.

#### **E** Reference

- Wired [network settings\(](#page-63-0)→P. [64\)](#page-63-0)
- Wireless [network settings\(](#page-65-0)→P. [66\)](#page-65-0)

#### <span id="page-63-0"></span>**Wired network settings**

If [Wired Network] is selected in [Active] on the [Network] screen, configure the settings for a wired network connection.

#### **1. Click [Wired Network] of [Network] in the Settings menu of the [Settings] screen (→P. [35\)](#page-34-0).**

The Wired Network Settings screen appears.

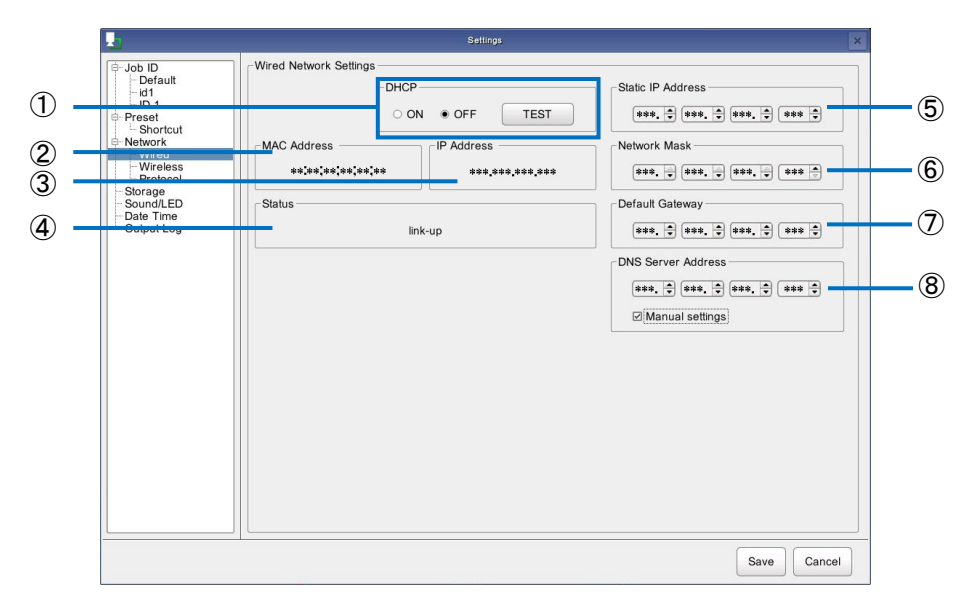

#### **2. Configure the following settings.**

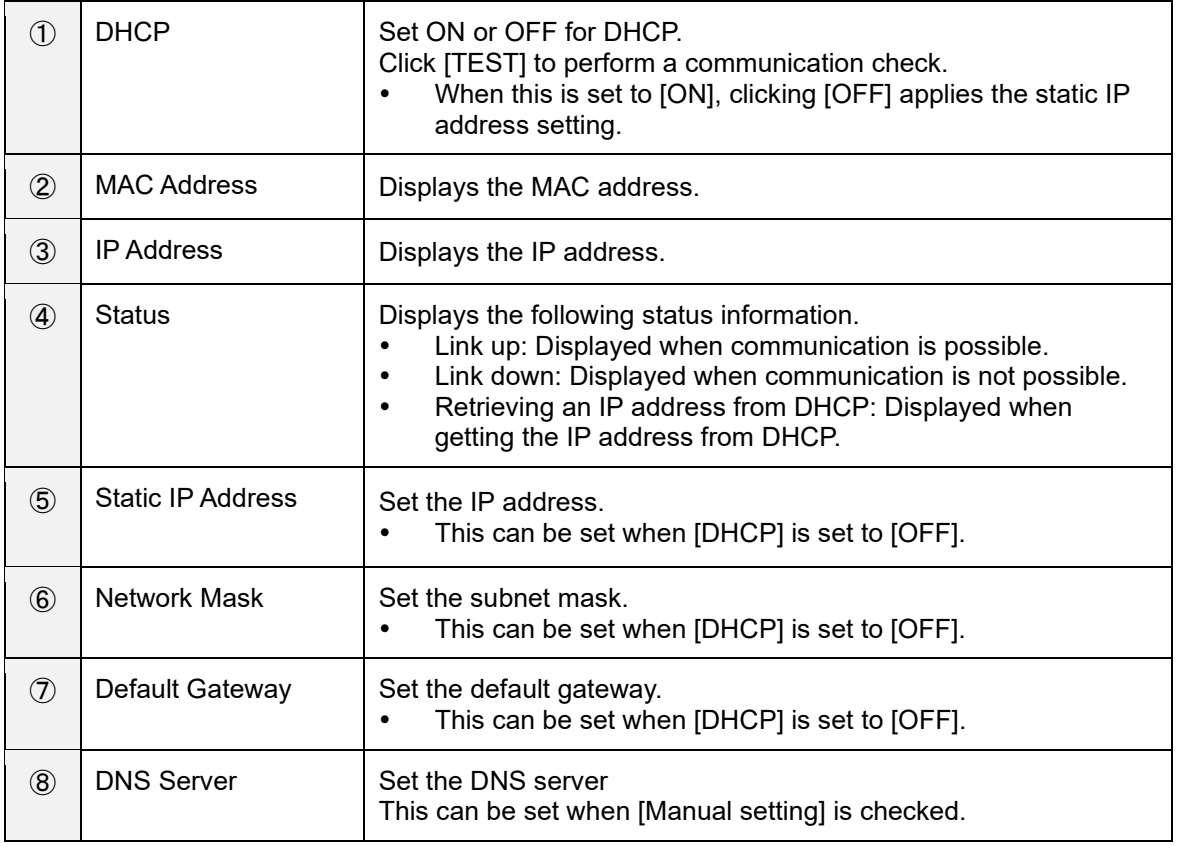

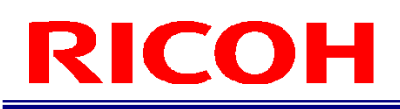

**D** Note

If you change the settings, the settings cannot be restored by clicking [Cancel].

#### <span id="page-65-0"></span>**Wireless network settings**

If [Wireless Network] is selected in [Active] on the [Network] screen, configure the settings for a wireless network connection.

#### **1. Click [Wireless Network] of [Network] in the Settings menu of the [Settings] screen (→P. [35\)](#page-34-0).**

The Wireless Network Settings screen appears.

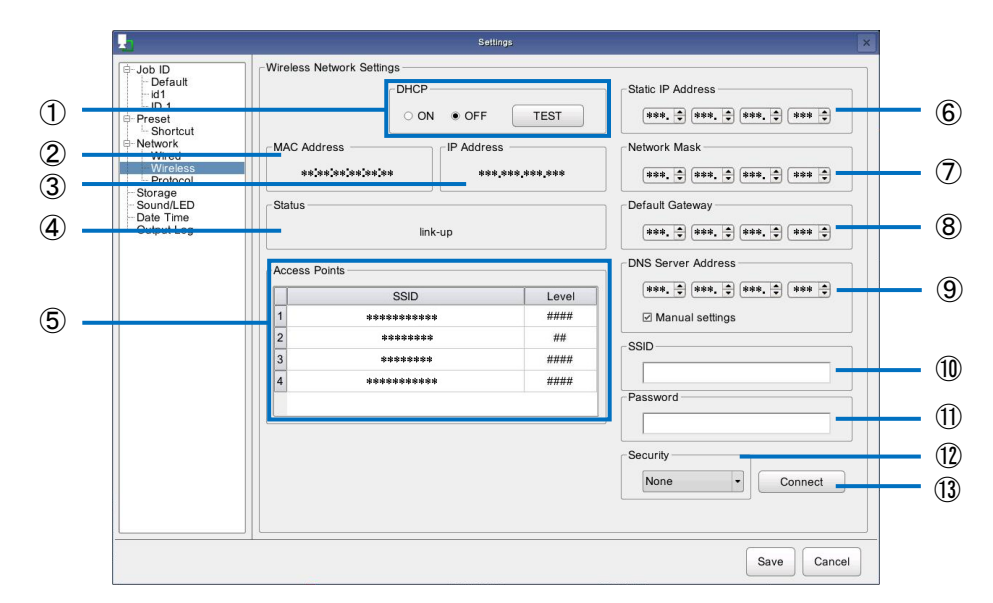

#### **2. Configure the following settings.**

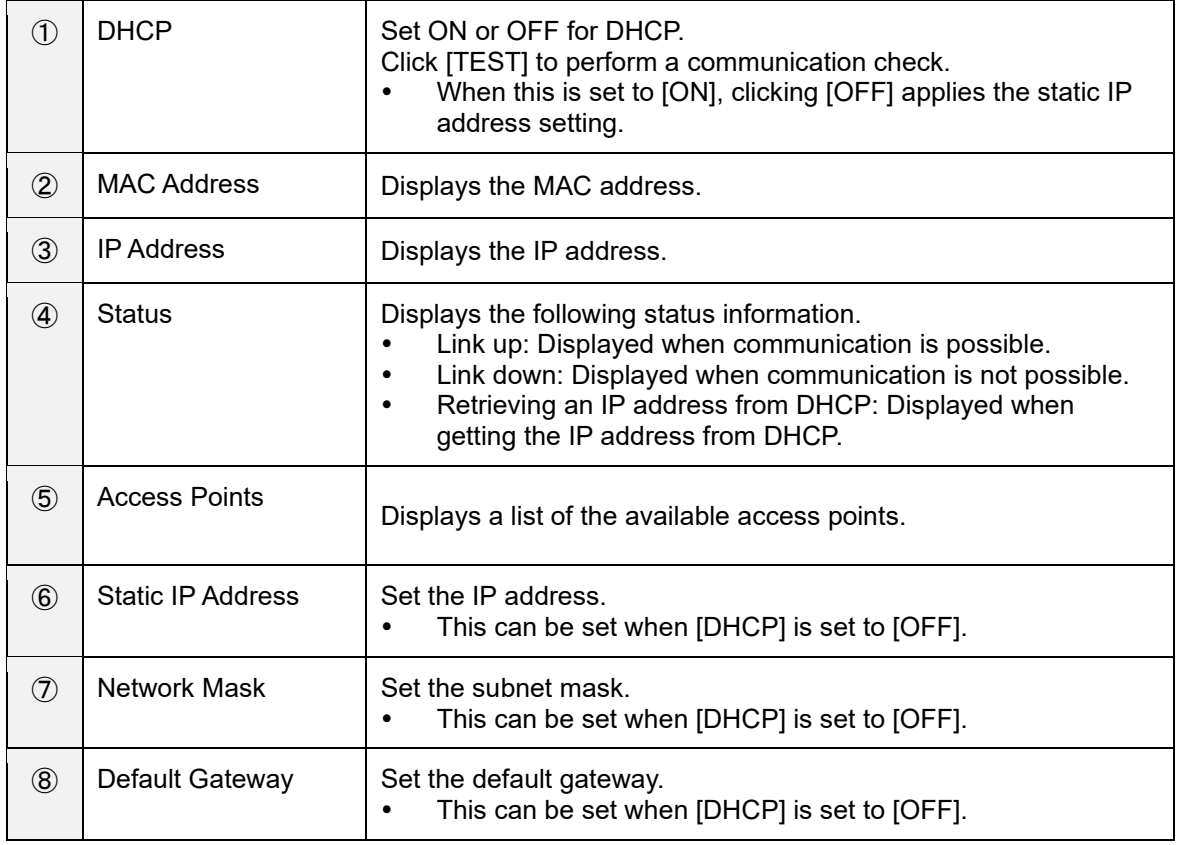

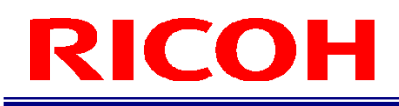

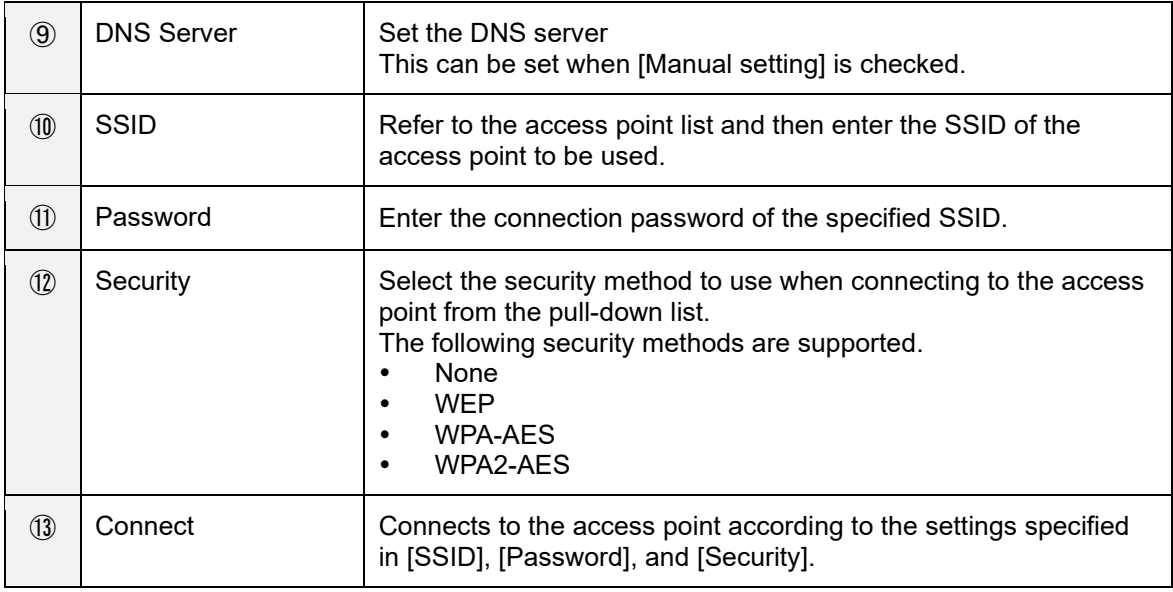

#### **D** Note

If you change the settings, the settings cannot be restored by clicking [Cancel].

#### <span id="page-67-0"></span>**Socket Communication Settings**

To use Socket Mode, configure the settings of the Protocol function.

#### **1. Click [Socket Mode] of [Network] in the Settings menu of the [Settings] screen (→P. [35\)](#page-34-0).**

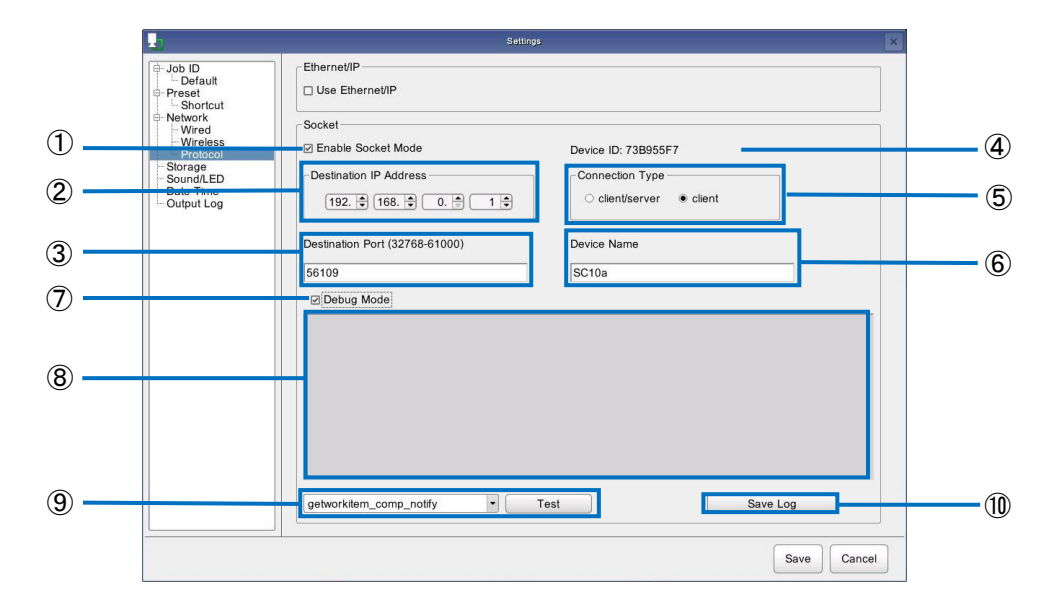

#### **2. Configure the following settings.**

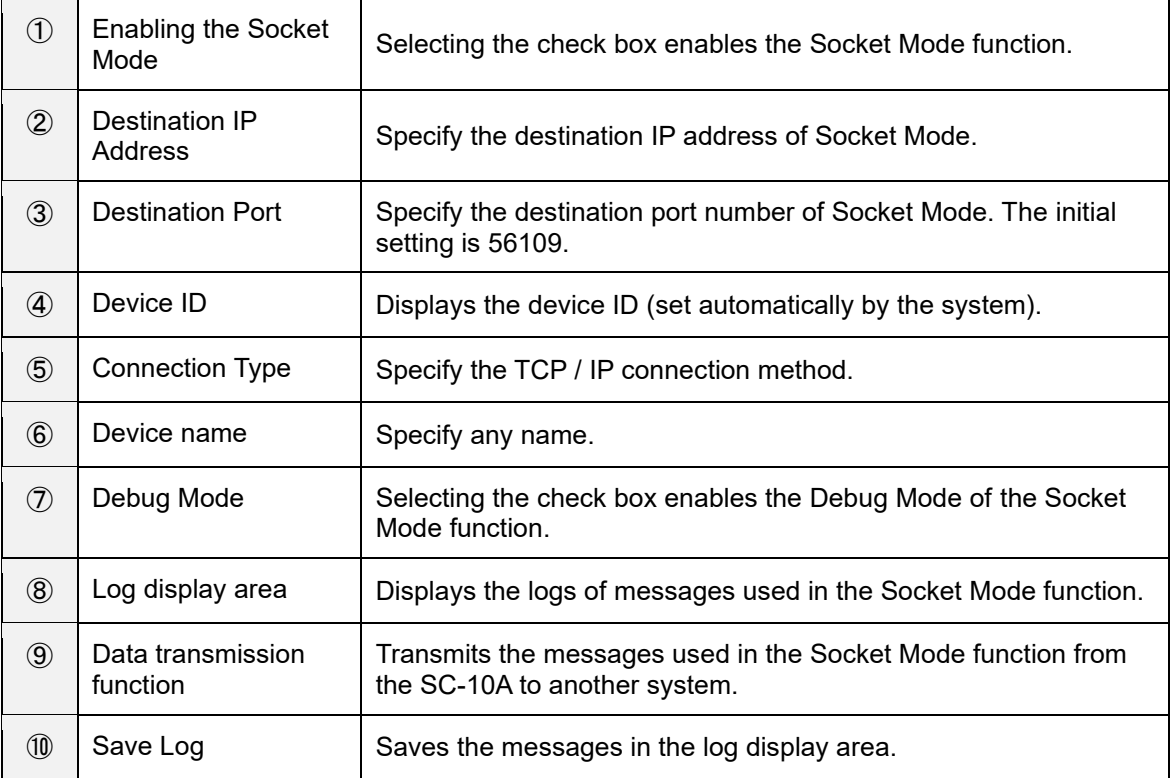

#### **D** Note

For details, refer to the Socket Mode Function Operating Instructions of the SC-10 series.

#### (Dimportant

- When the Socket Mode function is enabled, the following settings for presets are disabled (masked).
	- − [External Preset]
	- − [Job Plan Preset]
	- − [Internal Preset]
	- − [Do not display the confirmation dialog] in [User Mode Settings]

#### <span id="page-69-0"></span>**Ethernet/IP settings**

To use Ethernet/IP Mode, configure the settings of the Protocol function.

**1. Click [Protocol] in [Network Settings] on the setting menu of the [Settings] screen**(**→P. [35](#page-34-0)**)

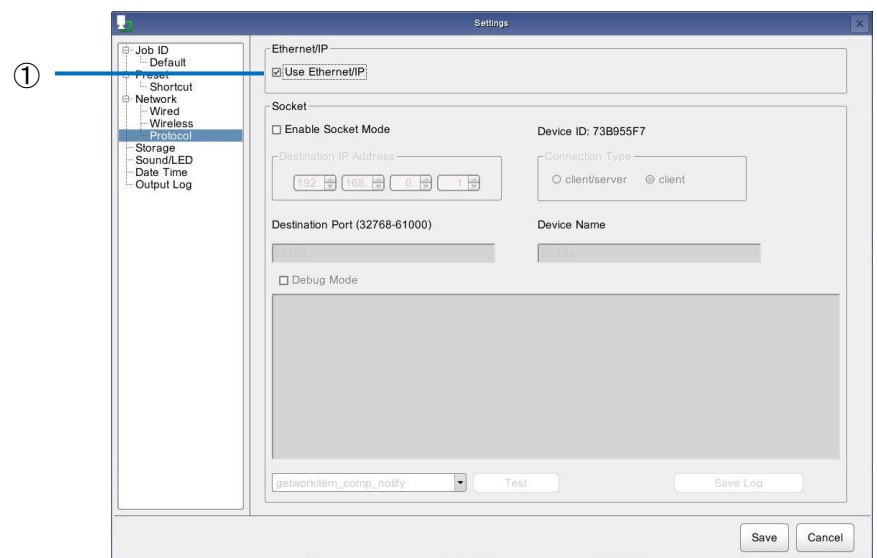

#### **2. Configure the following settings.**

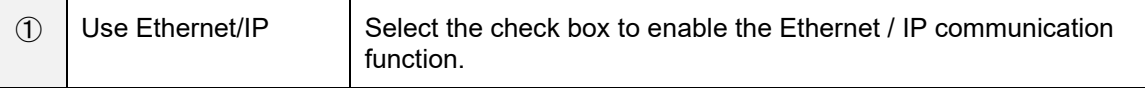

#### **D** Note

For details, refer to the SC-10 Series Ethernet / IP Communication Function Instruction Manual.

#### Important

- When the Ethernet / IP communication function is enabled, the following preset settings are disabled.
	- − [External Preset]
	- − [Job Plan Preset]
	- − [Internal Preset]
	- [Do not display the confirmation dialog] in [User Mode Settings]

### **Storage Settings**

Check information on the storage or network device being used by the device, safely remove a USB device, and connect or disconnect a network device.

This device supports the following storage devices.

- $\cdot$  Internal memory
- USB device
- SD card
- **1. Click [Storage] in the Settings menu of the [Settings] screen (→P. [35\)](#page-34-0).** The Storage Settings screen appears.

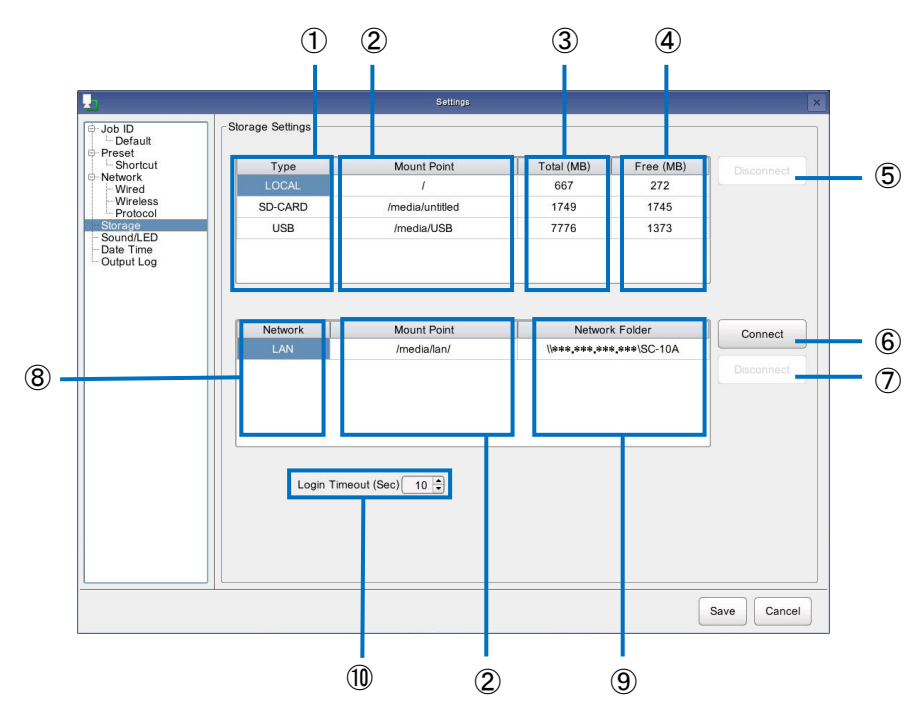

#### **2. Configure the following settings.**

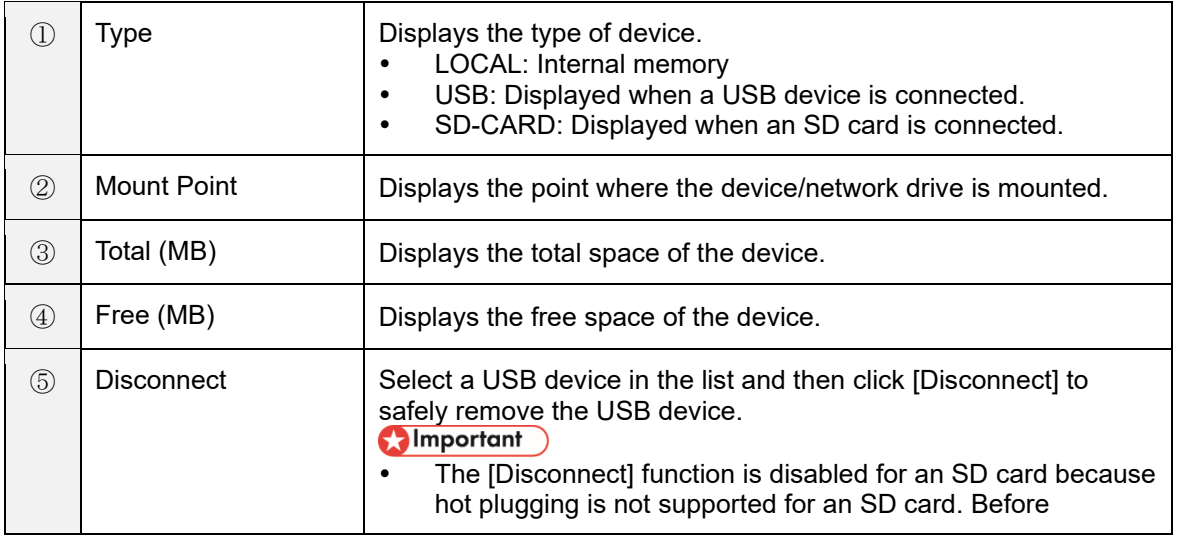

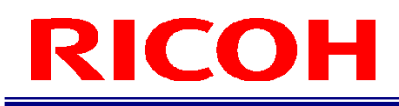

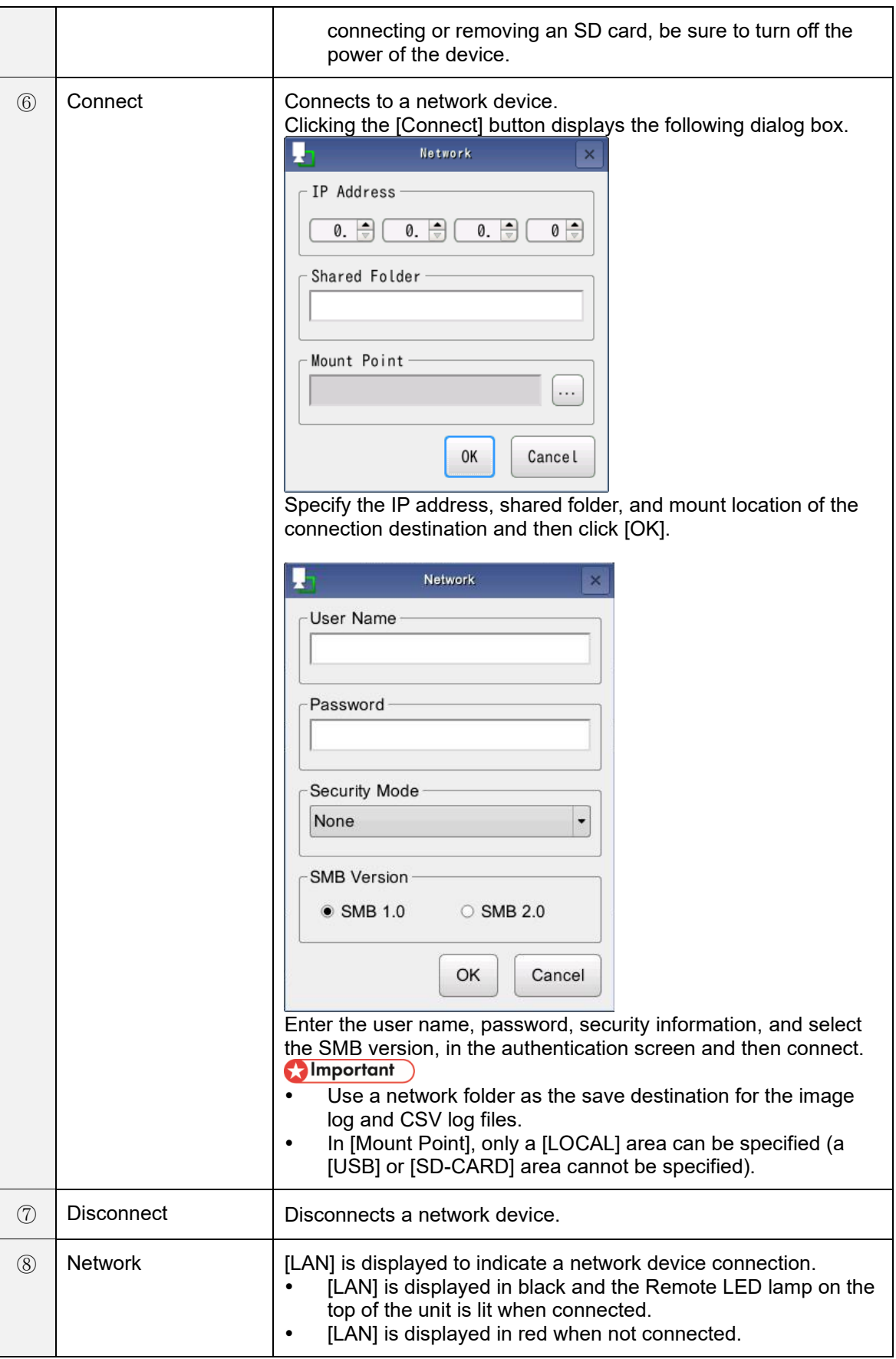
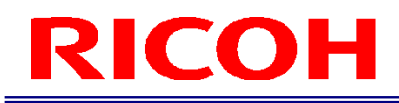

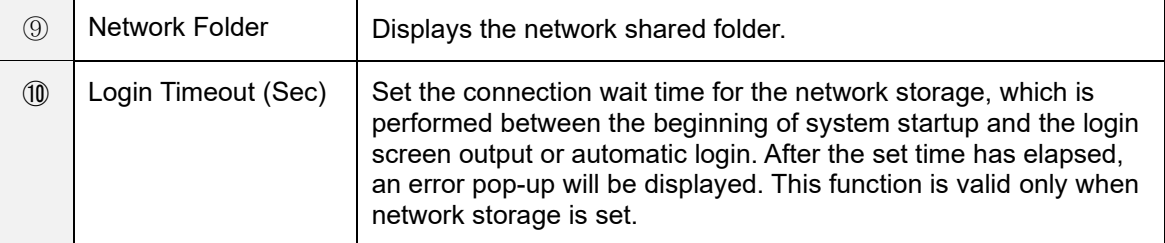

#### **J** Note

If you change the settings, the settings cannot be restored by clicking [Cancel].

### **Sound / LED Settings**

Set the beep volume and the lighting mode of the LEDs.

**1. Click [Sound/LED] in the Settings menu of the [Settings] screen (→P. [35\)](#page-34-0).** The [Sound / LED Settings] screen appears.

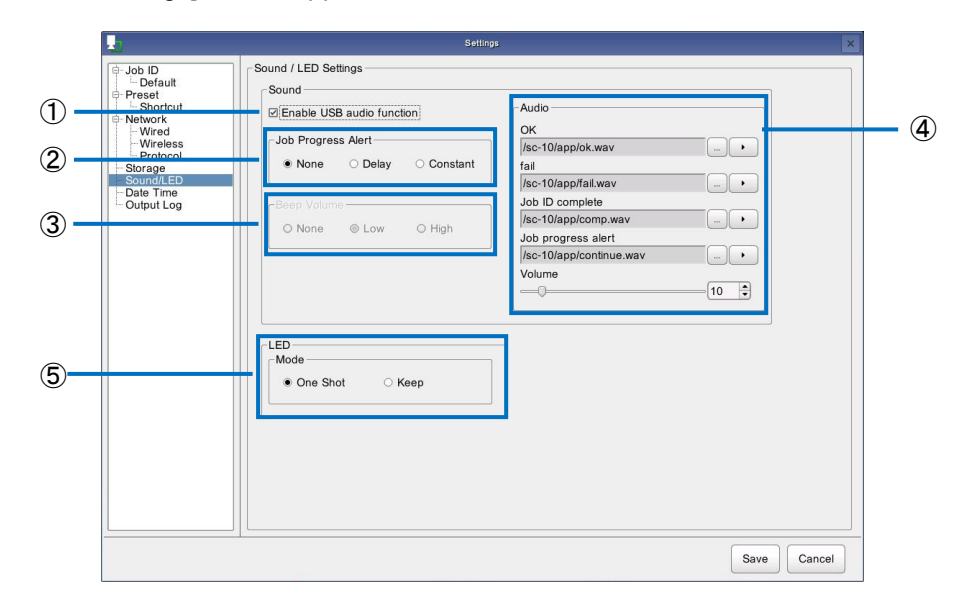

#### **2. Configure the following settings.**

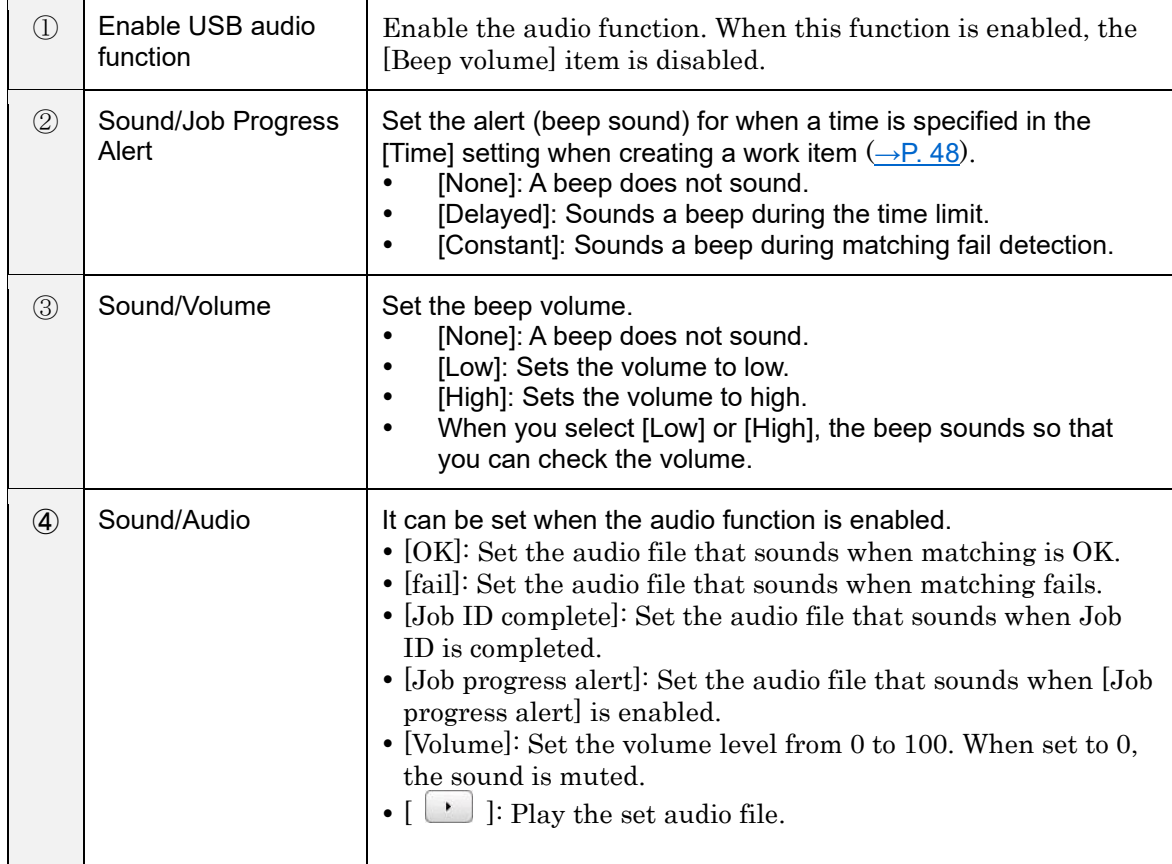

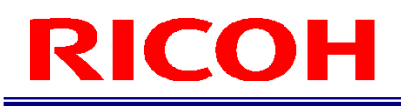

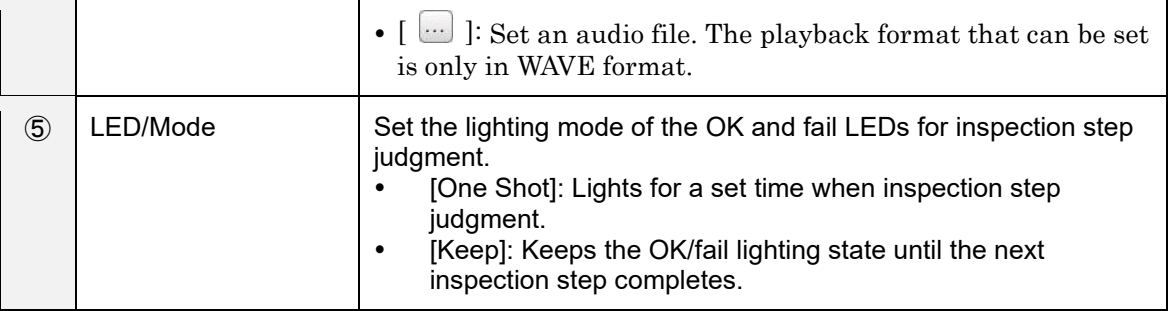

#### **3. Click [Save].**

The settings are saved.

◆補足 ● ● 補足 ● → 補足 ● → インスタンの → インスタンの → インスタンの → インスタンの → インスタンの → インスタンの → インスタンの → インスタンの → インスタンの → インスタンの → インスタンの → インスタンの → インスタンの → インスタンの → インスタンの → インスタンの → インスタンの → インスタンの → インスタンの → インスタンの → インスタンの → インスタンの → ・MM-SPU8BK(SANWA SUPPLY)

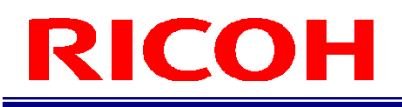

### **Clock Settings**

Set the date and time.

**1. Click [Date Time] in the Settings menu of the [Settings] screen (→P. [35\)](#page-34-0).** The [Date Time] screen appears.

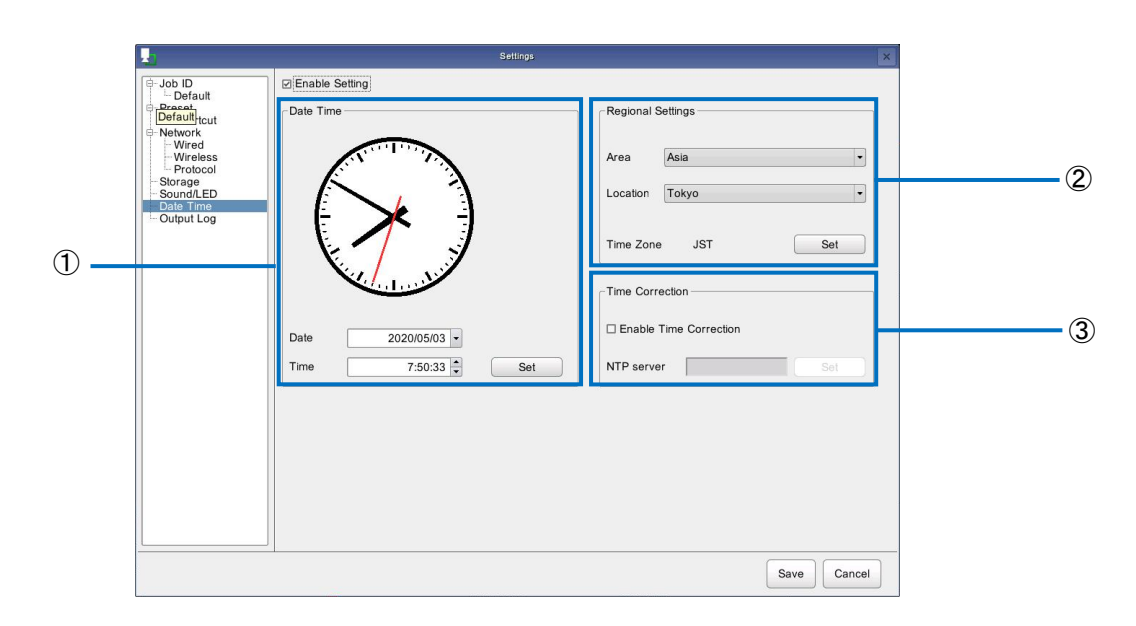

#### **2. Select [Enable Setting].**

The Date Time/Regional Settings/Time Correction settings become able to be set.

#### **3. Configure the following settings.**

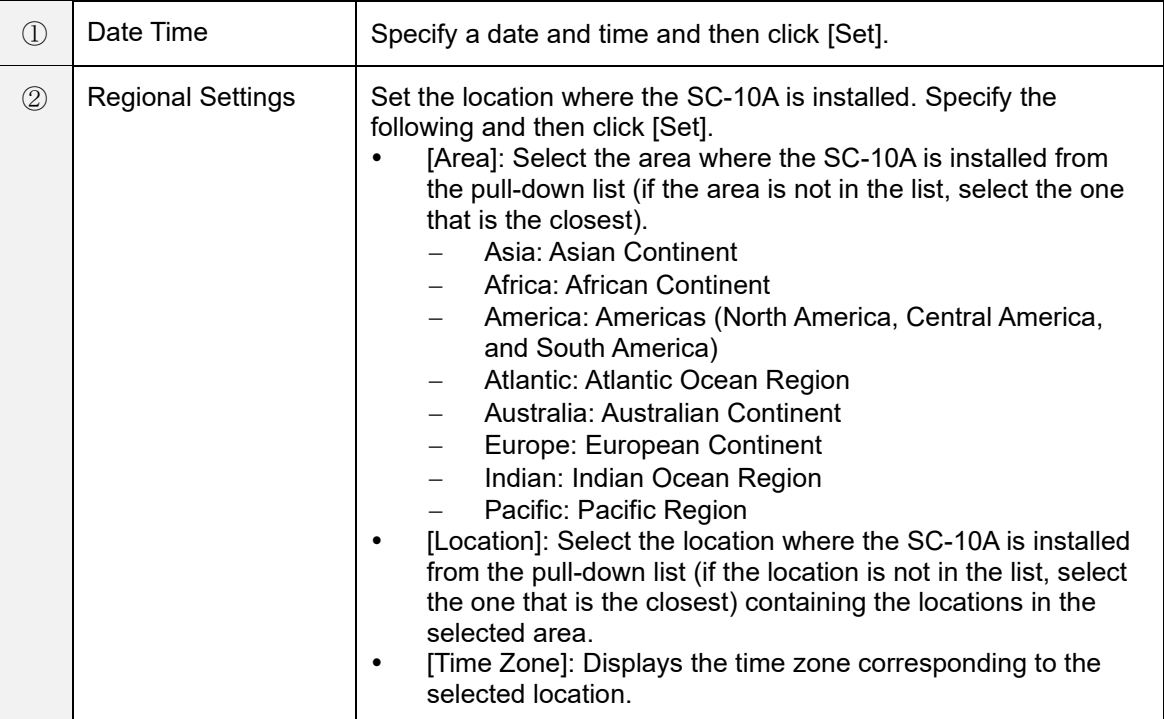

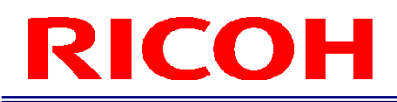

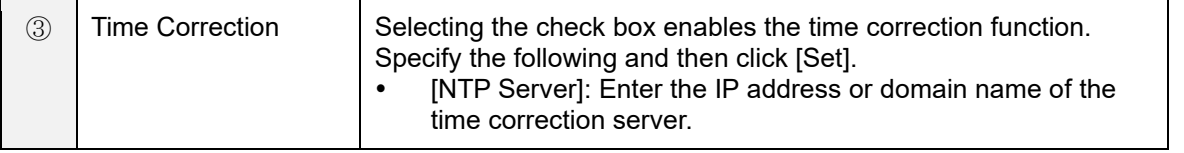

#### **D** Note

 After you set the date and time settings, area settings, and time correction settings, the original settings cannot be restored, even by clicking [Cancel] in the settings screen.

### <span id="page-77-0"></span>**Output Log**

Set the image reference folder, configure the file name, and set whether to enable operation Output Log. For details on folder structure and file name structure, refer to Output Log.  $(\rightarrow P. 100)$  $(\rightarrow P. 100)$  $(\rightarrow P. 100)$ 

#### **4. On the Settings menu of the [Settings] screen**(**→P. [35](#page-34-0)**)**click [Output Log].** The [Output Log] screen is displayed.

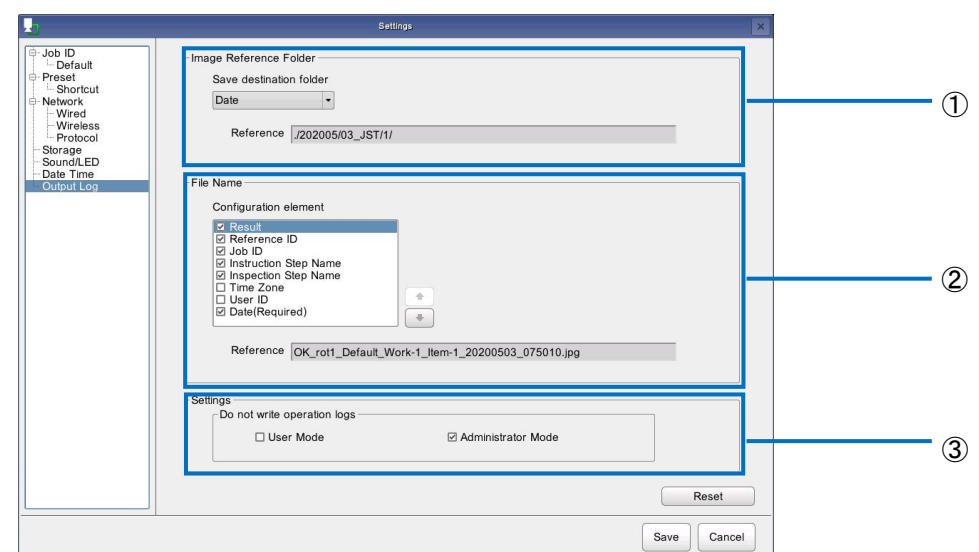

#### **5. Set the following.**

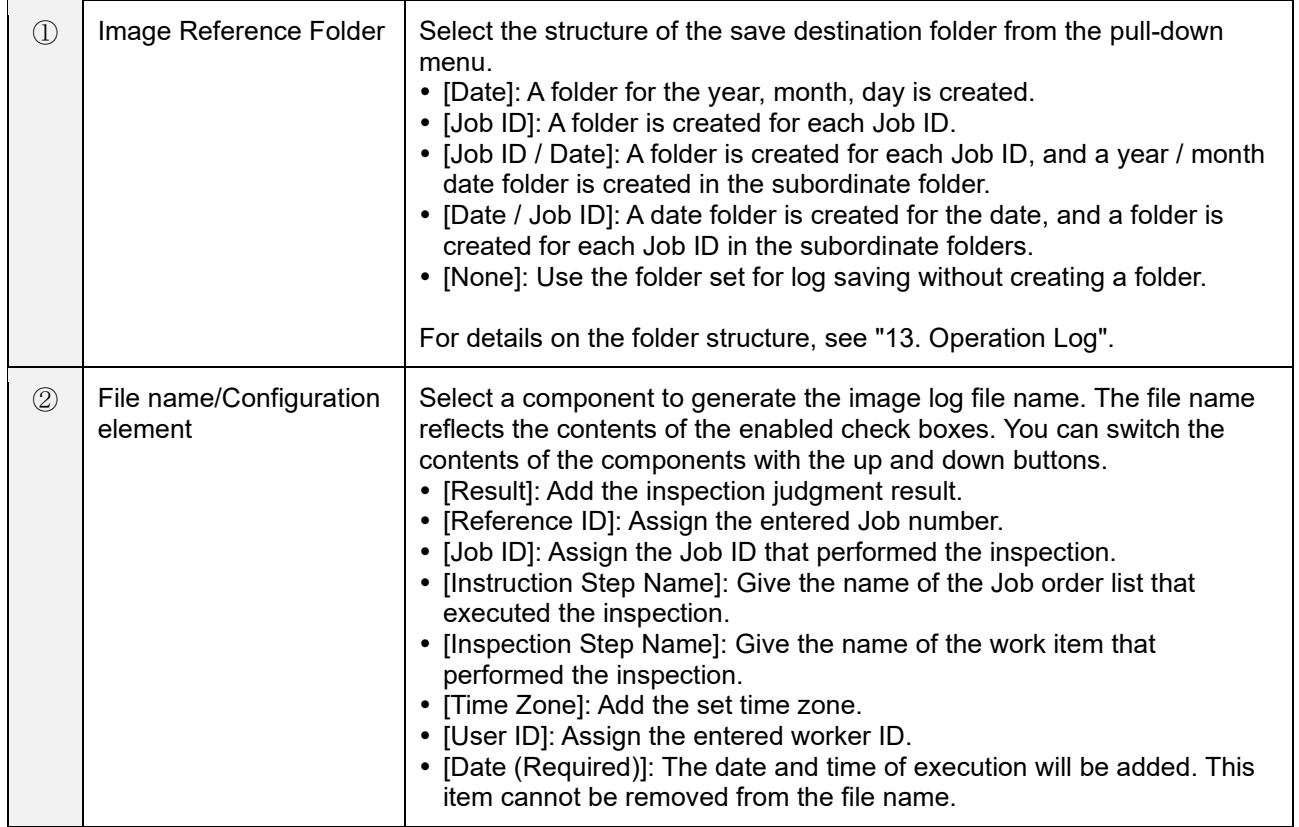

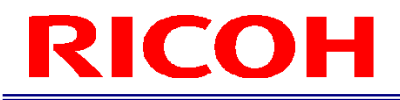

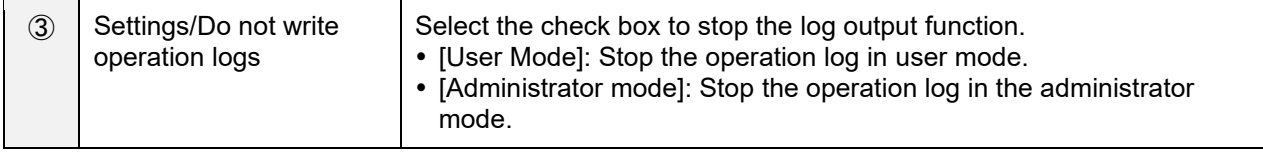

### <span id="page-79-0"></span>**Initial Settings**

The settings to be set from [Initial Settings] of the [System] menu are the same as those set in the [Initial Settings] screen  $(\rightarrow P. 28)$  $(\rightarrow P. 28)$  displayed after the first startup (except the Reset button).

The [Initial Settings] screen displayed from the [System] menu is displayed in the language selected in [Language].

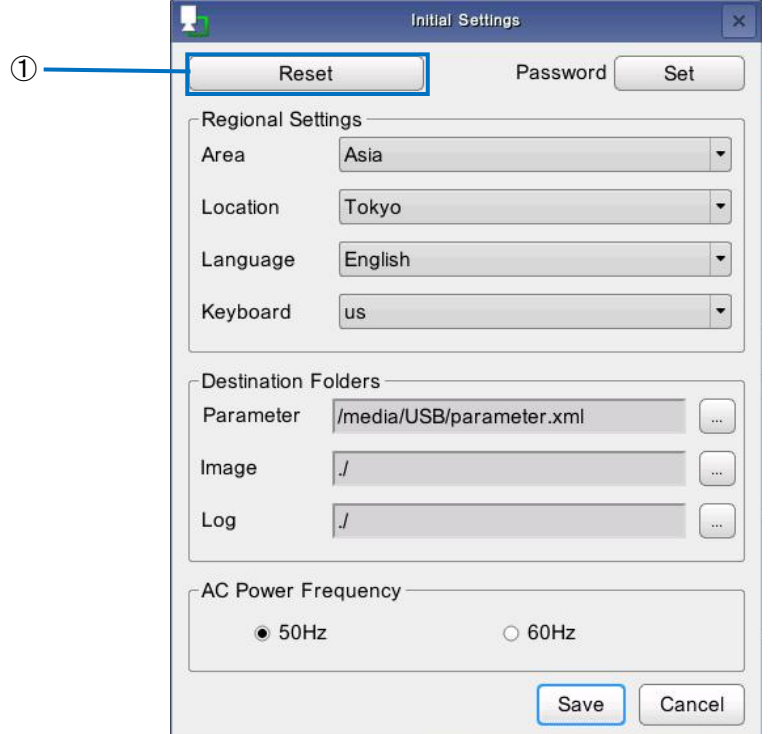

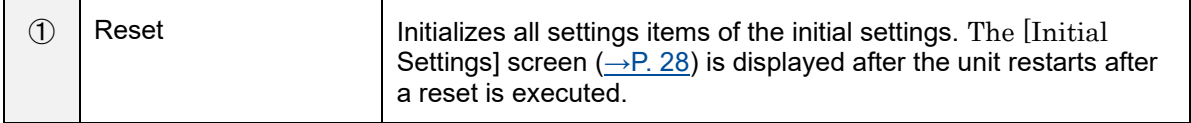

### **External I/O Settings**

Assign functions to the external connector pins  $(\rightarrow P. 34)$  $(\rightarrow P. 34)$ .

**1. Click [External I/O Settings...] in the [System] menu (→P. [34\)](#page-33-0).** The [External I/O Settings] screen appears.

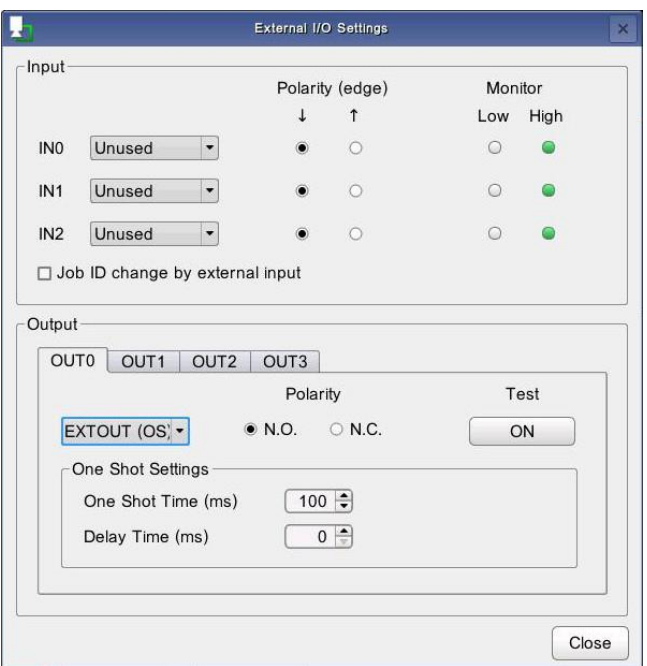

- The [External I/O Settings] screen can also be displayed by clicking [External I/O Settings...] in the [Internal Preset] screen  $(\rightarrow P. 59)$  $(\rightarrow P. 59)$ .
- For the input and output timing, refer to the external I/O timing chart ( $\rightarrow$ P. 116).

#### **2. Configure the following settings.**

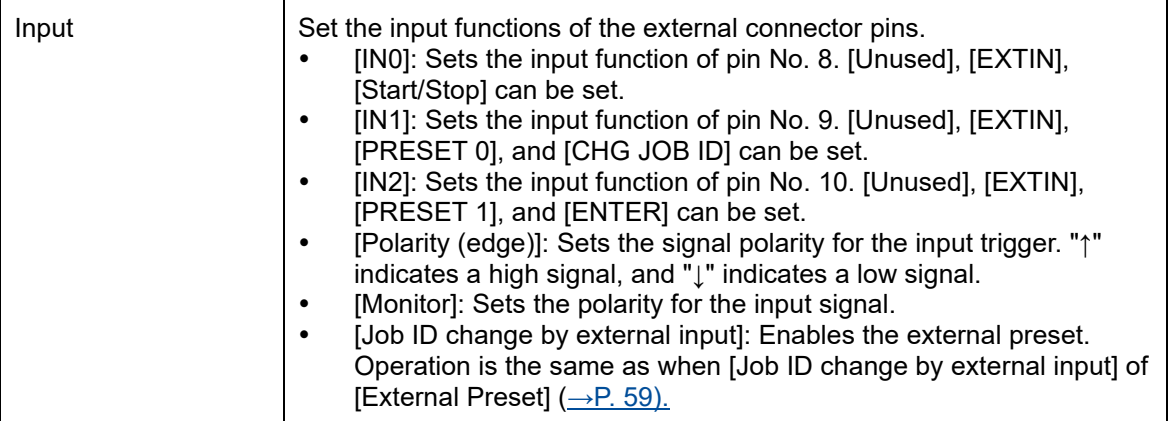

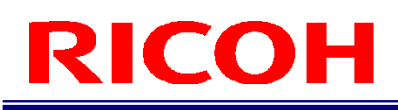

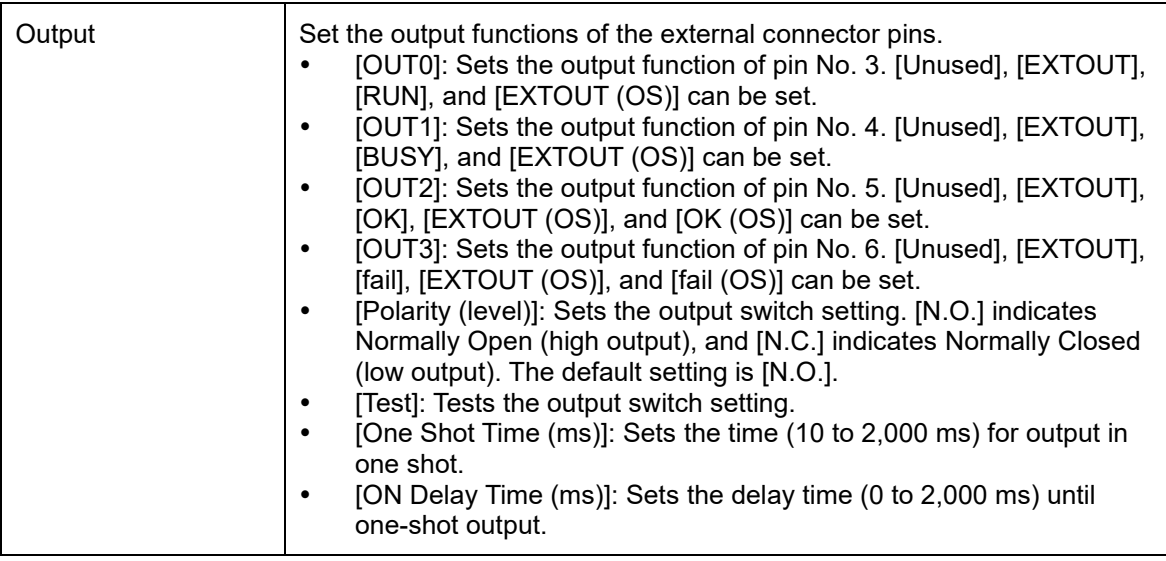

• The details of the functions that can be assigned to the pins are as follows.

<span id="page-81-0"></span>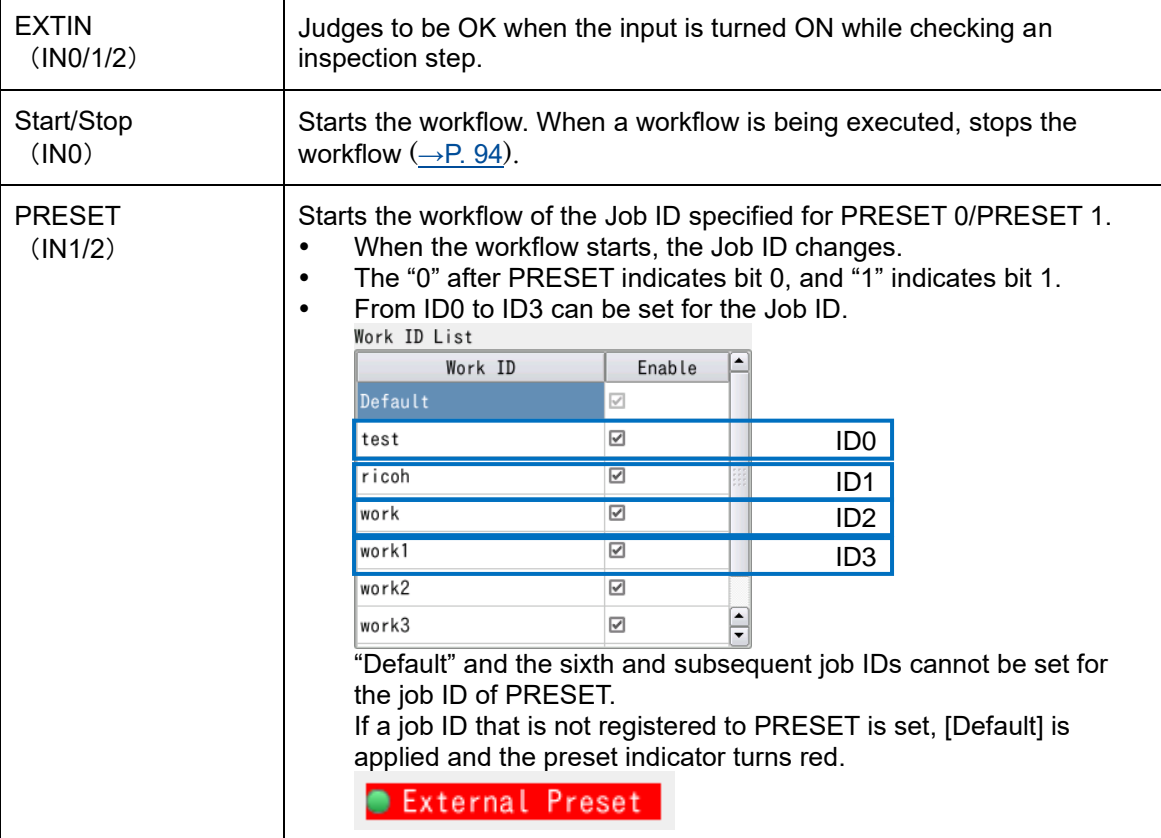

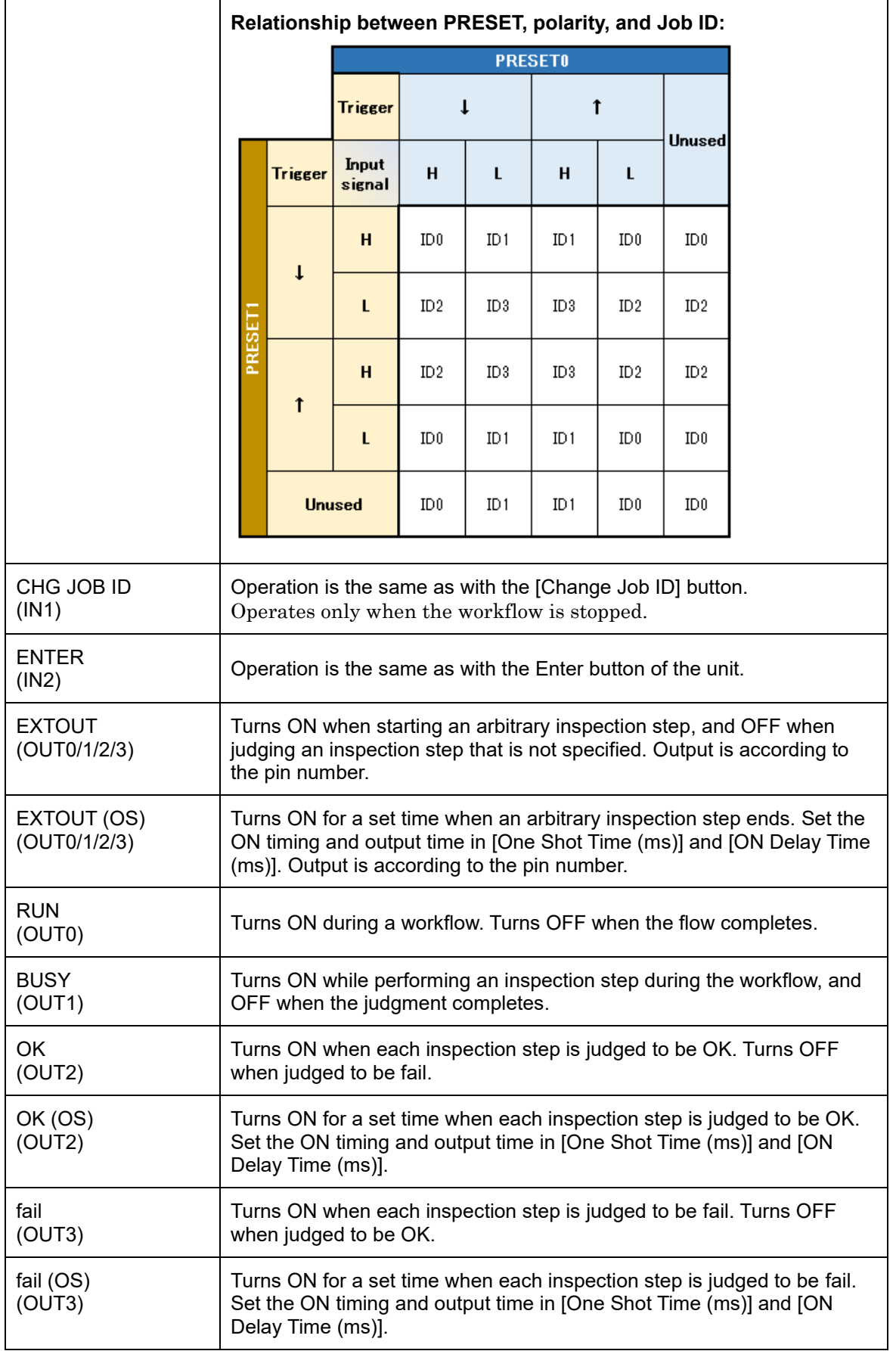

### **Sensor Control**

Set the camera sensor control.

#### **1. Click [Sensor Control...] in the [System] menu (→P. [34\)](#page-33-0).** The [Sensor Control] screen appears.

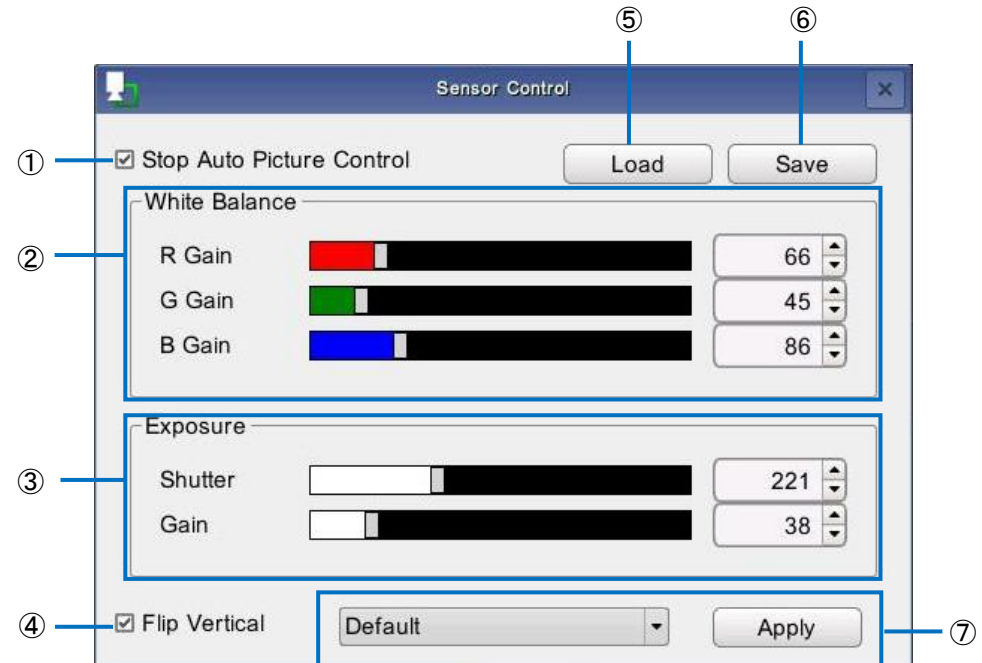

#### **2. Configure the following settings.**

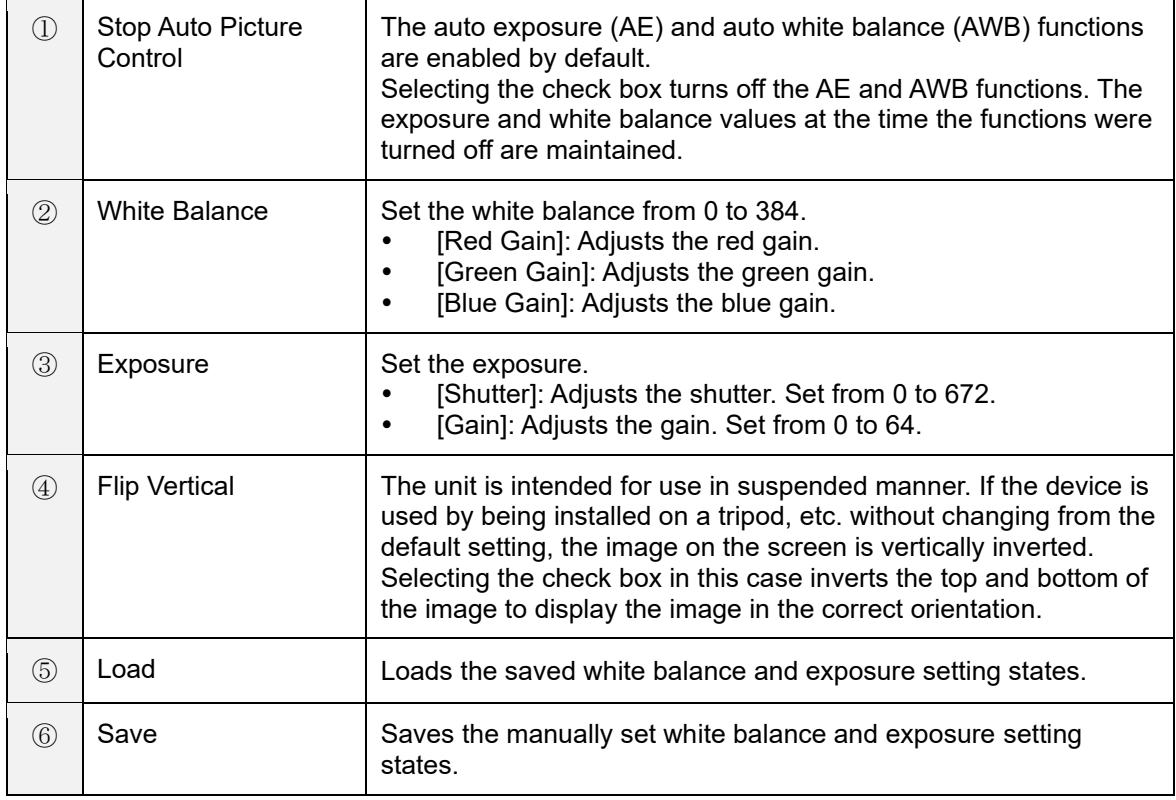

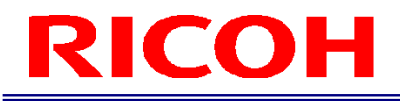

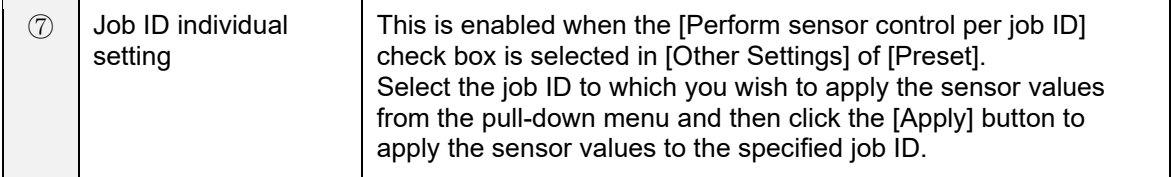

### <span id="page-85-0"></span>**Job Related Settings**

Set strings (aliases) to related with job IDs.

#### **Almportant**

- The maximum number of relates that can be loaded by this device is 1,000, but the maximum number of associations that can be set on this screen is 10. If you wish to set more than 10 of them, load a file that has been created externally.
- If you edit a file that has been created externally in the [Job ID Related] screen, the data outside of the edit area will be deleted and the file will be saved by overwriting.
- **1. Click [Job ID] in the Settings menu of the [System] screen (→P. [35](#page-34-0)).** The [Job ID Management] screen appears.

#### **2. Click [Job related Settings...] of [Job ID Related].**

The [Job related Settings] screen appears.

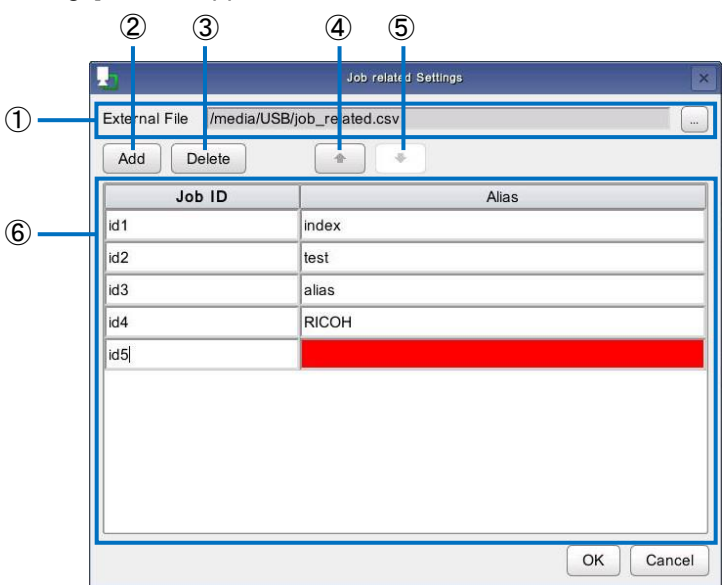

#### **3. Configure the following settings.**

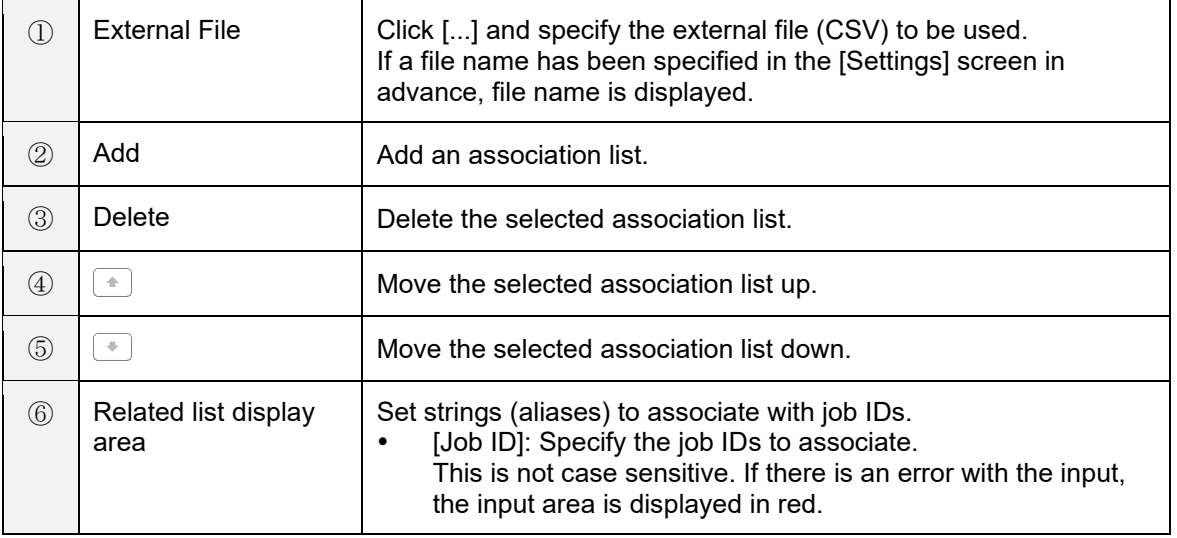

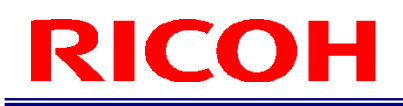

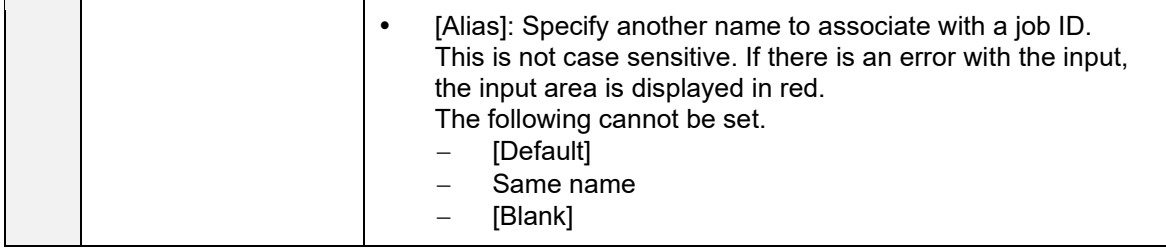

### **4. Click [OK].**

The settings are saved.

#### **J** Note

Describe the settings in the following order separated by commas (,) in the external file (CSV). 1. Job ID 2. Alias (string to associate) Example:

ID1,index1

ID1,index2

ID2,alias1

ID2,alias2

ID2,alias3

### <span id="page-87-0"></span>**Job Plan Settings**

Set job plans for automatically switching the job ID when the workflow completes.

#### **Almportant**

- The maximum number of job plans that can be loaded by this device is 1,000, but the maximum number of job plans that can be set on this screen is 10. If you wish to set more than 10 of them, load a file that has been created externally.
- If you edit a file that has been created externally in the [Job Plan Settings] screen, the data outside of the edit area will be deleted, the file will be saved by overwriting.
- **1. Click [Preset] in the Settings menu on the [Settings] screen (→P. [35](#page-34-0)).** The [Preset] screen appears.
- **2. Select the [Job ID change by external file] check box of [Job Plan Preset].** The [Job Plan Settings...] button is enabled.

#### **3. Click [Job Plan Settings] of [Job Plan Preset].**

The [Job Plan Settings] screen appears.

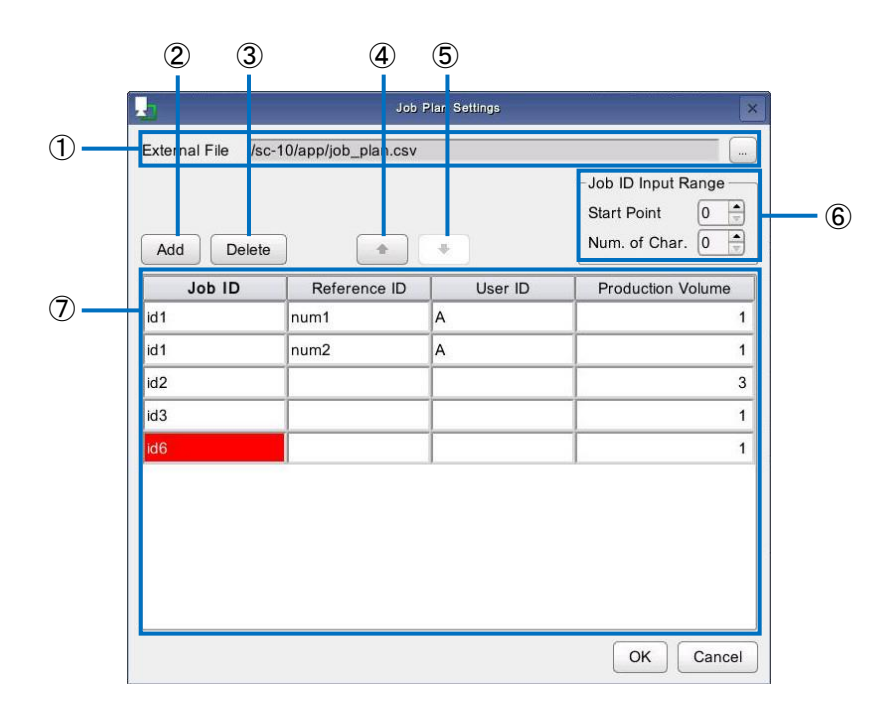

#### **4. Configure the following settings.**

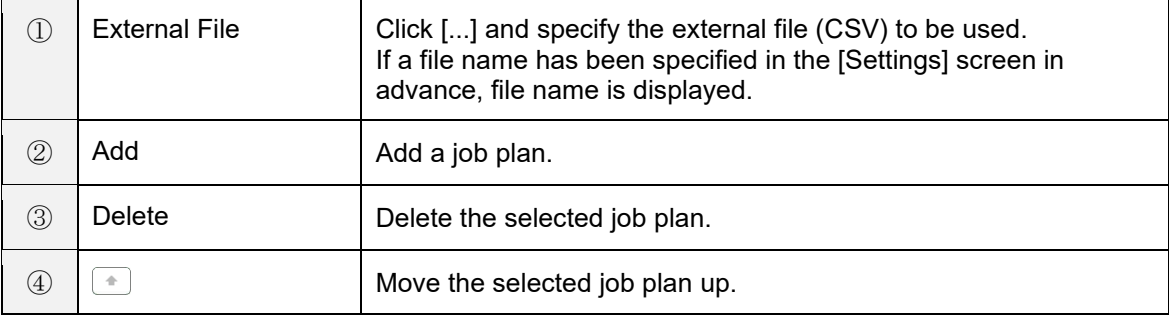

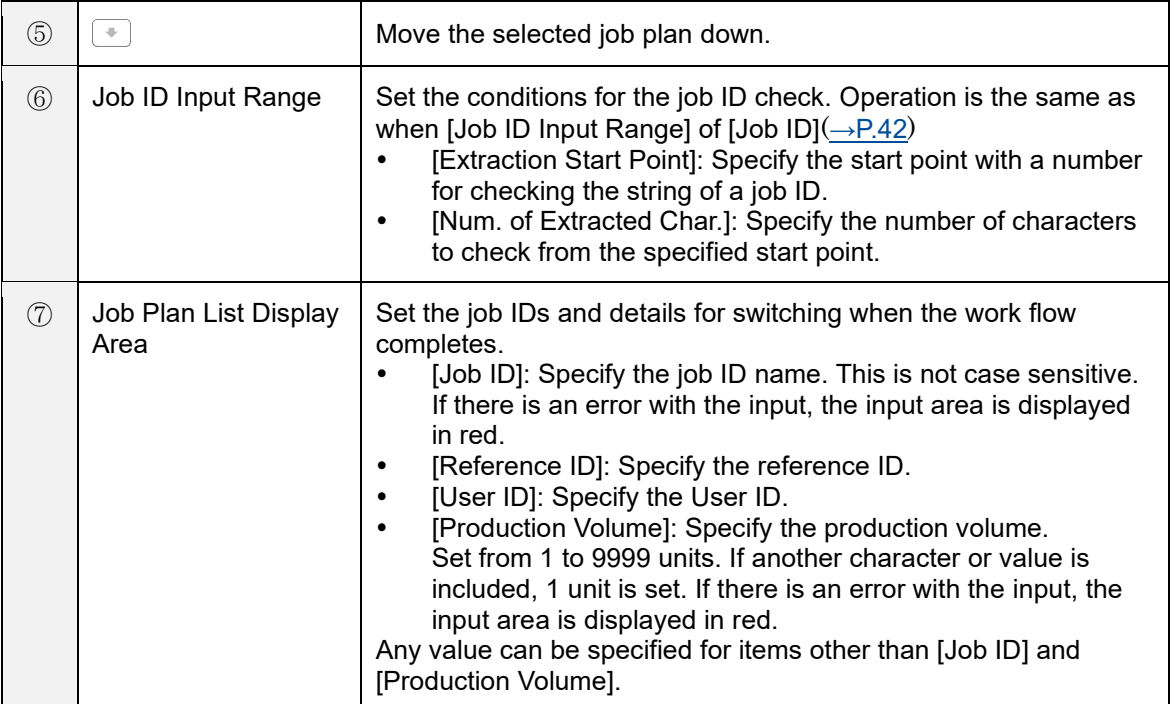

#### **5. Click [OK].**

The settings are saved.

#### **D** Note

Describe the settings in the following order separated by commas (,) in the external file (CSV).

- 1. Job ID
- 2. Reference ID
- 3. User ID
- 4. Production volume

Example:

 $ID1, 1$ 

ID2,number1,user1,10

### **11. Operation**

### **Starting of Operation**

Start operation of a workflow using the following procedure.

**1. Log in to the device**  $(\rightarrow P. 30)$  $(\rightarrow P. 30)$  **or click [Start] on the Main screen**  $(\rightarrow P. 31)$  $(\rightarrow P. 31)$ **.** The [User ID] input screen appears.

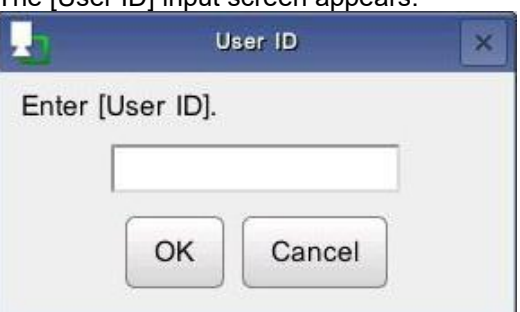

- The [User ID] input screen does not appear when [External Preset] or [Job Plan Preset] or [Socket Mode] is registered or the worker ID is registered in [Internal Preset]  $(\rightarrow P. 59)$  $(\rightarrow P. 59)$ .
- If [Socket communication] and [Ethernet / IP] are set, the [Worker ID] input screen is not displayed.

#### **2. Enter the User ID and then click [OK].**

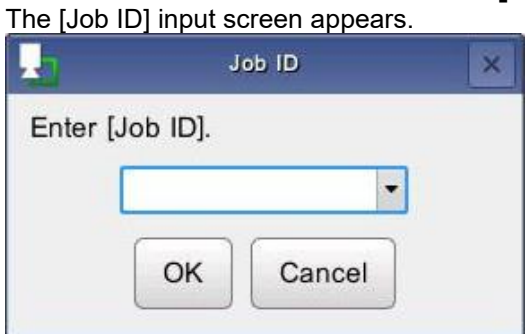

- The [Job ID] input screen will not be displayed in the following cases.
	- [External Preset] is registered
	- [Job Plan Preset] is registered
	- [Socket Mode] is registered
	- [Job ID] is registered in [Internal Preset]  $(\rightarrow P. 59)$  $(\rightarrow P. 59)$
	- [Socket Communication] is registered
	- Ethernet/IP] is registered
- If IOKI is clicked without entering a job ID, the IDefaultI job ID is applied. You can also disable no input in [Internal Preset]  $(\rightarrow P. 60)$  $(\rightarrow P. 60)$ .

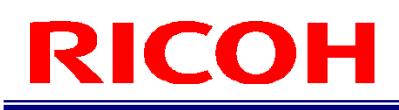

#### **3. Enter the User ID and then click [OK].**

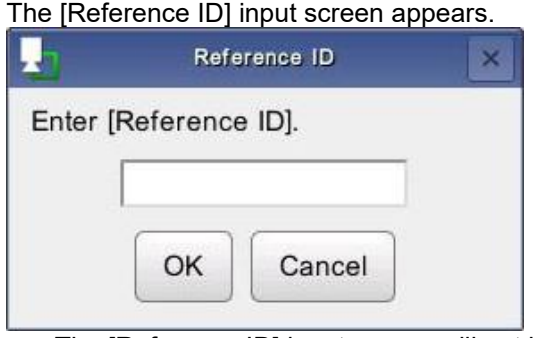

- The [Reference ID] input screen will not be displayed in the following cases.
	- [External Preset] is registered
	- [Job Plan Preset] is registered
	- [Socket Mode] is registered
	- [Job ID] is registered in [Internal Preset]
	- [Enter Job ID and Reference ID at the same time] is registered in [Internal Preset] ( $\rightarrow$  P. [59\)](#page-58-0)
	- [Socket Communication] is registered
	- [Ethernet/IP] is registered

#### **4. Enter the Reference ID and then click [OK].**

The workflow operation starts.

#### **D** Note

- The User ID, Job ID, and Reference ID entered when starting the work are recorded in the log ( $\rightarrow$  P. [99\)](#page-98-0).
- If you click [Cancel] on the [User ID] screen, the login screen reappears. If you click [Cancel] on [User ID] or [Reference ID] screen, the workflow stops.

### **Operation Screen**

The following explanation uses the example of the screen when the inspection step is matching mode.

#### **Main screen during operation**

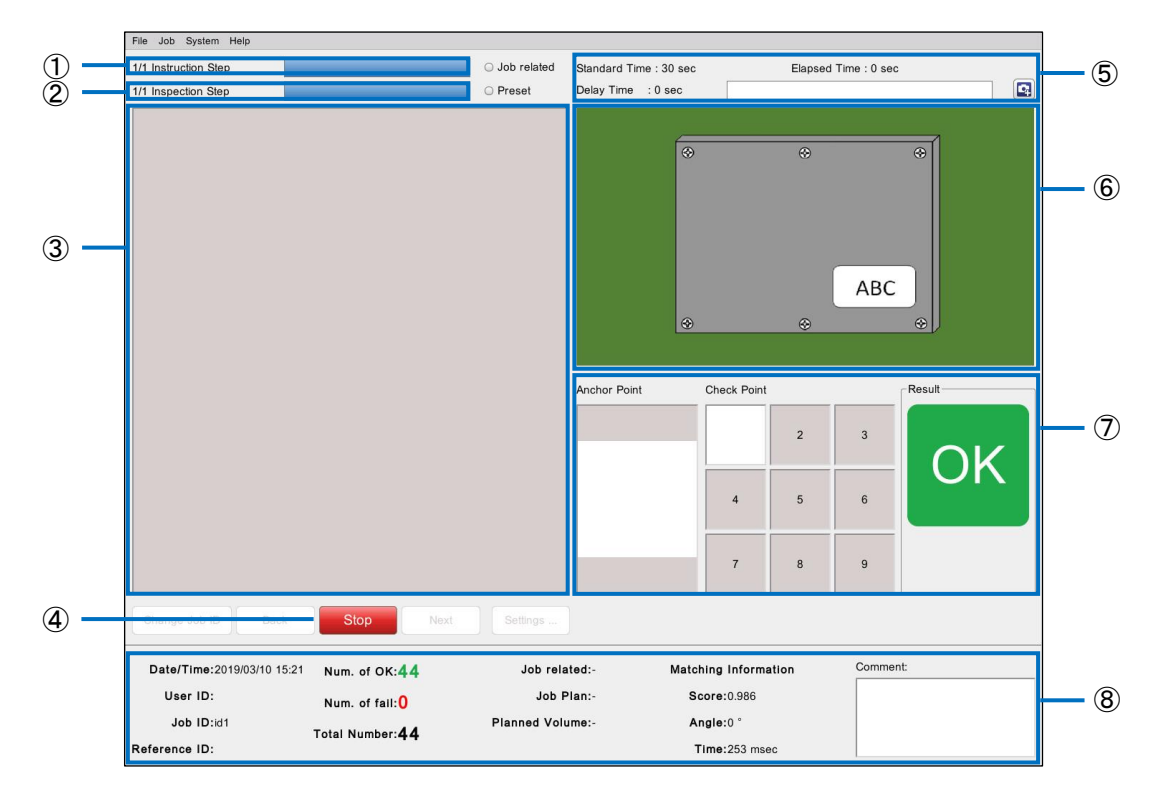

<span id="page-91-0"></span>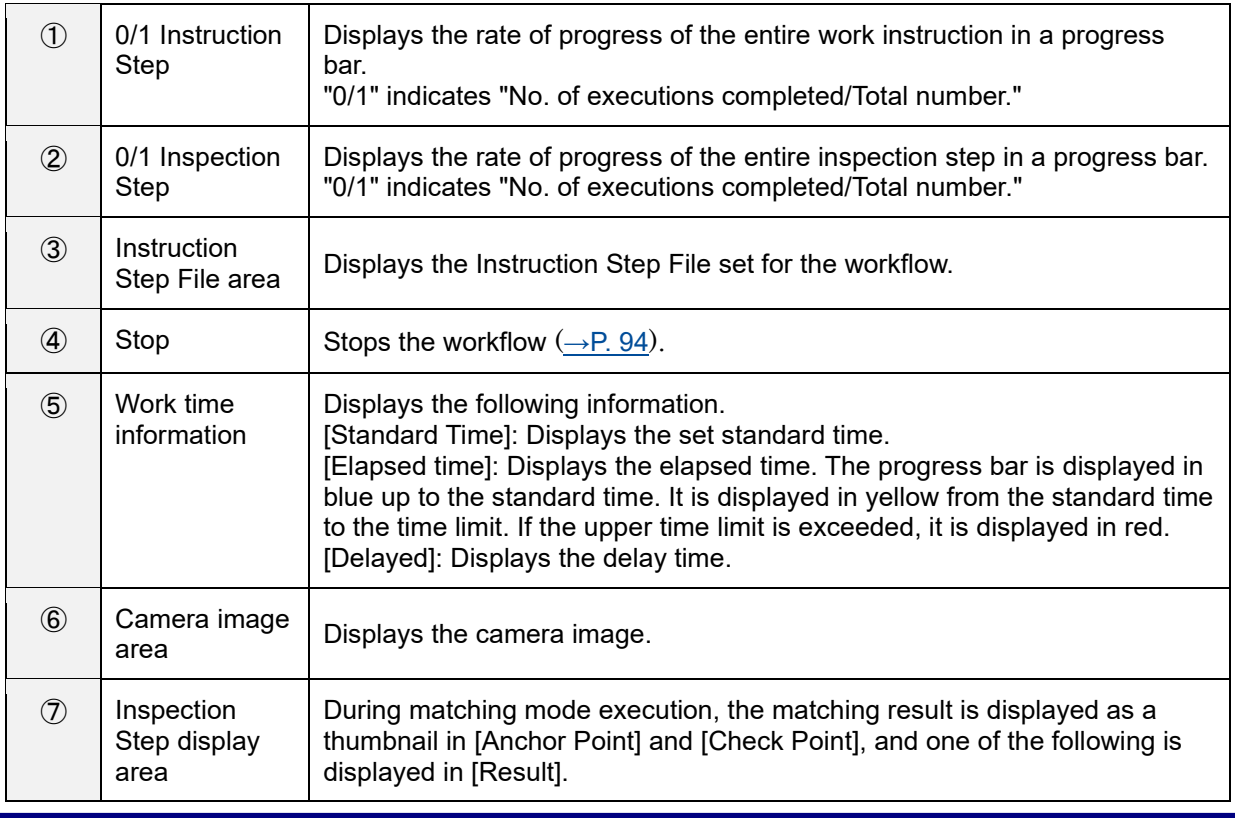

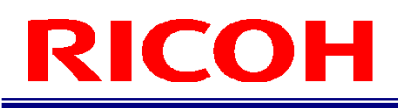

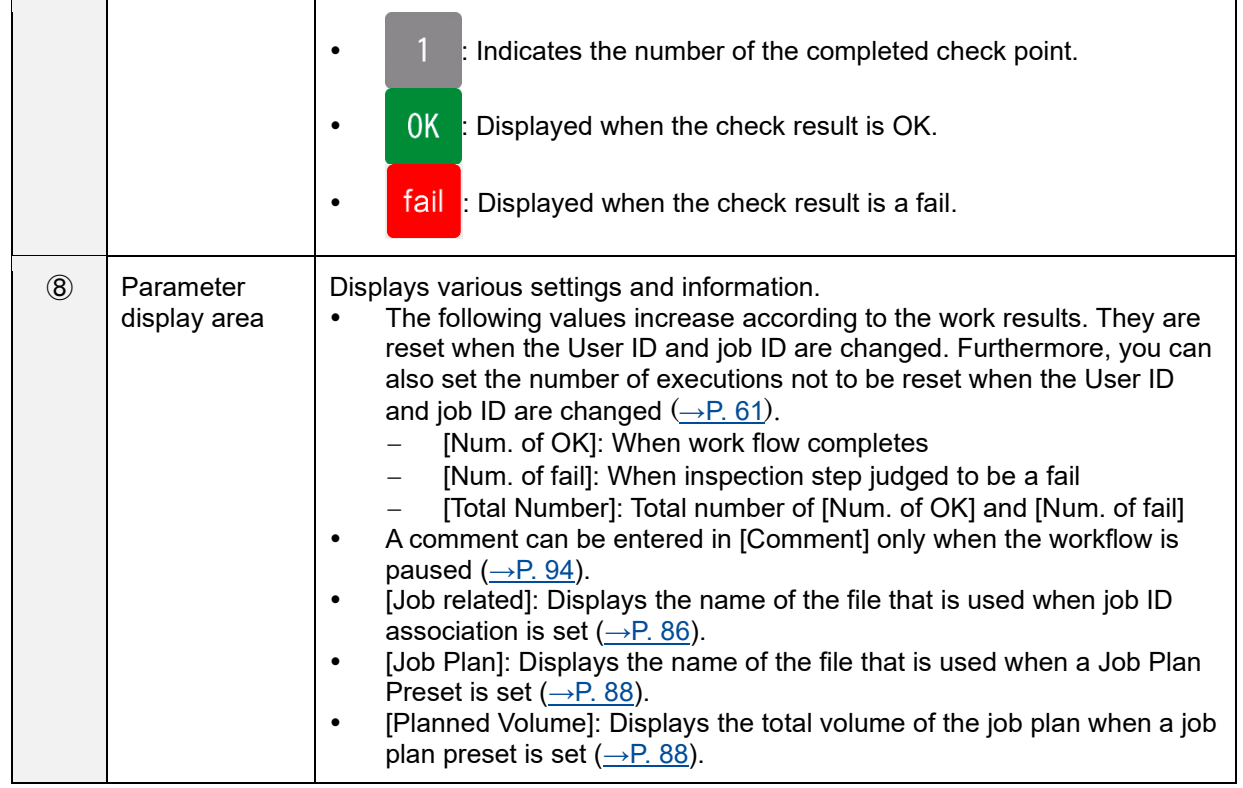

#### **E** Reference

[Shortcut Keys\(](#page-105-0)→P. [106\)](#page-105-0)

#### **Visual check dialog box**

If the number of retries exceeded the [N/A Retry Times] setting  $(\rightarrow P. 50)$  $(\rightarrow P. 50)$  during matching mode execution, the visual check dialog box appears.

Judge whether OK or fail by visually checking or click [Retry] to perform matching again.

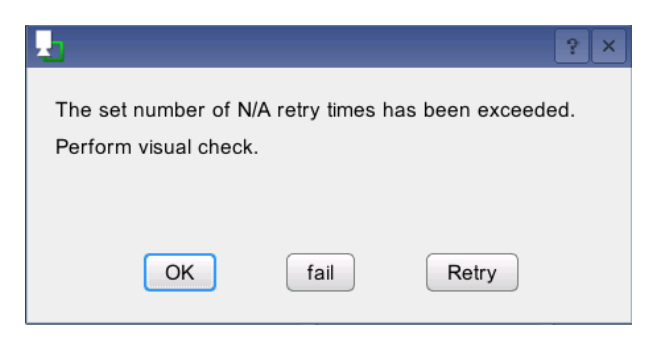

#### **D** Note

The time is not counted as processing time while the visual check dialog box is displayed.

### <span id="page-93-0"></span>**Stopping of Operation**

The workflow stops in the following cases.

- When the work item is judged to be fail (does not stop when the infinite loop mode is set)  $(\rightarrow P. 40)$  $(\rightarrow P. 40)$
- When the [Stop] button is clicked in the main screen  $(\rightarrow P. 92)$  $(\rightarrow P. 92)$
- When the power button of the unit is pressed  $(\rightarrow P. 12)$  $(\rightarrow P. 12)$
- When the "Start/Stop" signal of the external I/O is input ( $\rightarrow$ P. [82\)](#page-81-0)
- When [Stop request] for socket communication is input
- <span id="page-93-1"></span>When [Stop request] for Ethernet/IP is input

#### **Screen while stopped**

The following operations can be performed while the flow is stopped. The power LED flashes while the flow is stopped.

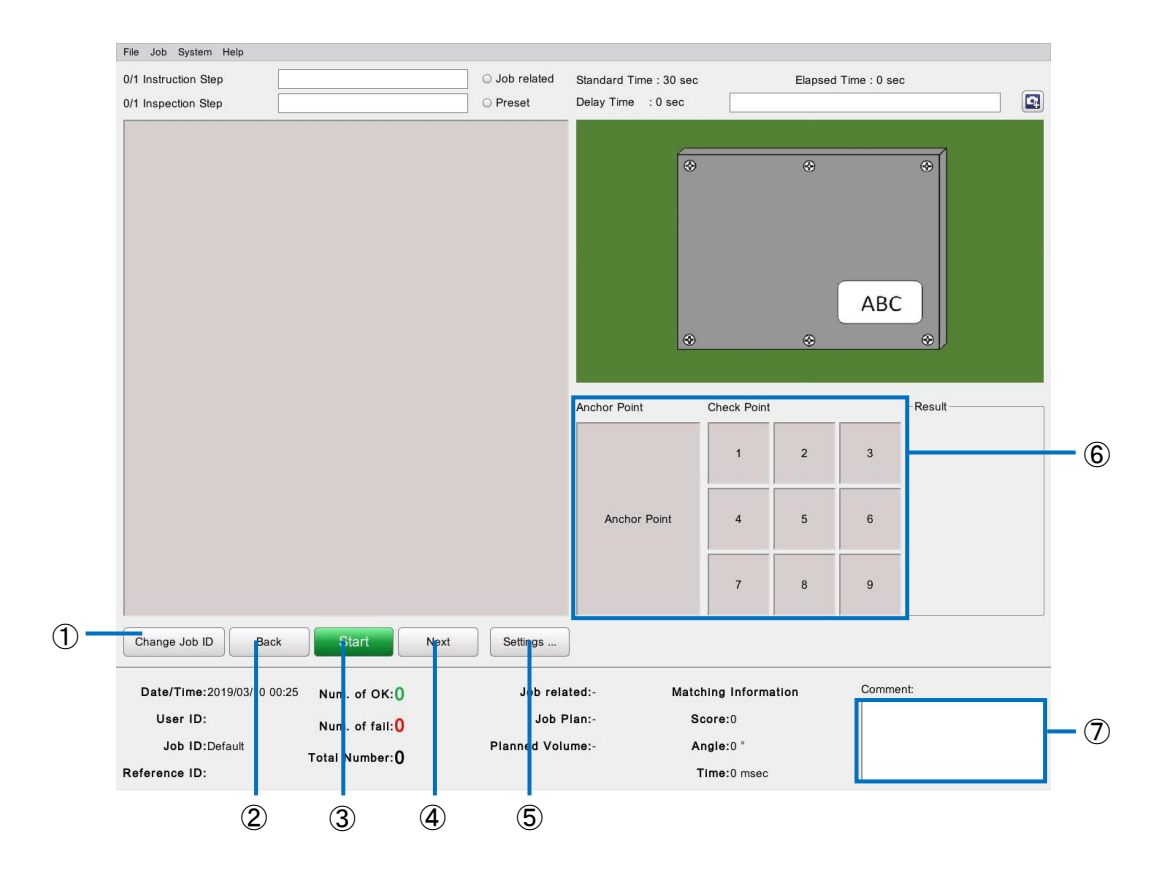

<span id="page-93-2"></span>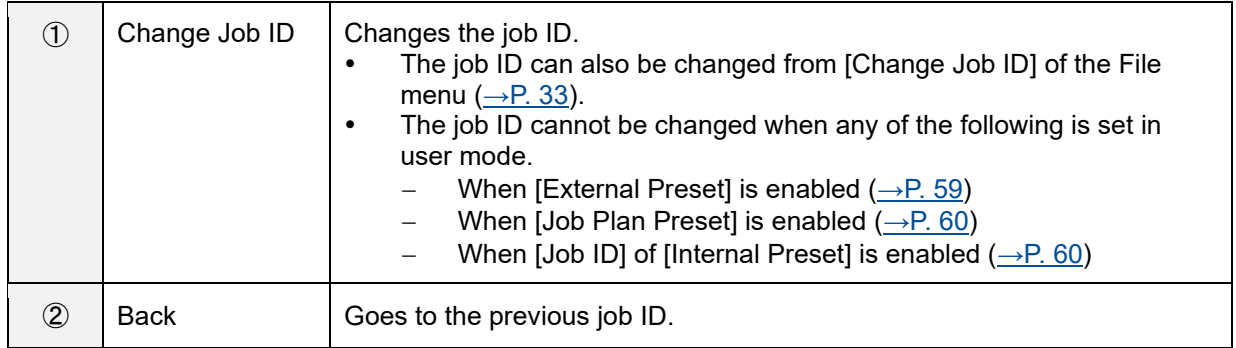

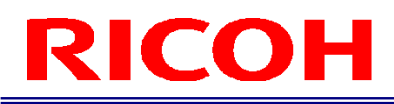

<span id="page-94-1"></span><span id="page-94-0"></span>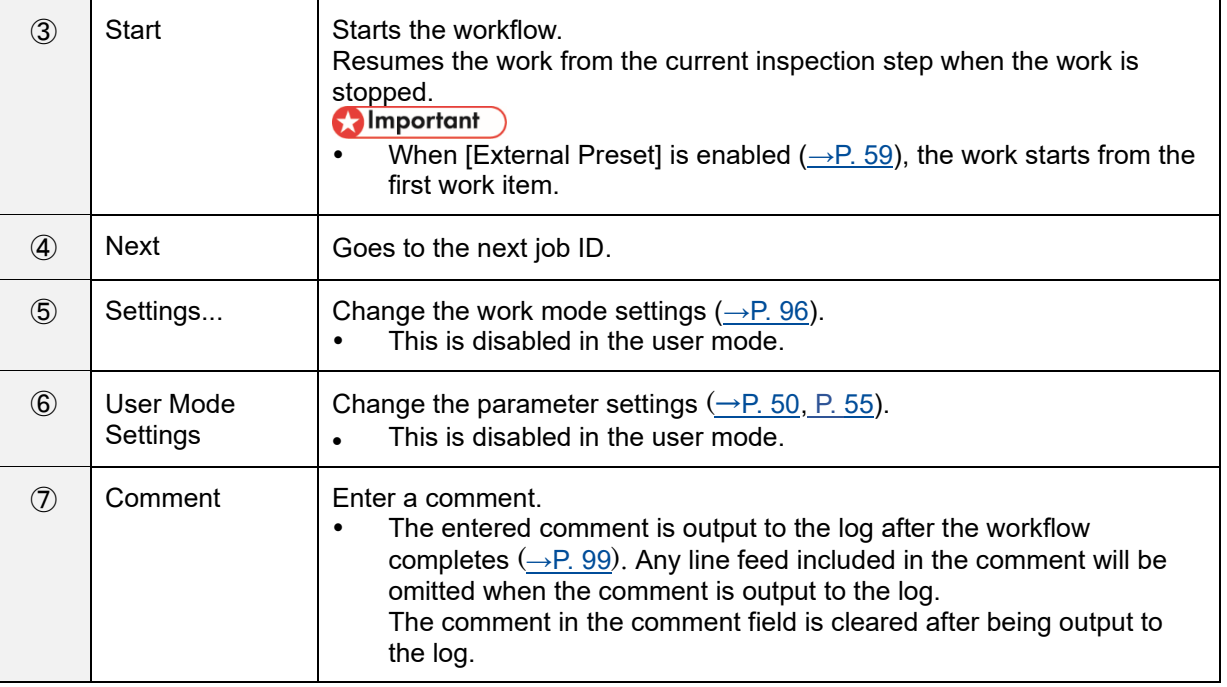

**E** Reference

[Shortcut Keys\(](#page-105-0)→P. [106\)](#page-105-0)

### <span id="page-95-0"></span>**Adjusting the Parameter Settings While Workflow Stopped**

The parameter settings of the workflow can be adjusted while the workflow is stopped. Adjustment is not possible when in user mode.

#### **D** Note

The settings can be changed by selecting [Job Settings...] from the [Job] menu while the workflow is stopped ( $\rightarrow$ P. [35\)](#page-34-0).

#### **1. Click [Settings...] on the Workflow Stopped screen (→P. [94\)](#page-93-1).**

#### **2. Adjust the parameters.**

#### **Parameter adjustment during matching mode operation:**

Click the thumbnail in [Anchor Point] or [Check Point] in the work mode area ( $\rightarrow$ P. [31\)](#page-30-0) on the main screen to open the parameter settings dialog box.

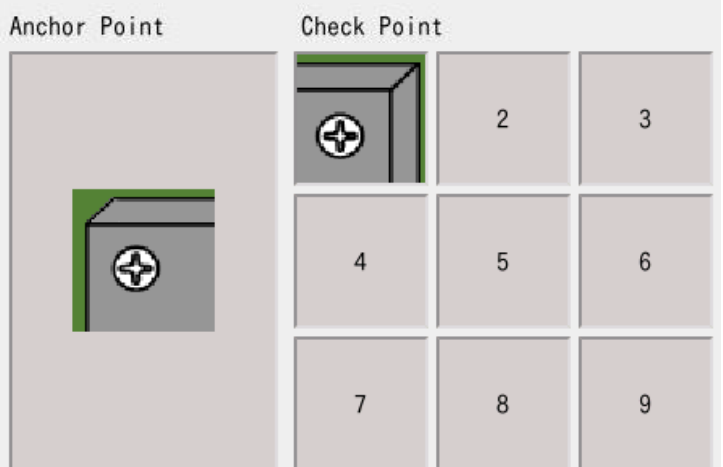

Parameter setting dialogs:

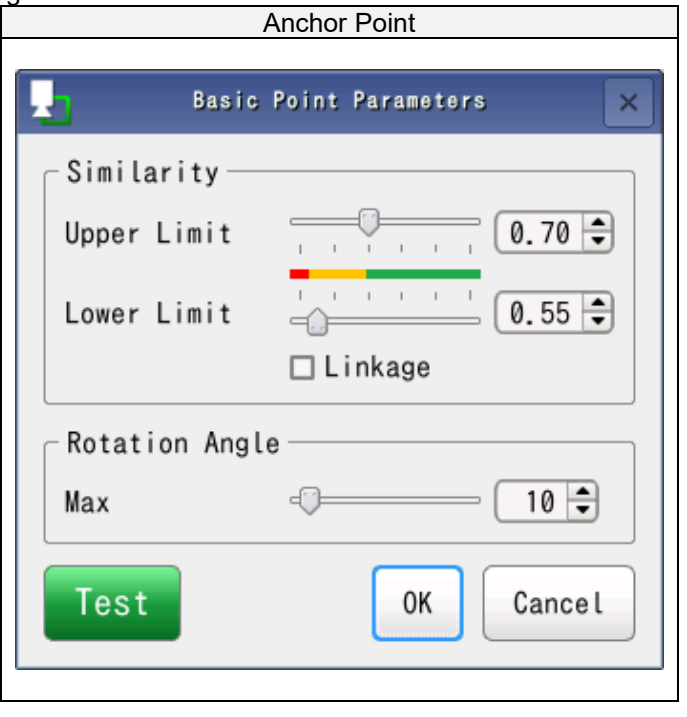

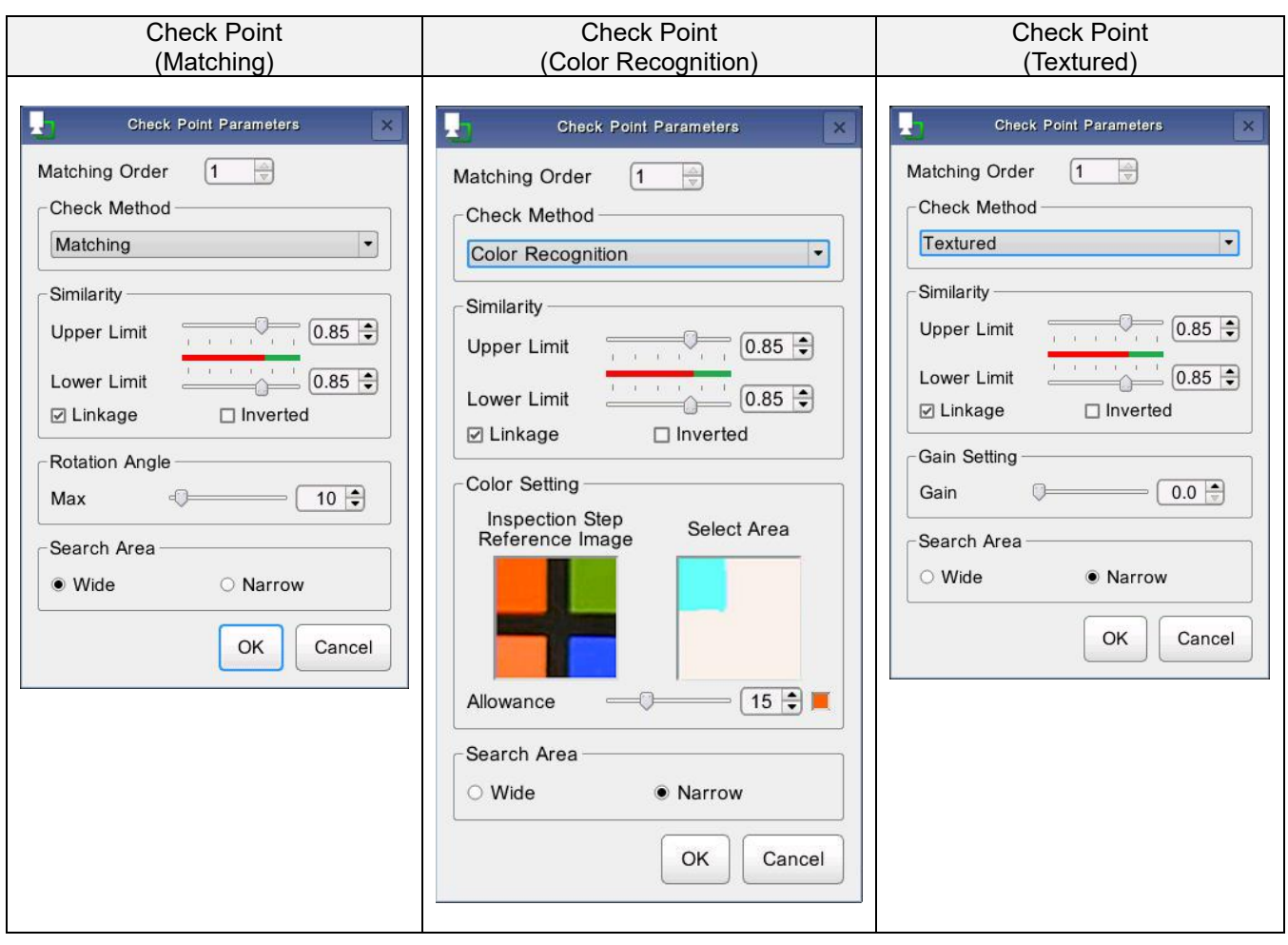

- The dialog box is not displayed if you click an area without an icon displayed.<br>• Click ITestl in the parameter dialog box to check the operation with the specifi
- Click [Test] in the parameter dialog box to check the operation with the specified settings.

#### **E** Reference

- Matching [mode parameters\(](#page-49-0)→P. [50\)](#page-49-0)
- Serial [number \(S/N\) input mode parameters\(](#page-54-0)→P. [55\)](#page-54-0)
- Check [mode parameters\(](#page-55-0) $\rightarrow$ P. [56\)](#page-55-0)

#### **3. Click [OK].**

The adjusted settings are reflected.

### **12. Recovery and Update**

Use a USB memory device or SD card (sold separately) to perform a recovery or update of the device's software. A recovery or update takes about 5 to 10 minutes.

#### **Almportant**

- A recovery or update uses approximately 200 MB of the internal ROM. Free up sufficient memory before performing a recovery or update.
- Do not remove the USB memory device or SD card or turn off the power of the device during the recovery or update. The device may become no longer able to start.
- Turn off the power of the device before performing a recovery or update.
- If a recovery or update is started, the settings of the device and the data stored in internal memory are all deleted.
- Do not save multiple update files on the same hierarchical level.
- Do not connect multiple devices at the same time.
- Delete the old update file.
- **1. Access the following site and download the update file (sc-10\_x\_y\_z.dat).** [http://industry.ricoh.com/en/support/fa\\_camera\\_lens/download/soft/](http://industry.ricoh.com/en/support/fa_camera_lens/download/soft/)
- **2. Save the downloaded update file in the layer directly under the USB memory device or SD card.**
- **3. Open the USB connector cover or SD card slot cover on the rear of the unit and then connect the USB device or SD card to which the update file is saved.**
- **4. Press the power button while holding down the → button and ← button.**
	- Hold down the  $\rightarrow$  button and  $\leftarrow$  button until the power LED lamp begins to flash continuously.
	- Do not hold down the power button. If the power button is held down for at least 4 seconds, the power of the device turns off.
	- When the recovery or update begins, the power LED lamp begins flashing. Release the  $\rightarrow$  button and  $\leftarrow$ button.

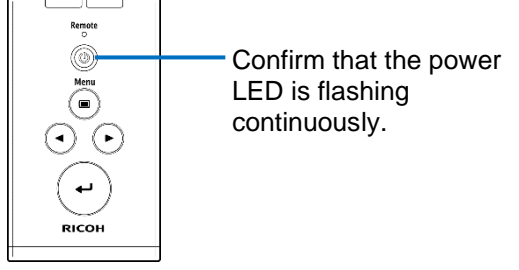

 When the recovery or update completes, the power LED lights, a beep sounds, and the device restarts automatically.

#### **D** Note

- An SD card or SDHC card can be used with the device.
	- − x: Major version
	- y: Minor version 1
	- z: Minor version 2

### <span id="page-98-0"></span>**13. Operation Logs**

Executing a workflow in user mode outputs information to the log (execution information is not output in administrator mode).

The log file (file name: sc-10\_log\_yyyymmdd.csv) is output to the folder specified ( $\rightarrow$ P. [28\)](#page-27-1) on the [Initial Settings] screen. The log file of the most update check (file name: sc-10 log last check data.csv) is also output to the same folder.

Information is recorded to the log in the following order.

- 1. Job ID
- 2. Reference ID
- 3. User ID
- 4. Inspection Step name
- 5. Inspection Step name
- 6. Date
- 7. Time
- 8. Standard (sec)
- 9. Elapsed time [sec]
- 10. Processed items (Start, Pause, Next, Back, Log Out, change Job ID, change Reference ID, Matching, S/N, Check)
- 11. Judgment result (OK, fail, or N/A)
- 12. Final judgment result (OK, fail, or blank)
- 13. Image log file name
- 14. Comment (if one is entered in the comment field)
- 15. Process data (the output process data varies depending on each process.)
	- When matching mode:
		- 15. Anchor Point degree of similarity
		- 16. Anchor Point rotation angle
		- 17. Check point ID
		- 18. Check point degree of similarity
		- 19. Check point rotation angle
		- 20. Matching time [msec]
		- 21. Color similarity
		- 22. Texture similarity
	- When S/N mode:
		- 15. Part number (set number)
		- 16. Part serial number (value entered by user)
	- When check mode: None

#### **Mote**

Please note that logs are not generated if [Do not write operation logs] in [User Mode Settings] of [Preset] is enabled.

### <span id="page-99-0"></span>**14. Image File**

If any of the check boxes of [Save Image]  $(\rightarrow P. 48)$  $(\rightarrow P. 48)$  are selected when creating work items, a folder with the contents selected in [Image reference folder]  $\rightarrow$  [Destination folder] of the Output Log ( $\rightarrow$ P. [78](#page-77-0)) is configured in the [Initial Settings] screen  $(\rightarrow P. 28$  $(\rightarrow P. 28$  and P. [80\)](#page-79-0), and the image files are saved in the "serial number" folder.

### **Set reference folder structure**

A folder with the contents selected in [Image reference folder]  $\rightarrow$  [Save destination folder] of the Output Log ( $\rightarrow$ P. [78](#page-77-0)) is configured.

#### **When [Date] is selected**

A "year / month" folder, a "day\_time zone" folder, and a "serial number" folder are created, and image files are saved in the "serial number" folder.

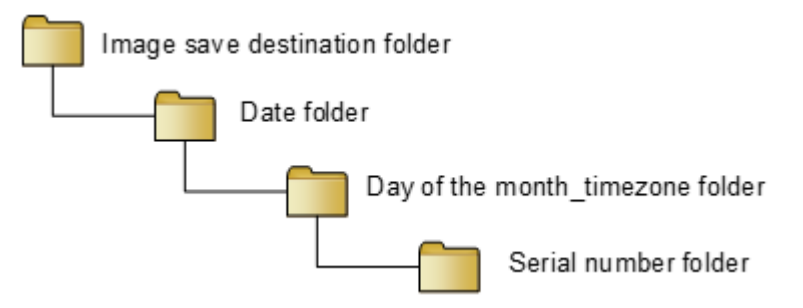

Up to 500 files are saved to the "serial number" folder. When 500 files are exceeded, a "serial number" folder is added and the 501st and subsequent files are saved to the added "serial number" folder.

Example: Folder structure when 600 image files exist for January 1, 2019 (JST)

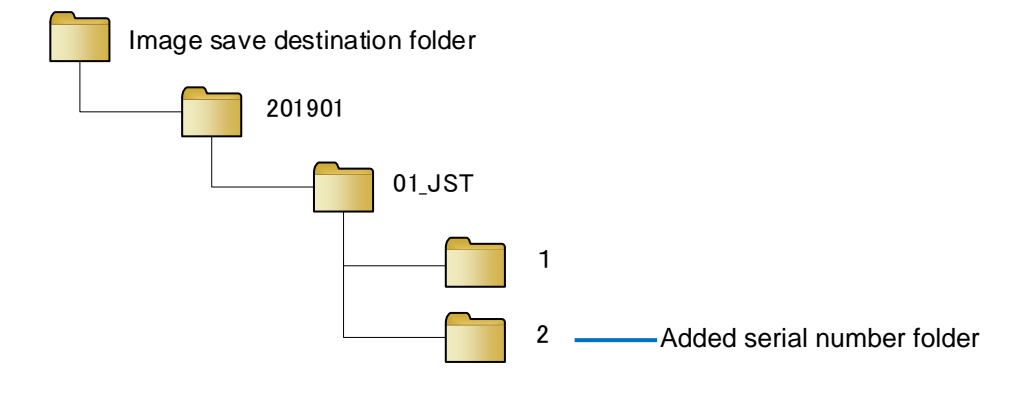

#### **When [Job ID] is selected**

"Job ID" folder and "serial number" folder are created, and the image files are saved in the "serial number" folder.

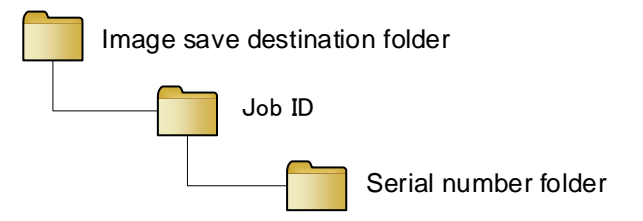

#### Example:

Folder structure when Job ID "A0123456789" has 600 image files and "A9876543210" has 400 image files

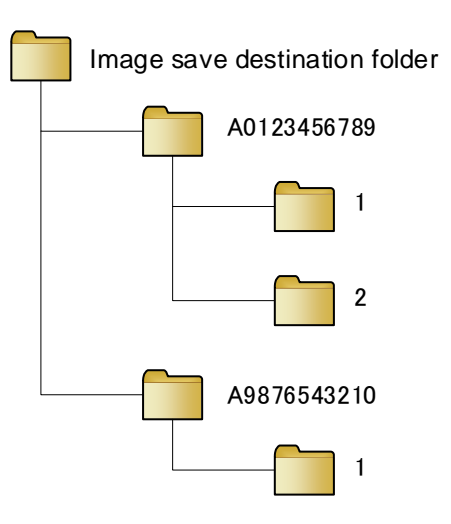

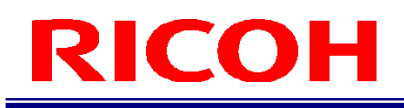

#### **When [Job ID / Date] is selected**

"Job ID" folder, "year / month" folder, "day\_time zone" folder, and "serial number" folder are created, and the image files are saved in the "serial number" folder.

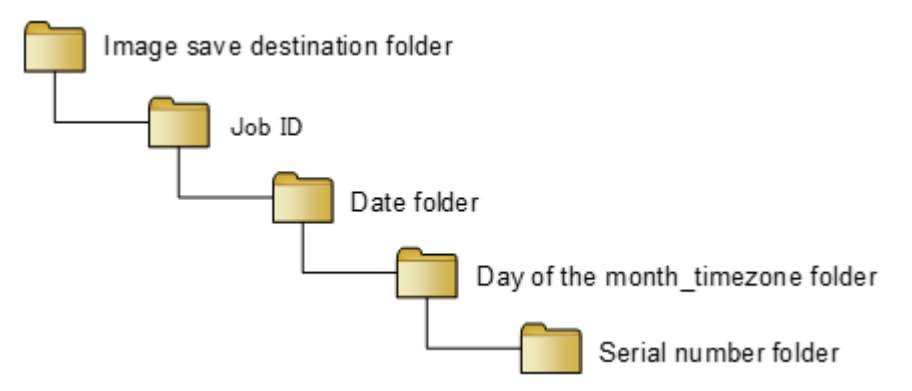

Example:

Folder structure when there are 400 image files with Job ID "A0123456789" and 600 image files with "A9876543210" on May 1, 2020 (JST)

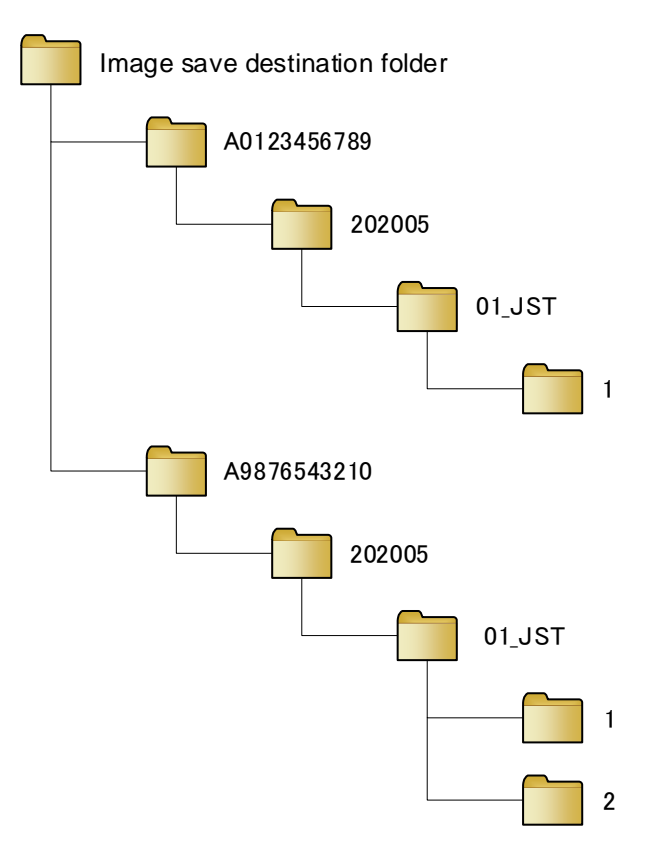

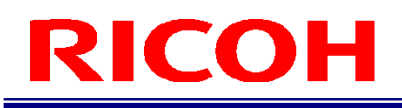

#### **When [Date / Job ID] is selected**

A "year / month" folder, a "day time zone" folder, and a "serial number" folder are created, and image files are saved in the "serial number" folder.

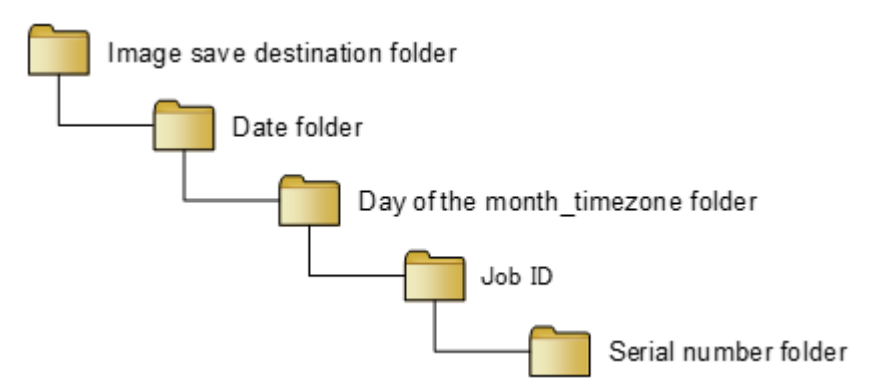

Example:

Folder structure when there are 400 image files with Job ID "A0123456789" and 600 image files with "A9876543210" on May 1, 2020 (JST)

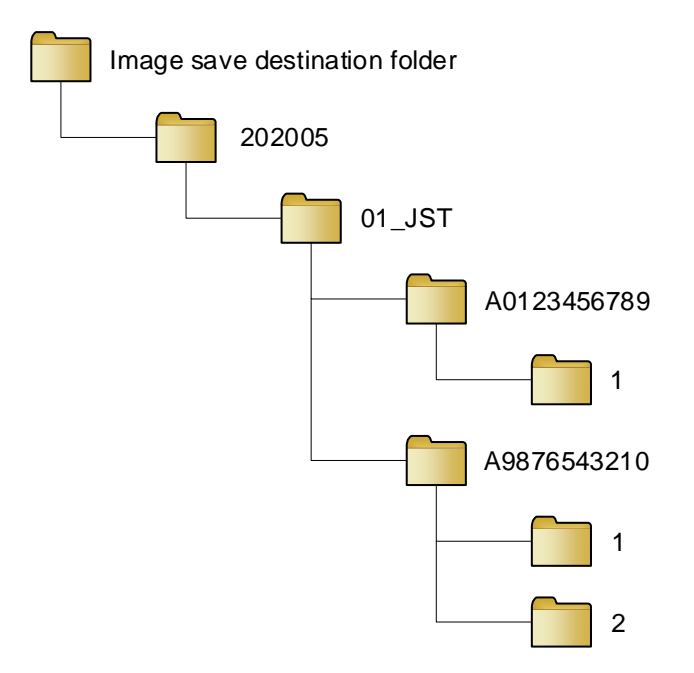

#### **When [None] is selected**

The image log file is saved directly in the "Image save specified folder".

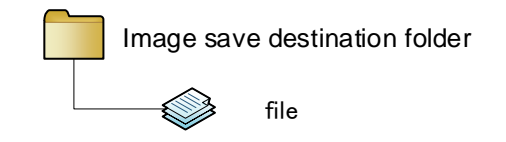

### **Set the structure of the image file name**

The configuration of the image file name can be set by setting [File name]  $\rightarrow$  [Component] of the Output Log ( $\rightarrow$ P. [78](#page-77-0)). The components and setting values are as follows.

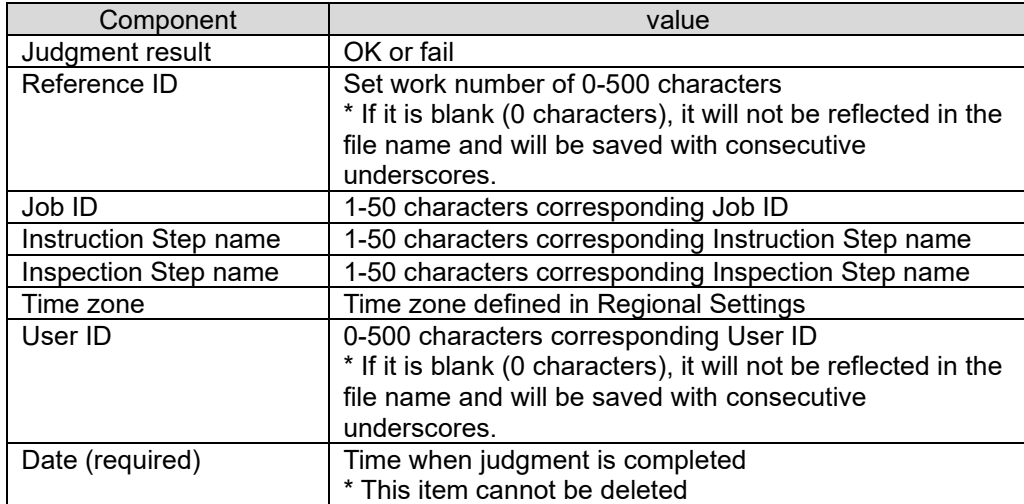

Example:

From top to bottom: [Judgment result] [Reference ID] [Job ID] [Instruction Step name] [Inspection Step name ] [Date (Required)] Image file name when contents.

> Judgment result : OK Reference ID : R000 Job ID : id-1 Instruction Step name : work-1 Inspection Step name : function-1 Date: January 31, 2016 23:59:59

Generated file name : OK\_R000\_id-1\_work-1\_function-1\_20160131\_235959.jpg

#### **D** Note

Please note that logs are not generated if [Do not write operation logs] in [Settings] of [Output Log] is enabled.

### <span id="page-105-0"></span>**15. Shortcut Keys**

The device can be controlled with shortcut keys.

Keys 1 to 9 of the keyboard are supported for shortcut keys.

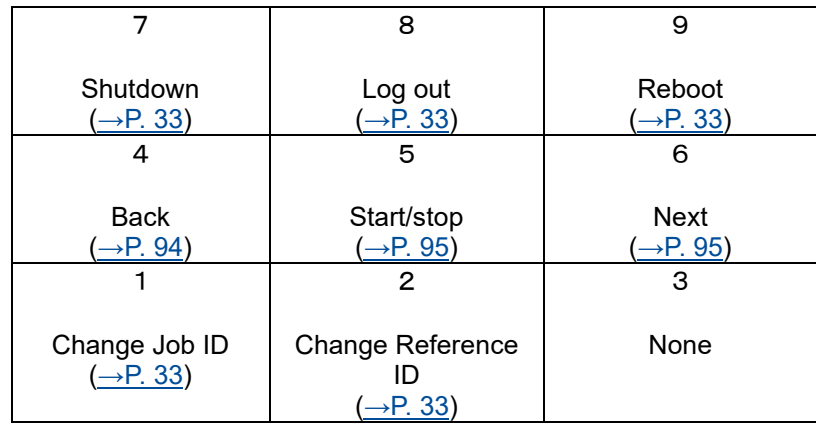

Shortcut key assignments can be set from [Shortcut] of [Preset]. Enter a value (up to 4 digits (0 to 9999) can be set) in each text box and then click [Save].

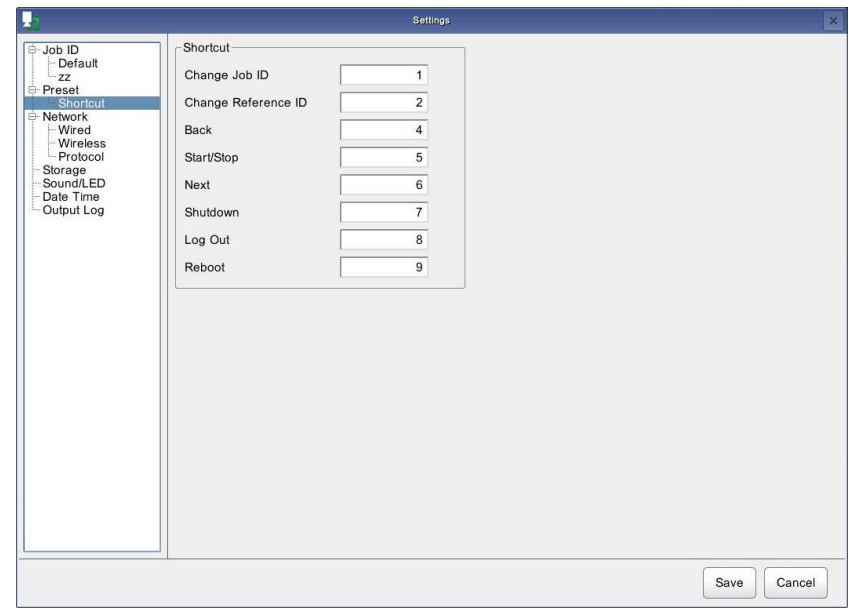

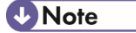

If the entered value is already set, the following message appears.

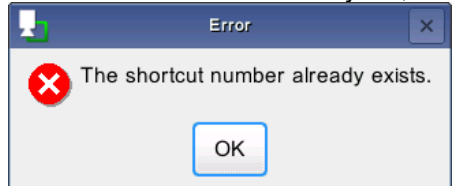

- When the button and menu cannot be selected, the shortcut key is also disabled.
- The shortcut keys cannot be operated when the focus is on a comment.
- When the Print Screen key is pressed, a screenshot of the current screen is captured.

### **Adjusting the Camera Focus**

- **1. Use the supplied hexagonal wrench to remove the unit front cover fixing screws and then remove the front cover from the unit.**
	- When removing the front cover fixing screws, perform the work carefully while supporting the front cover with a hand so as not to drop it.

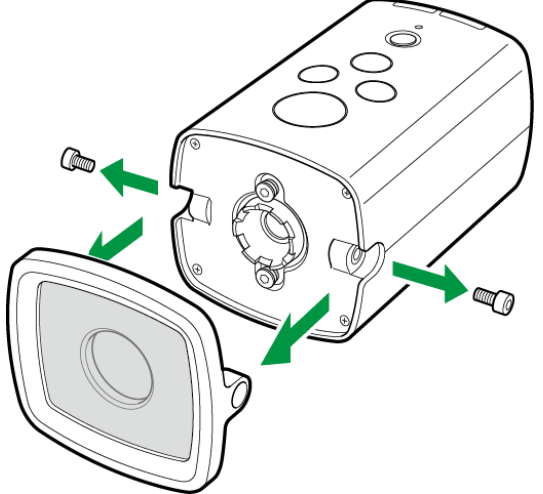

**2. Loosen the focus fixing screws until the focus adjustment ring turns smoothly.**

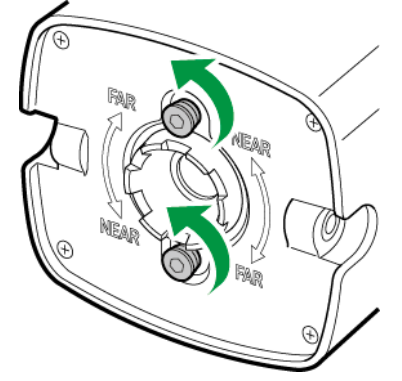

- **3. Turn the focus adjustment ring by hand until the display image in the camera image area can be seen clearly.**
	- Turning the ring clockwise moves the focus farther away (FAR).
	- Turning the ring counterclockwise moves the focus nearer (NEAR).
- **4. Tighten the focus fixing screws and check that the focus adjustment ring does not turn.**
- **5. Attach the front cover and front cover fixing screws to the unit.**

## **17. Troubleshooting**

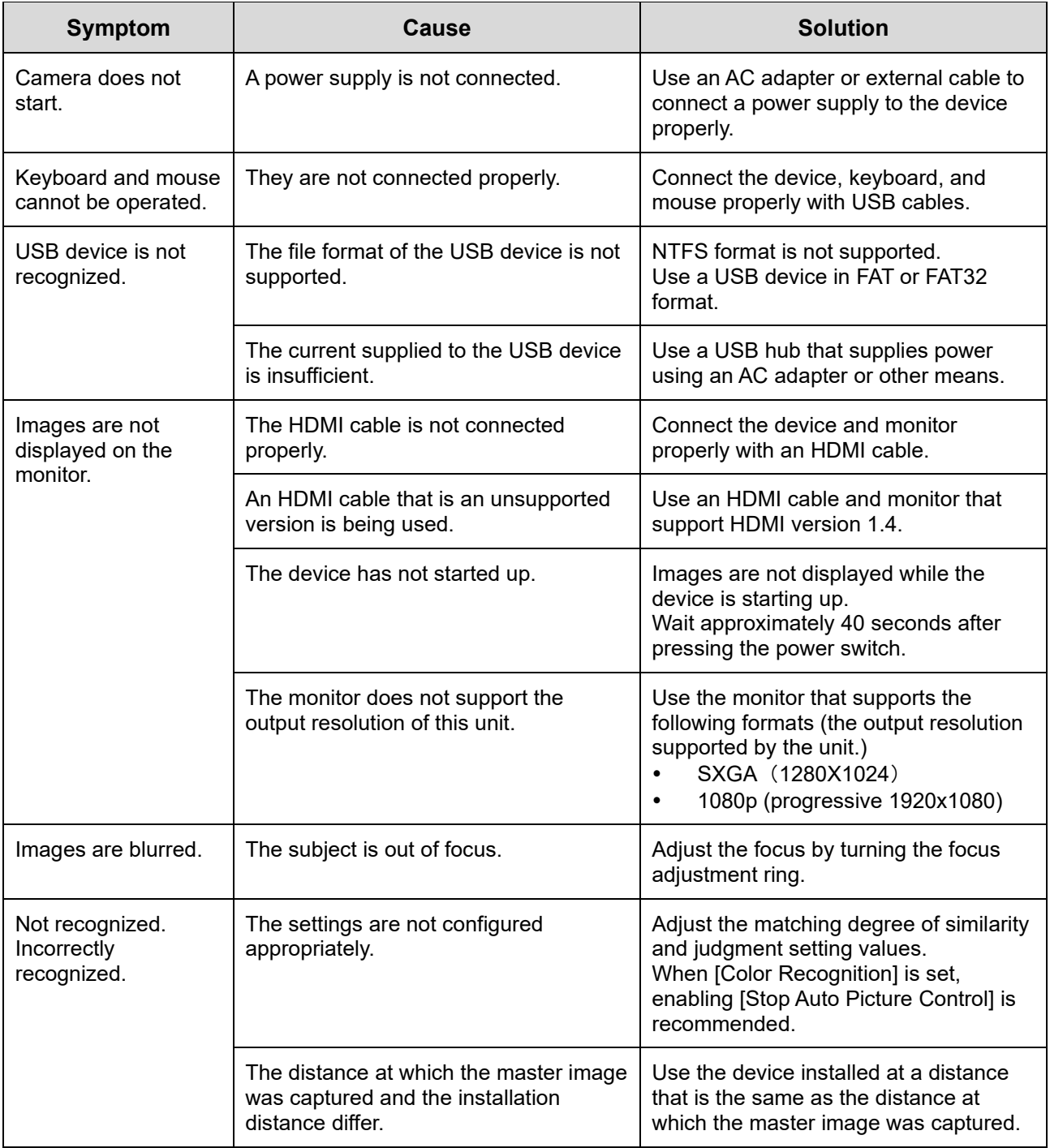
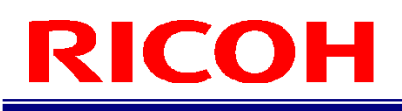

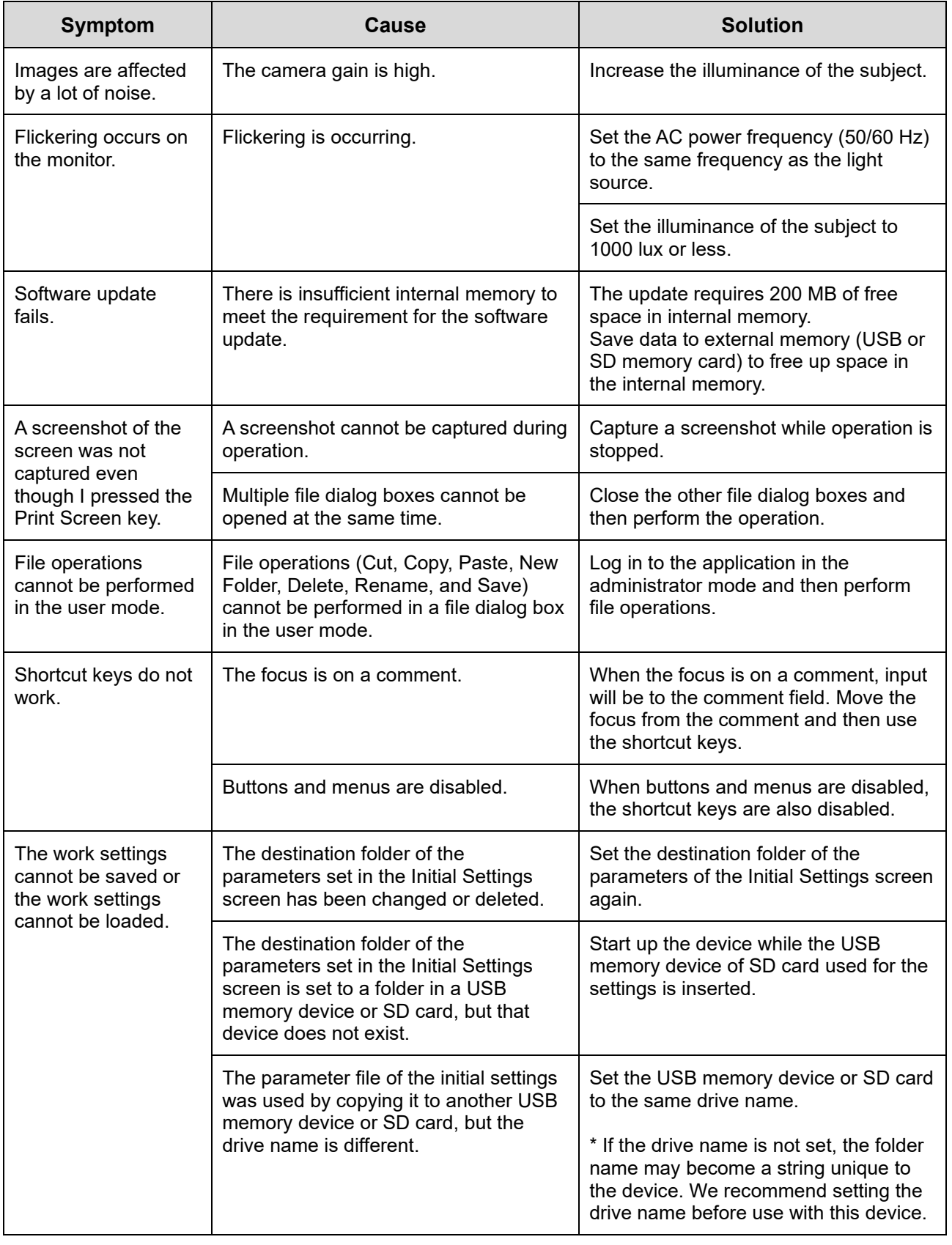

### <span id="page-109-0"></span>**18. Specifications**

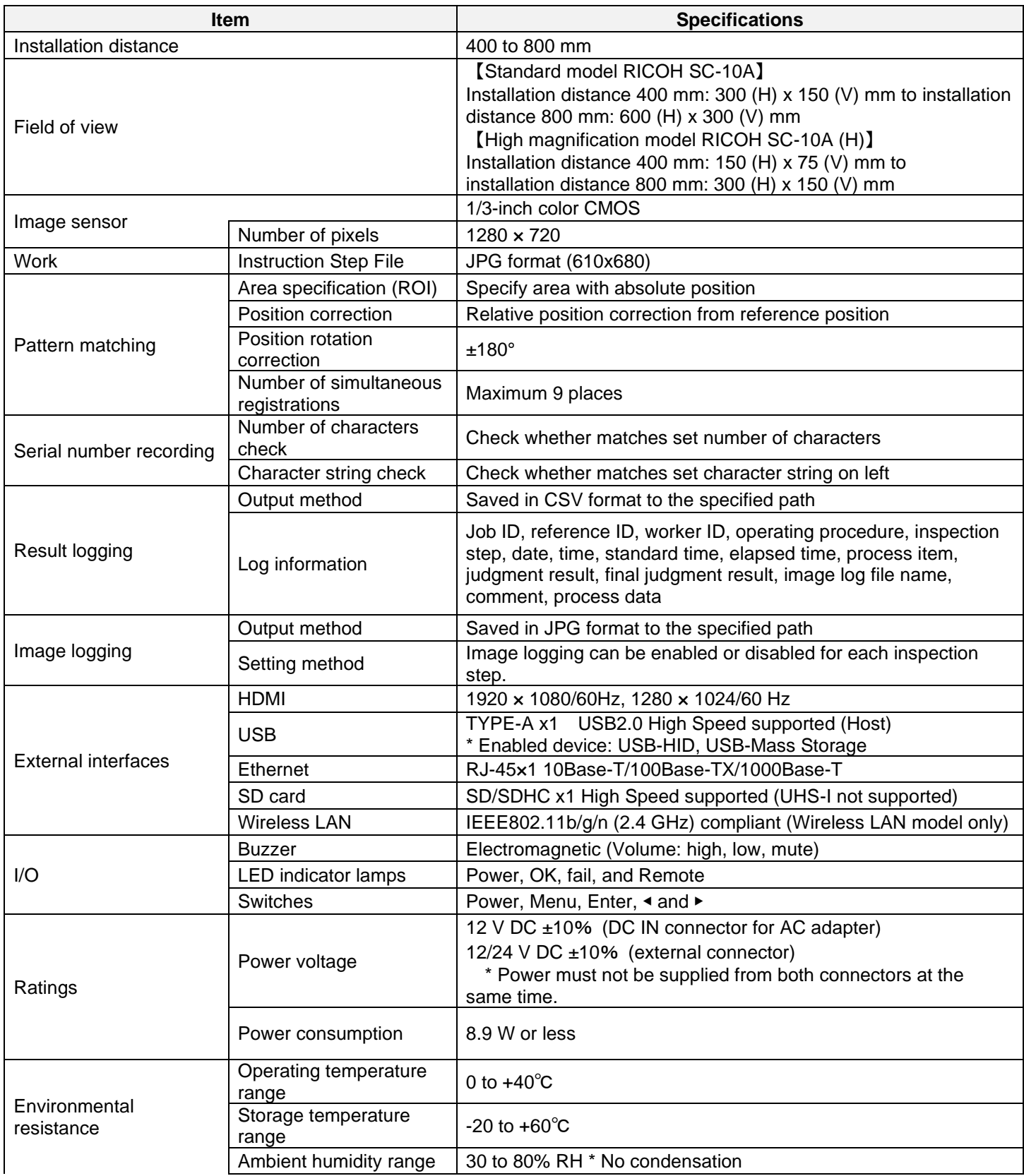

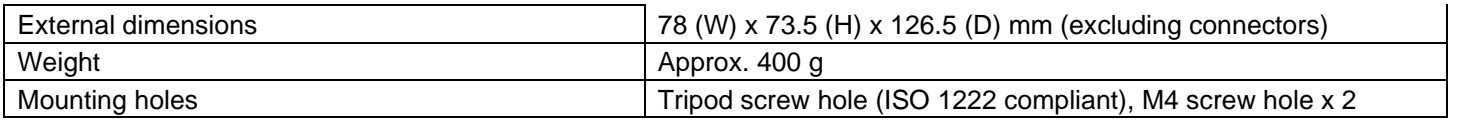

### **AC adapter (model including AC adapter only)**

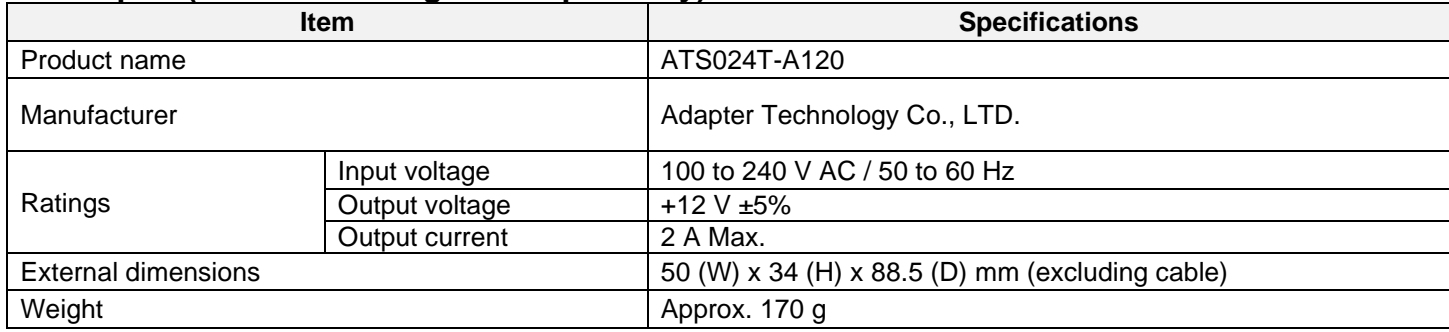

### **Outline Drawings**

### **Front of unit: Top of unit:**

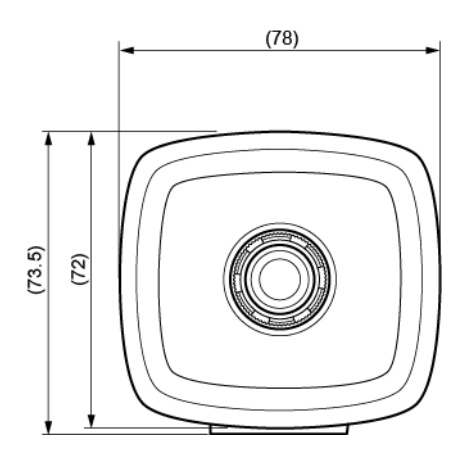

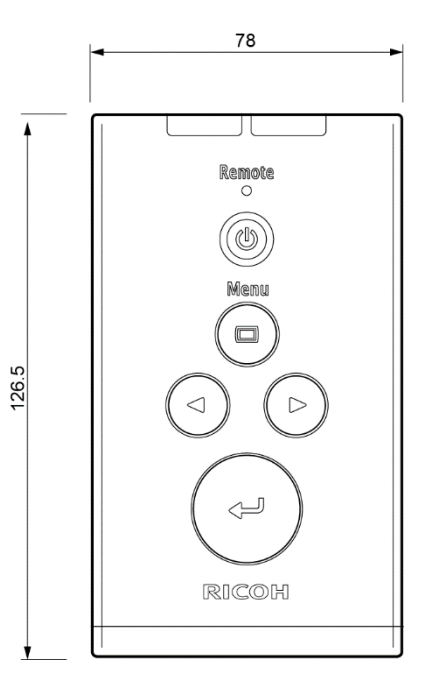

#### **Side of unit: Bottom of unit:**

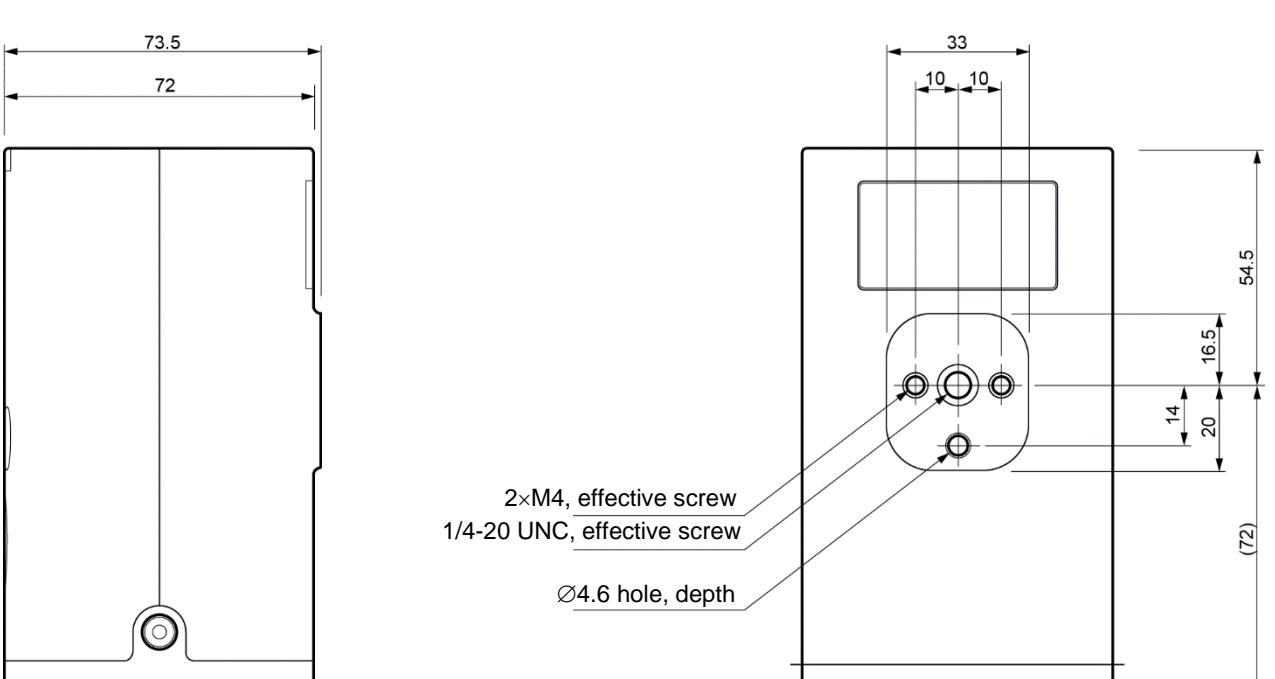

### <span id="page-113-0"></span>**19. Restrictions**

Language support

Input of alphanumeric characters and symbols is supported. Japanese cannot be input. Folders with names containing 2-byte characters may not be accessible. Use ASCII characters except ":", "/", "¥", "|",

"\*", "?", "", "<", and ">" for folder names and file names. Monitor

There is no guarantee that display on all monitors will be possible. Display on a monitor whose monitor information cannot be acquired may not be possible.

Power-off

Turning off the power by pressing and holding down the power button (for at least 4 seconds) may cause a problem with the system.

File format

The Windows compatible file system of FAT and FAT32 are supported. NTFS is not supported.

Hot plugging

Hot plugging is not supported for SD cards and HDMI. If you wish to use an SD card or HDMI cable, turn off the power of the device before connecting the SD card or HDMI cable.

### <span id="page-114-0"></span>**Appendix**

### **External I/O Circuit Diagram**

#### **External I/O control: Input circuit diagram**

The input power current is limited to 6 mA (typ.) by the constant current circuit. The use of open collector output is recommended.

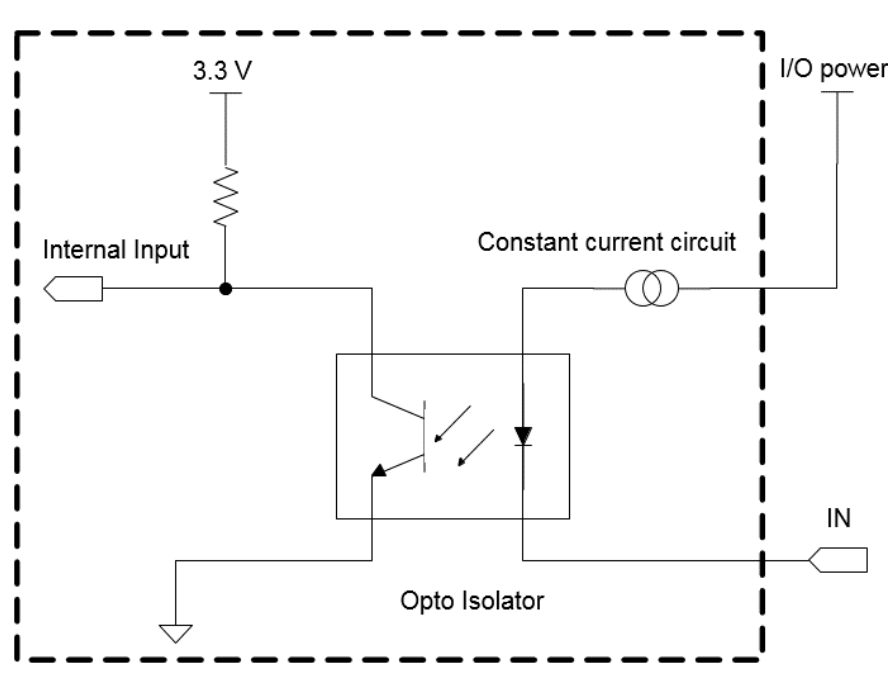

#### **External I/O control: Output circuit diagram**

The driving current of the output transistor is 4 mA (typ.). The connection of an external device which supplies large current may cause incorrect operation.

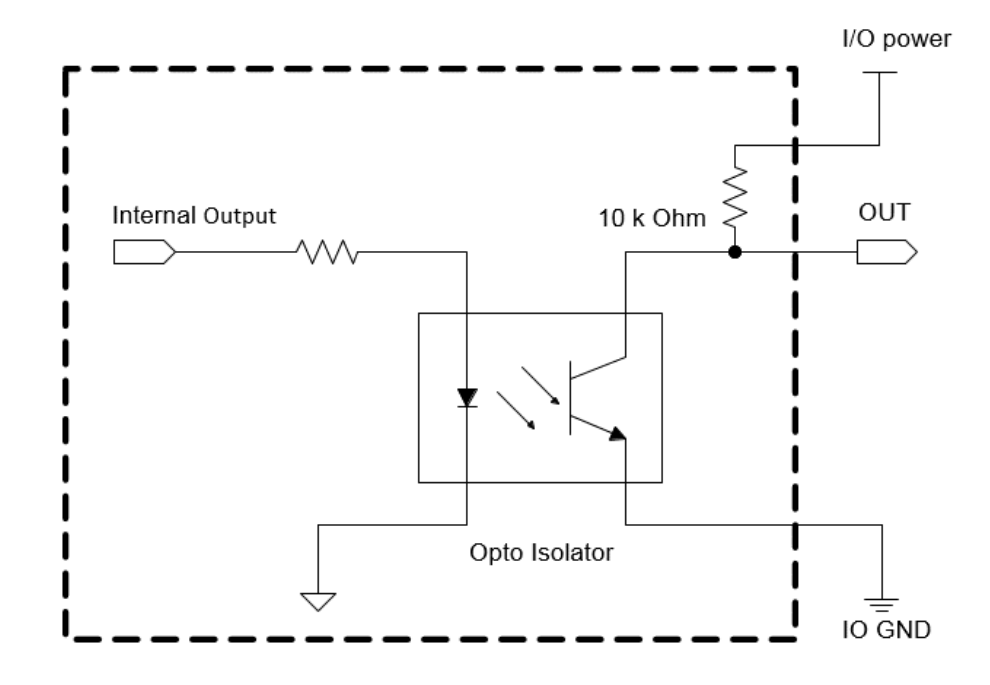

### **External I/O Timing Diagram**

The following diagram shows the timing (OK/fail judgment and stop of a workflow) of the external I/O control.

#### **D** Note

- Indications in the diagram: ON: indicates that the signal is active. OFF: indicates that the signal is inactive.
- The actual high or low level differs according to the specified polarity setting in [External I/O Settings]. For details on the signal names, refer to the descriptions for [External I/O Settings]  $(\rightarrow P. 81)$  $(\rightarrow P. 81)$ .

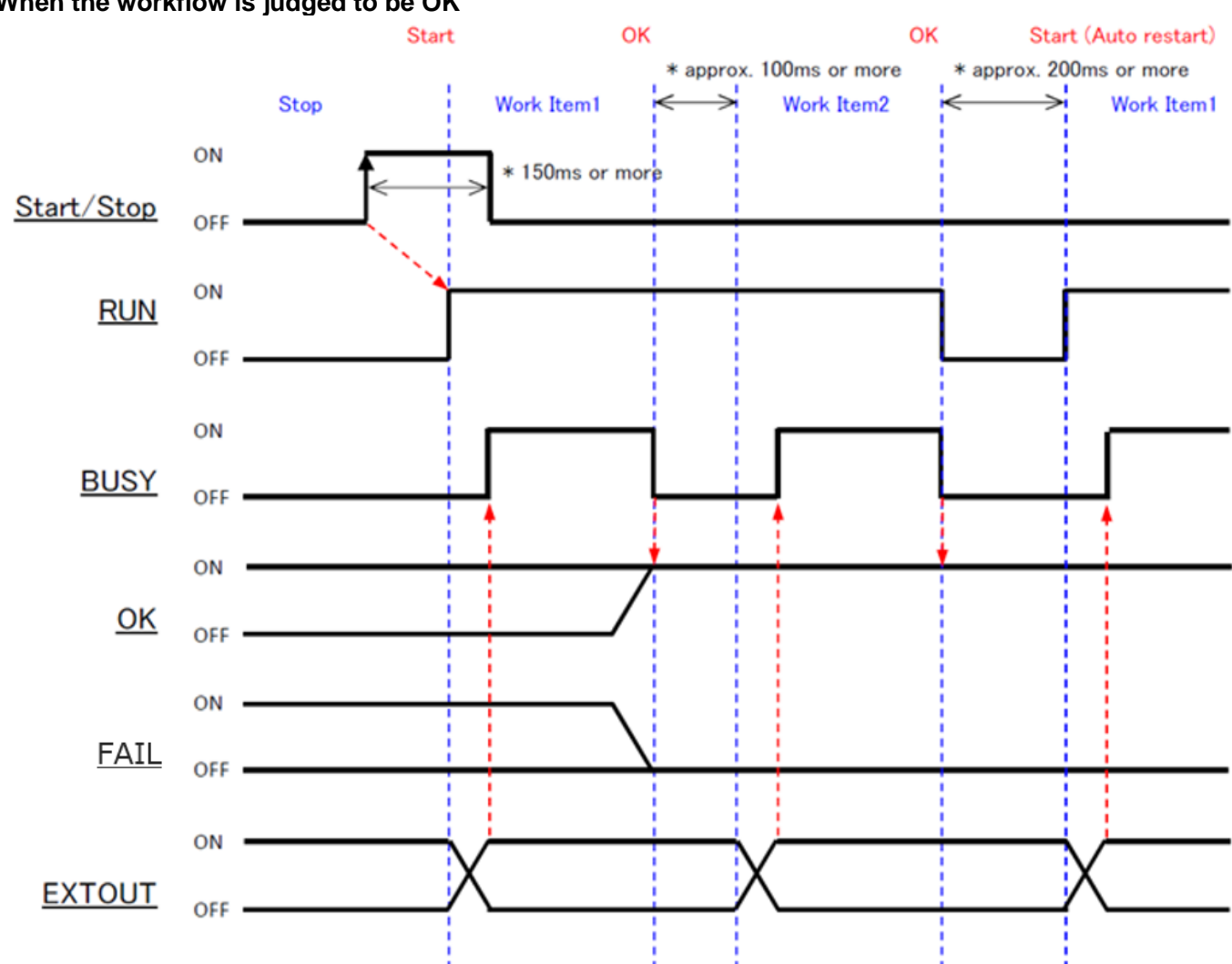

#### **When the workflow is judged to be OK**

### **When the workflow is judged to be fail**

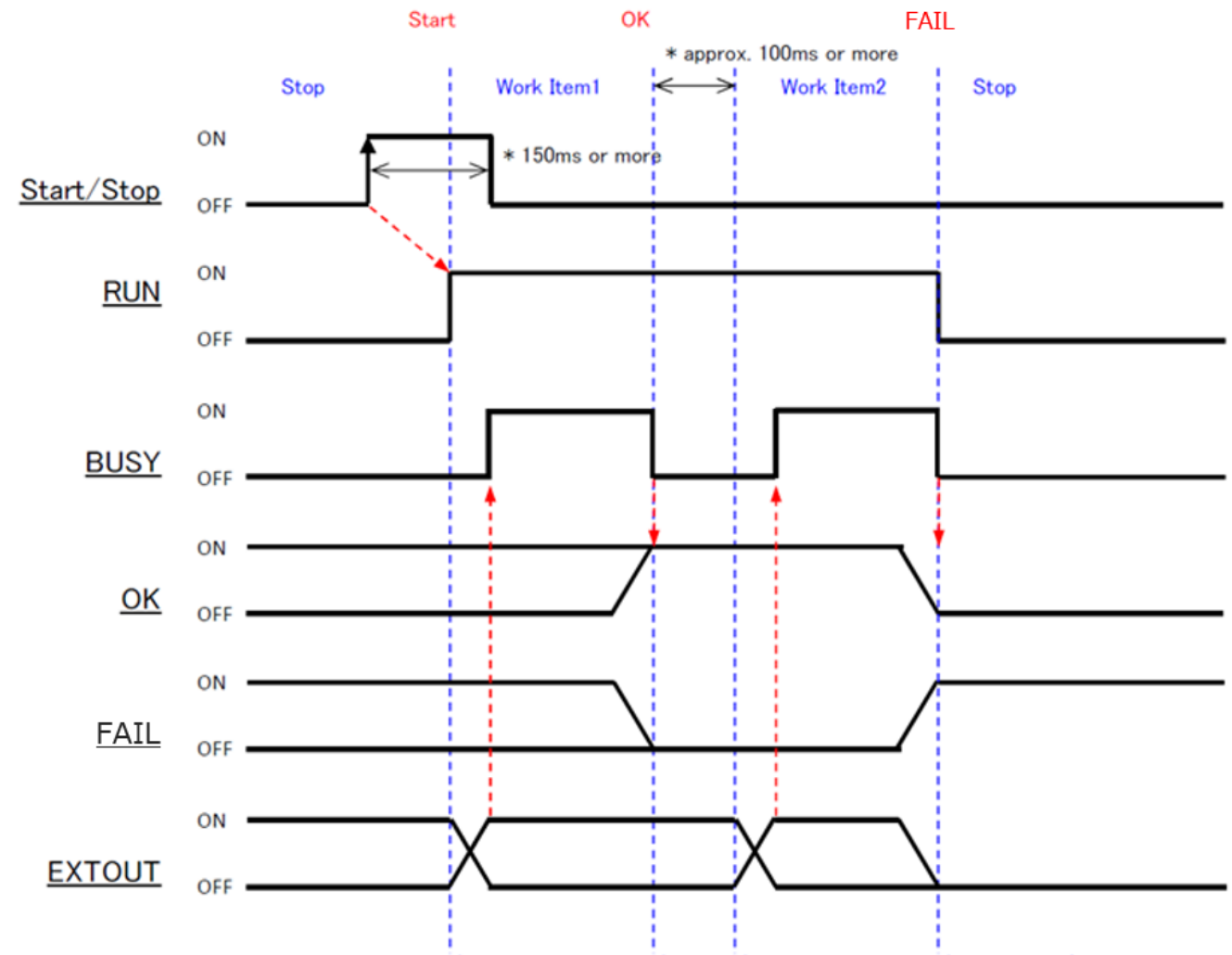

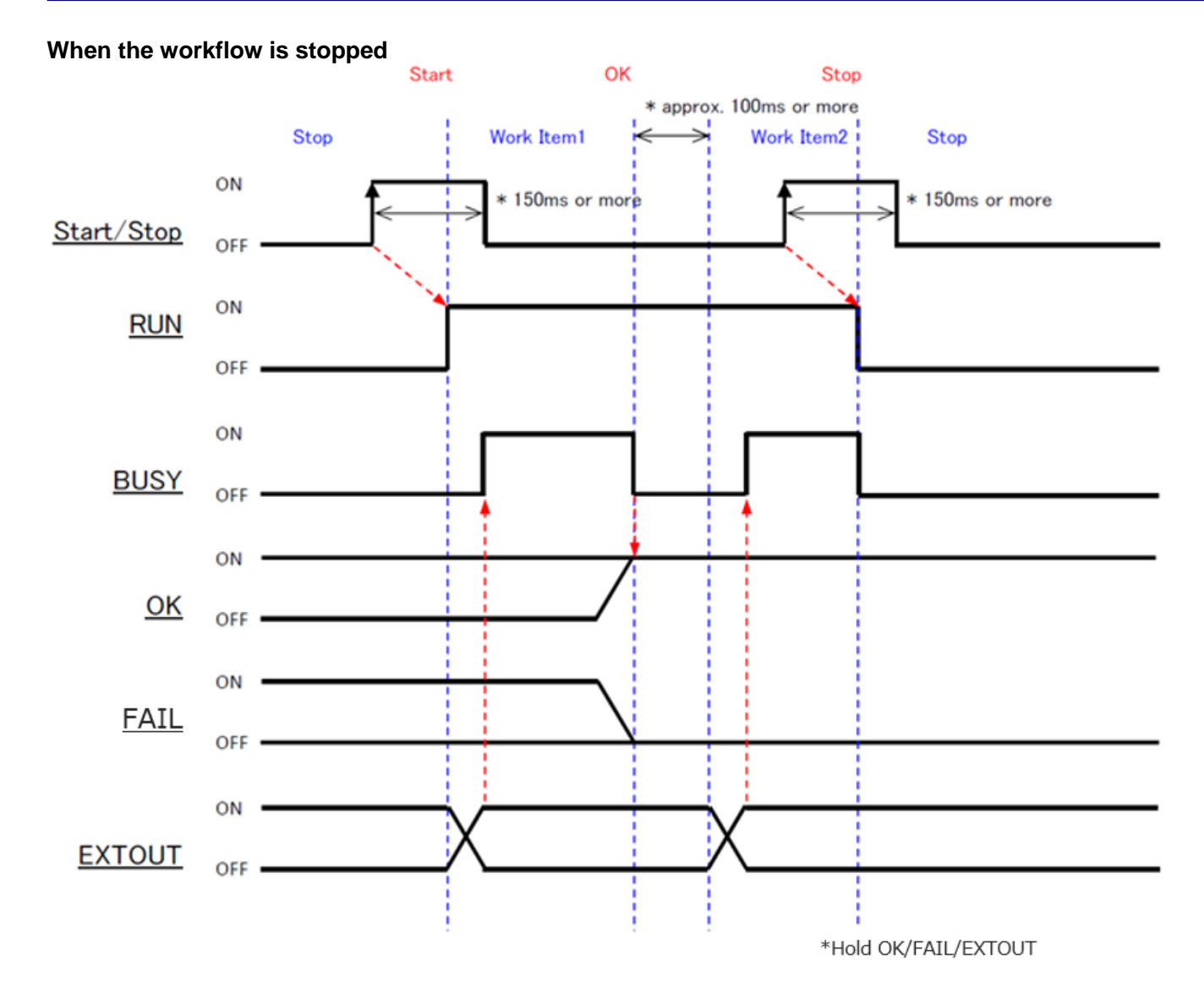

#### **One Shot output**

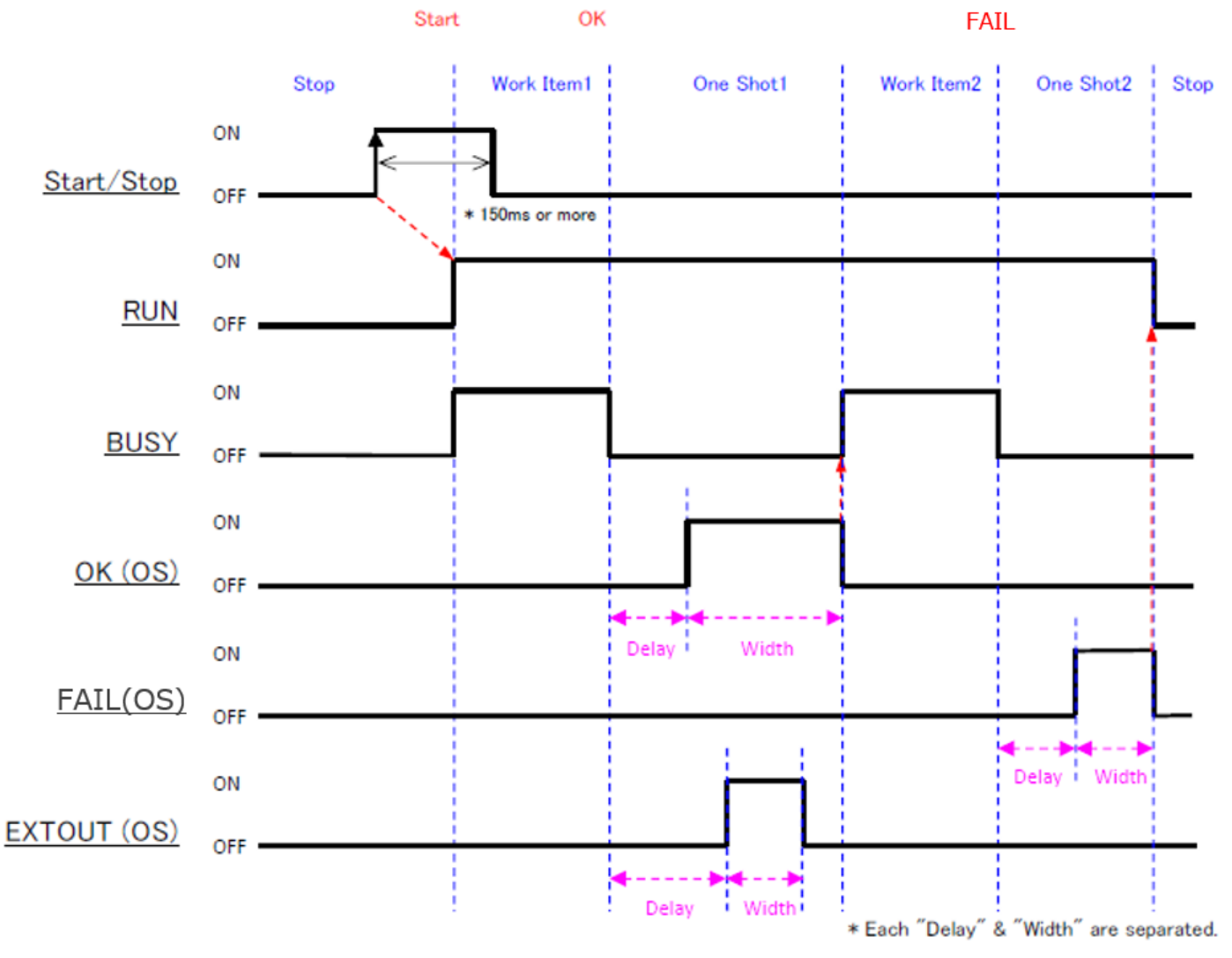

#### **D** Note

- When using One Shot output, select [OK (OS)], [fail (OS)], and [EXTOUT (OS)] in [External I/O Settings].
- The ON delay time (delay in the figure) and One Shot time (width in the figure) can be set individually for each output  $(\rightarrow P. 81)$  $(\rightarrow P. 81)$ .
- The base for the ON delay time (delay in the figure) is when the OK/fail judgment of the inspection step is determined and BUSY changed from ON to OFF.
- Please note that you cannot proceed to the next state until all outputs set for One Shot output complete.

### **Matching Mode Flow**

A relative search and absolute search are performed according to the following flow.

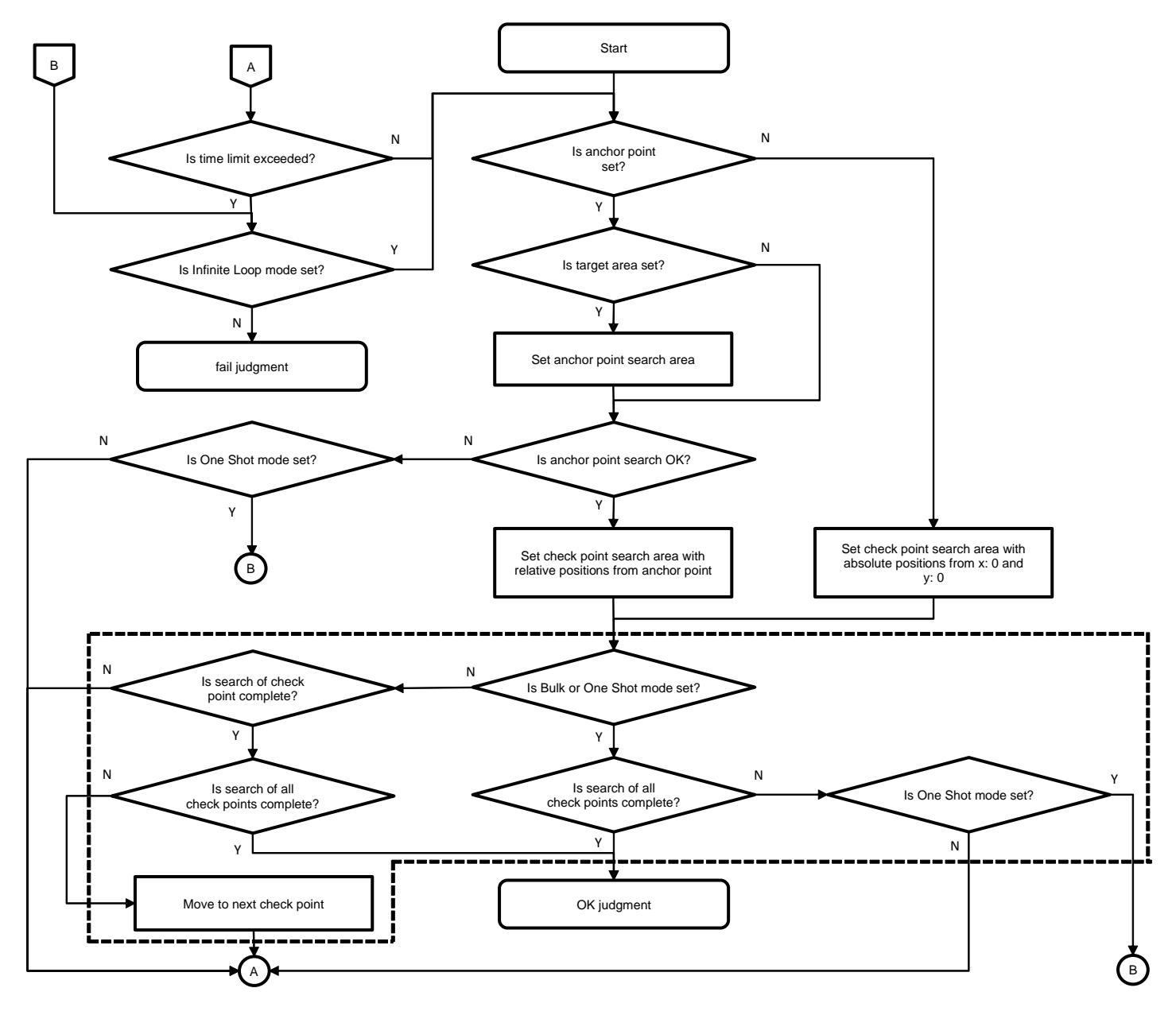

**D** Note

- The flow is the same regardless of the [Check Method] setting ([Matching], [Color Recognition], or [Textured]) ( $\rightarrow$ P. [52\)](#page-51-0).
- If check points are not set, the searches in the dotted line area are not performed.

### **Trademarks**

- HDMI is a trademarks or registered trademarks of HDMI Licensing LLC.
- Ethernet is a trademarks or registered trademarks of Fuji Xerox Co., Ltd.
- IEEE is a trademark of The Institute of Electrical and Electronic Engineers, Inc.
- All other product names or names are trademarks or registered trademarks of the respective companies.

### **Licenses**

This product includes software licensed by open source software (OSS) and software from third parties that is subject to copyright licenses, disclaimers, and notices.

For the exact terms, refer to the DVD supplied with the product.

### **Cleaning and Operation/Storage Location**

#### **Cleaning**

- Please note that image quality may deteriorate if fingerprints or dirt gets on the lens.
- When dust or dirt gets on the lens, do not touch the lens directly but instead remove the dust or dirt by using a commercially available blower to blow it off or using a soft cloth to gently wipe it off.
- In the event that the product malfunctions, contact RICOH Industrial Solutions Inc.
- Never dismantle the product yourself as doing so is dangerous.
- Do not expose this product to volatile substances such as thinner, benzene, and pesticides. Failure to observe this precaution could result in damage such as deterioration or peeling of paint.

#### **Operation/Storage Location**

- Do not install the device in any of the following locations.
	- Location where the ambient temperature goes outside of the rated range
	- Location subject to sudden changes in temperature (location with condensation)
	- Location where the relative humidity goes outside of 30 to 80% RH range
	- Location where the device will be directly subject to vibration or impacts
	- Location exposed to strong ambient light (laser beams, arc welding light, ultraviolet light, etc.)
	- Location subject to direct sunlight or near a heating appliance
	- Location subject to a strong magnetic field or intense electric field
	- Location where corrosive gas or combustible gas is present
	- Location where dust, salt, or iron particles are present
	- Location where the atmosphere contains water, oil, or chemical spray or mist
	- Avoid using or storing this product in any of the following locations, as they may cause a failure of the product.
	- Location with a lot of sand, dirt, or dust
	- Location subject to severe vibration
	- Location where the product will be in direct contact with chemicals including insect mothballs and other insect repellent, rubber or vinyl products, etc. for long periods of time.
	- Location where a strong magnetic field is generated
	- Take care that water does not enter inside this product.

#### **Precautions for Cleaning**

Be sure to turn off the power before cleaning.

### **Warranty**

- 1. In the event that this product fails, it will be repaired free of charge within one year of the date of purchase, so please contact RICOH Industrial Solutions Inc. You may need to bear some of the costs of shipment depending on the shipping method.
- 2. The warranty does not apply in any of the following cases, even during the above warranty period.
	- (1) Failure resulting from misuse (incorrect operation not in accordance with the operating instructions)

(2) Failure resulting from repair, modification, overhaul, etc. not conducted by an authorized service center specified by RICOH Industrial Solutions Inc.

- (3) Failure resulting from a fire, natural disaster, natural calamity, lightning, abnormal voltage, etc.
- (4) Failure resulting from exposure to water, dropping, mud, sand, etc. due to misuse.
- (5) Failure resulting from improper storage (as described in the operating instructions), insufficient care, etc.
- 3. This warranty applies only to the unit. It does not apply to the accessories.
- 4. RICOH Industrial Solutions Inc. cannot compensate for any incidental damages resulting from a failure of this product (costs incurred for recording and playback, loss of profits that could have been earned by recording and playback, etc.)

Unauthorized reproduction of this manual in part or in whole is prohibited. RICOH Industrial Solutions Inc.

The content of this manual is subject to change without notice.

### **Inquiries**

http://industry.ricoh.com/en/fa\_camera\_lens/

RICOH Industrial Solutions Inc. 3-2-3, Shin-Yokohama, Kohoku-ku, Yokohama-shi, Kanagawa, Japan 222-8530

May 2020

#### **Revision History**

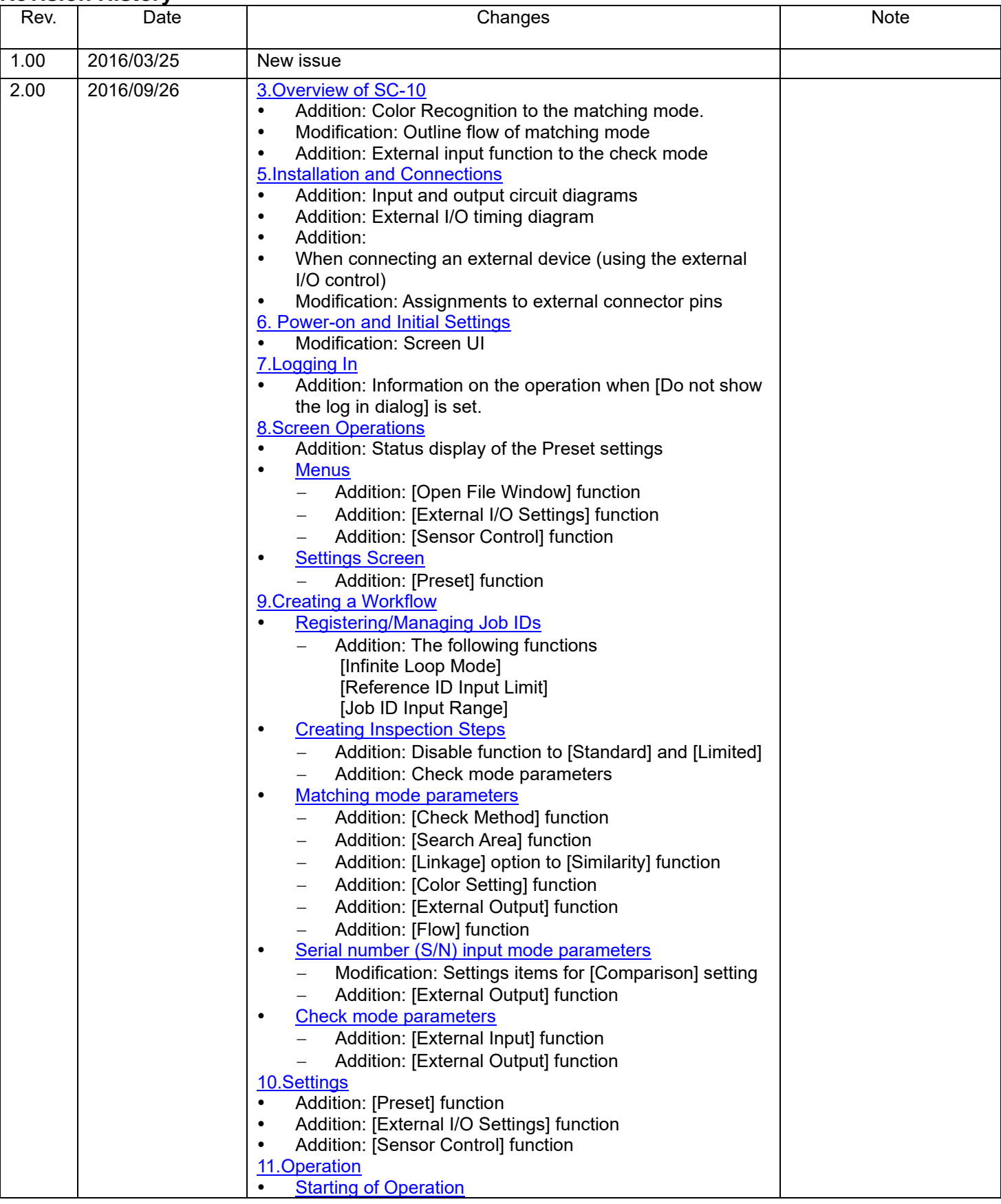

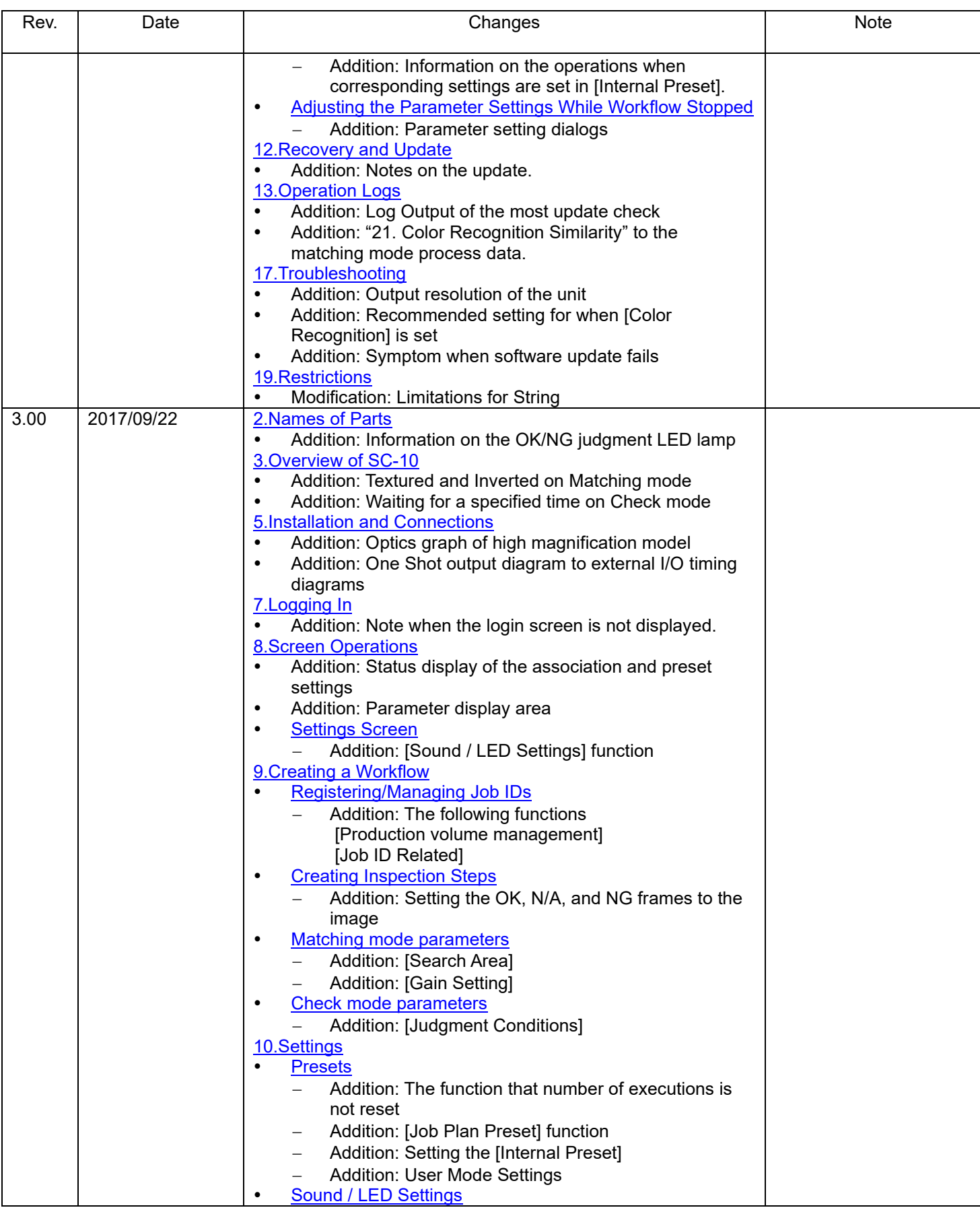

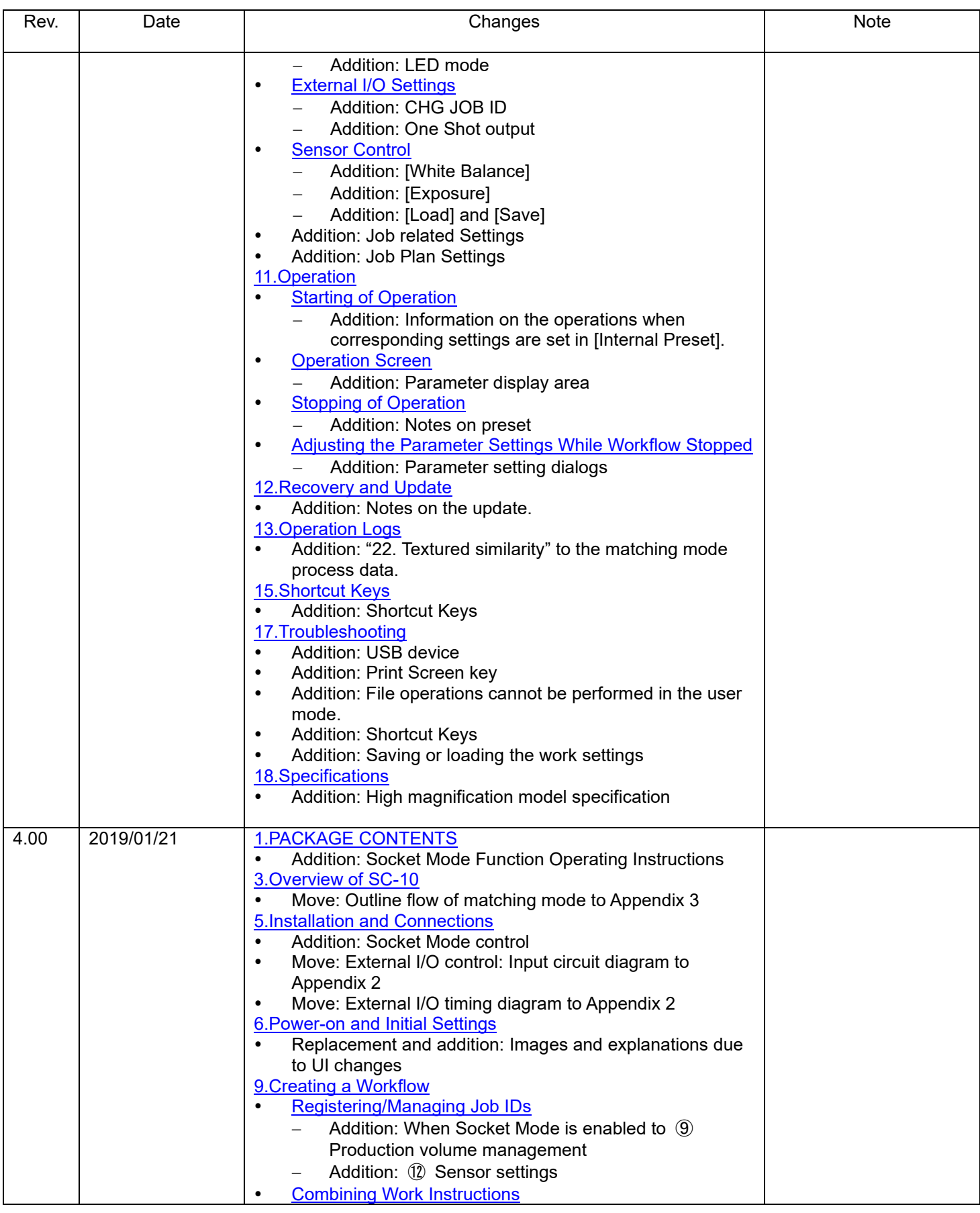

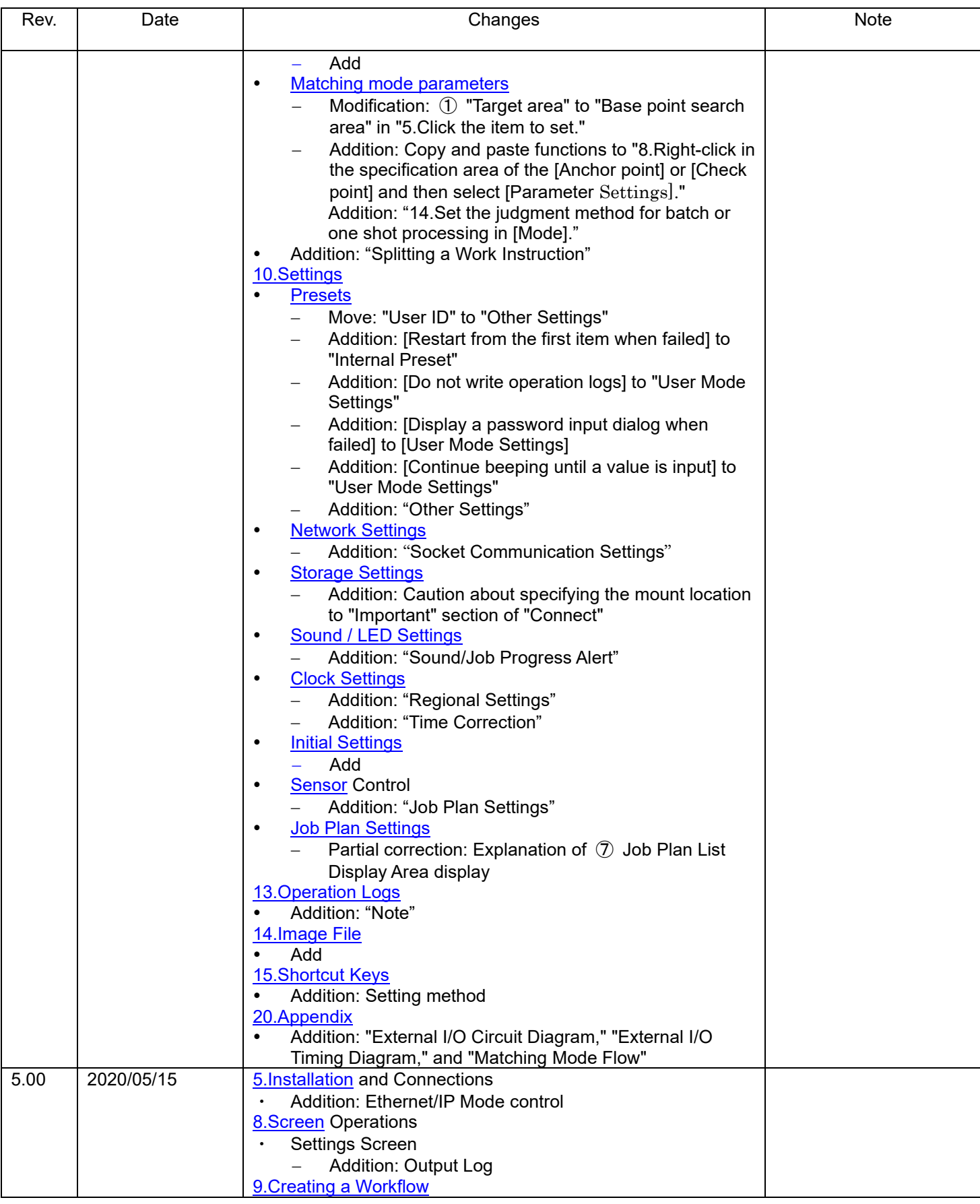

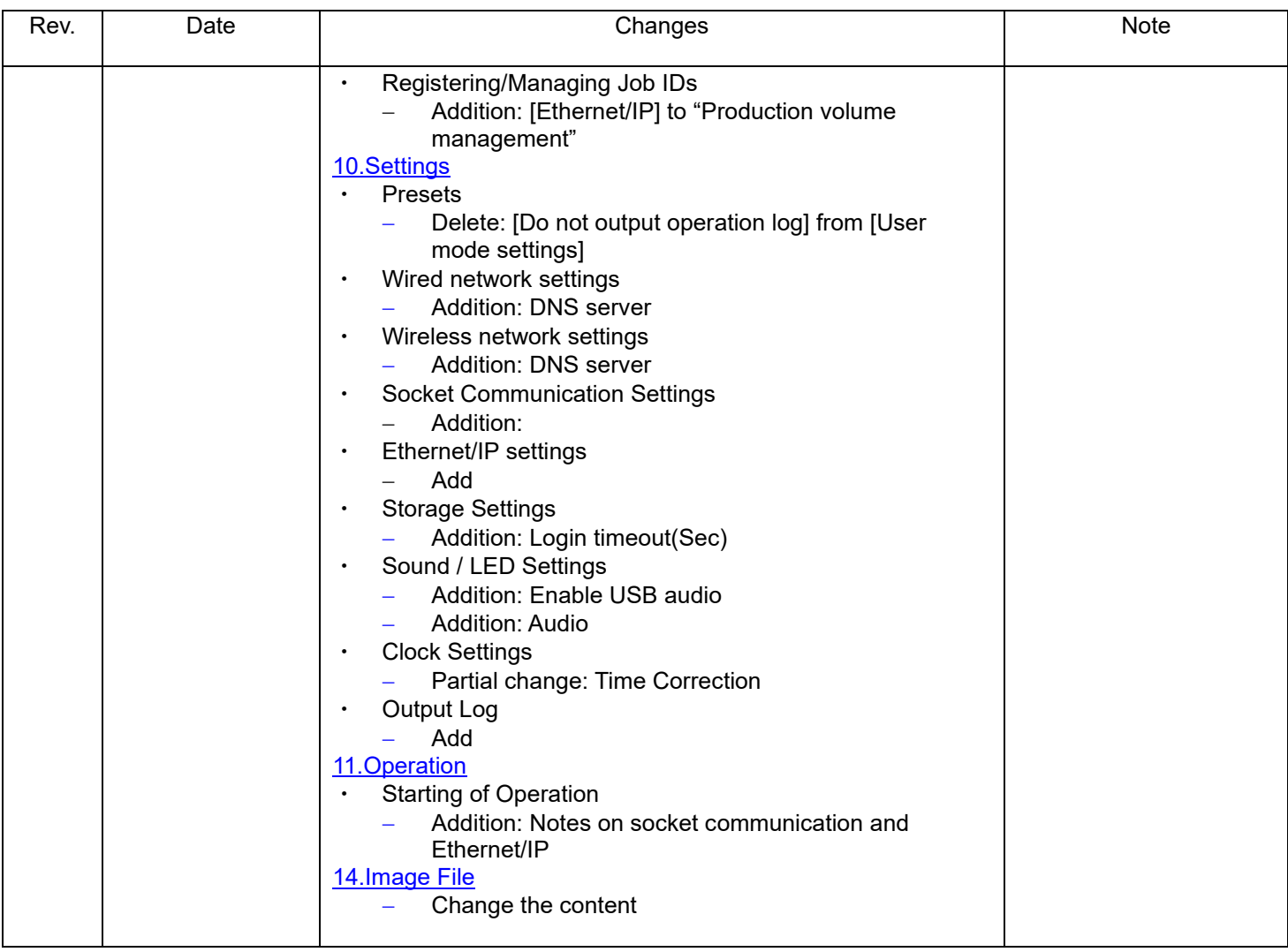

RICOH Industrial Solutions Inc.